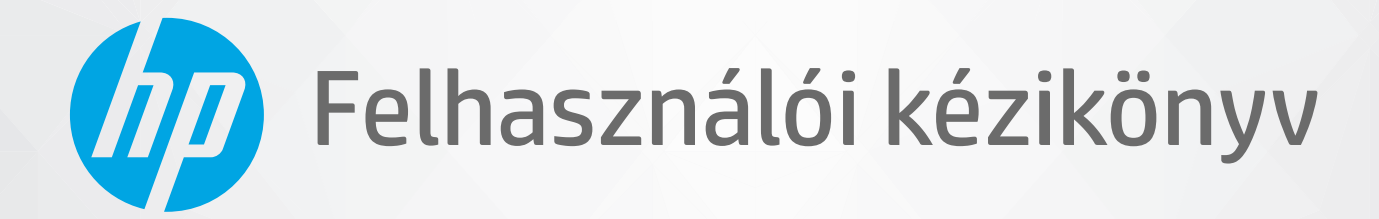

# **HP Neverstop Laser MFP** 1200 series

#### **Szerzői jogok és licencinformációk**

© Copyright 2020 HP Development Company, L.P.

Előzetes írásbeli engedély nélküli sokszorosítása, átdolgozása vagy fordítása tilos, kivéve, ahol ezt a szerzői jogi rendelkezések megengedik.

Az itt szereplő információ előzetes értesítés nélkül változhat.

A HP termékeire és szolgáltatásaira kizárólag a termékekhez és szolgáltatásokhoz mellékelt kifejezett garanciális nyilatkozatokban foglalt garancia vonatkozik. Az itt található információk nem értelmezhetők további garanciális kötelezettségként. A HP nem felelős a dokumentum műszaki vagy szerkesztői hibáiért, illetve a mulasztásokért.

#### **A kereskedelmi védjegyekkel kapcsolatos tájékoztatás**

Az Apple és az Apple logó az Apple Inc. bejegyzett védjegye az Egyesült Államokban és más országokban.

Az OS X az Apple Inc. Egyesült Államokban és más országokban bejegyzett védjegye.

Az AirPrint az Apple Inc. Egyesült Államokban és más országokban bejegyzett védjegye.

Az iPhone az Apple Inc. Egyesült Államokban és más országokban bejegyzett védjegye.

A Microsoft® név és a Windows® elnevezés a Microsoft Corporation Amerikai Egyesült Államokban bejegyzett védjegye.

Az Amazon, a Kindle és minden hozzájuk kapcsolódó logó az Amazon.com, Inc. vagy társvállalatainak védjegye.

A Wi-Fi és a Wi-Fi Direct elnevezés a Wi-Fi Alliance bejegyzett védjegyei. (További információkért lásd: [https://www.wi-fi.org/](https://www.wi-fi.org/who-we-are/our-brands /) [who-we-are/our-brands](https://www.wi-fi.org/who-we-are/our-brands /) .)

# **Tartalomjegyzék**

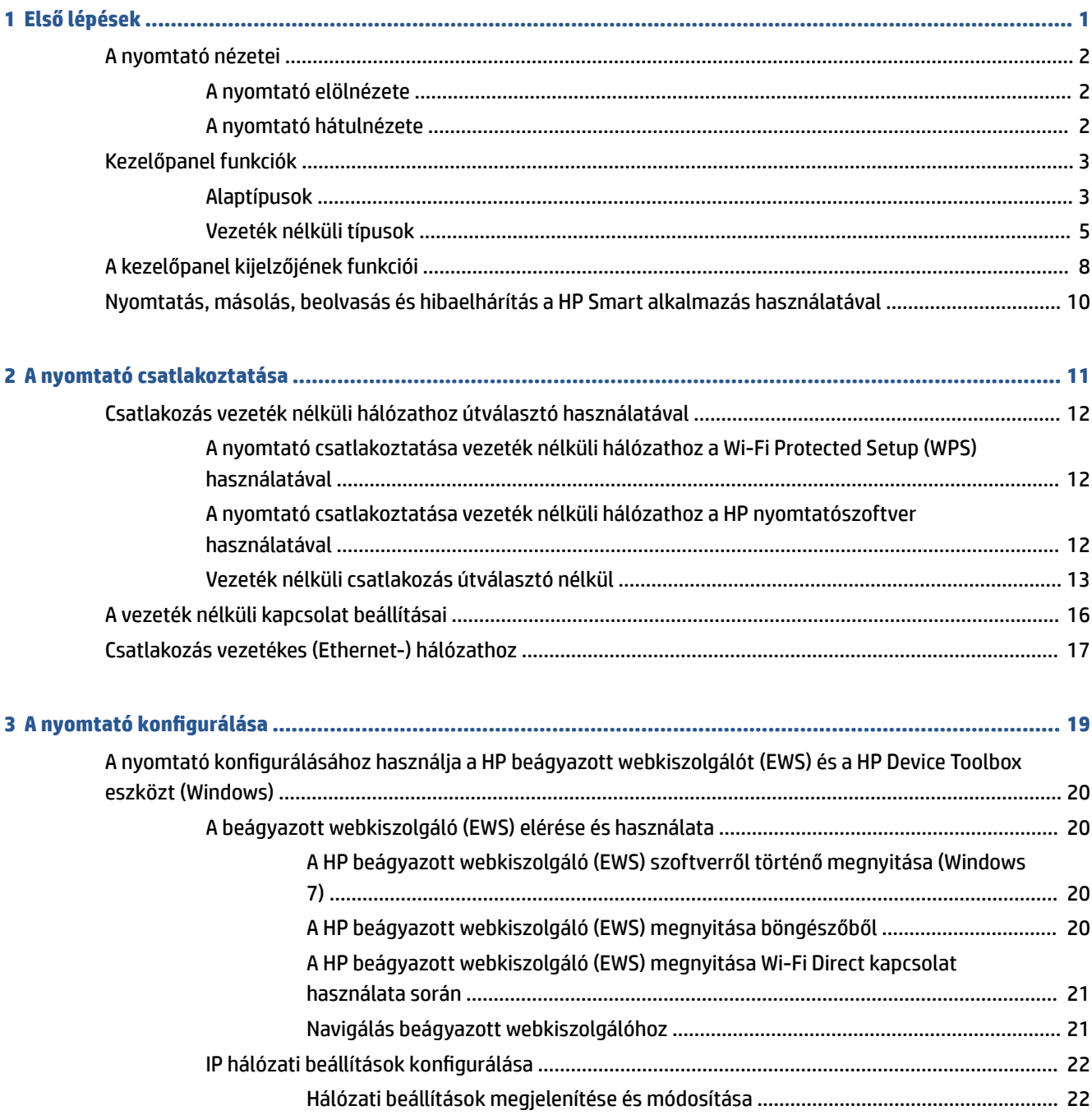

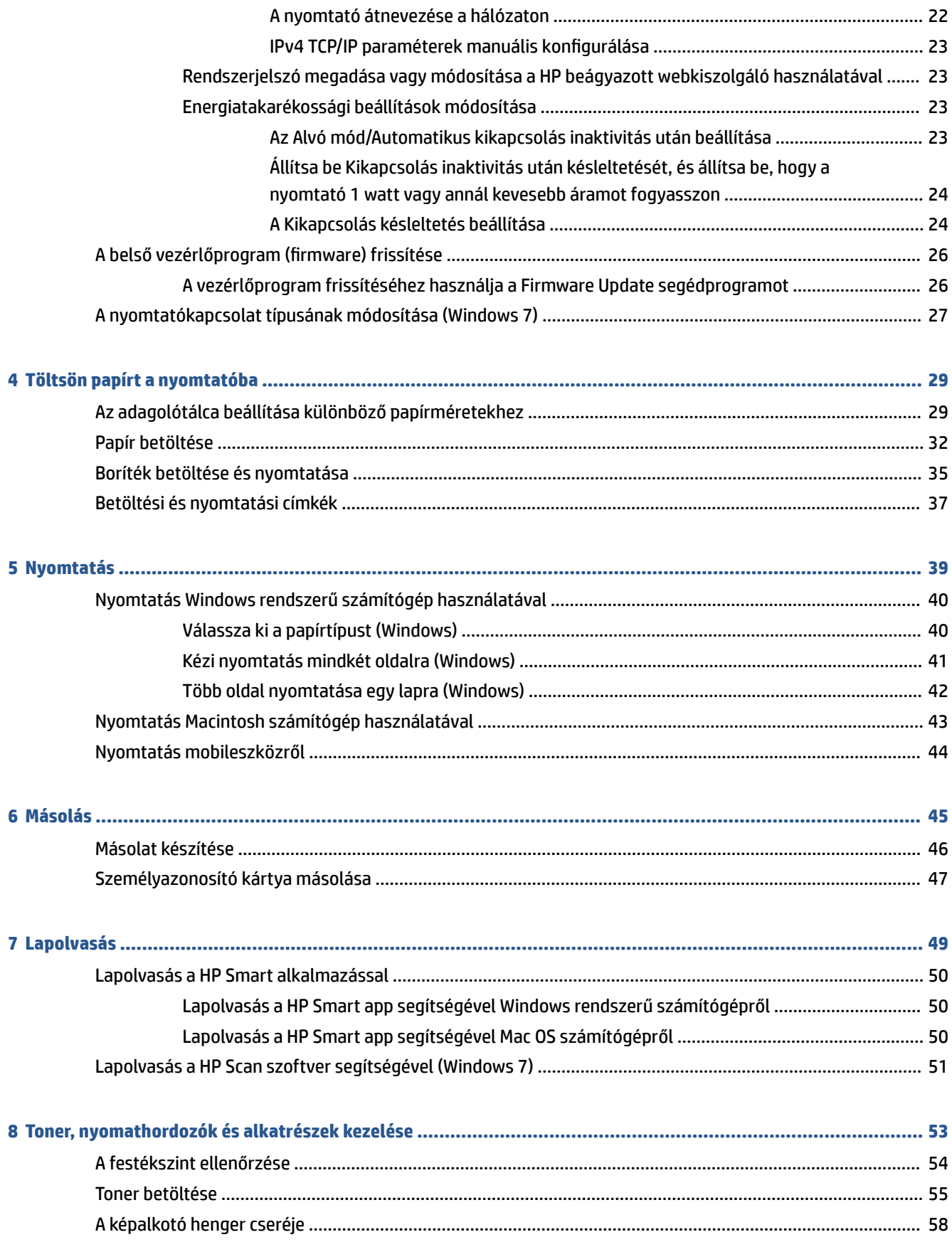

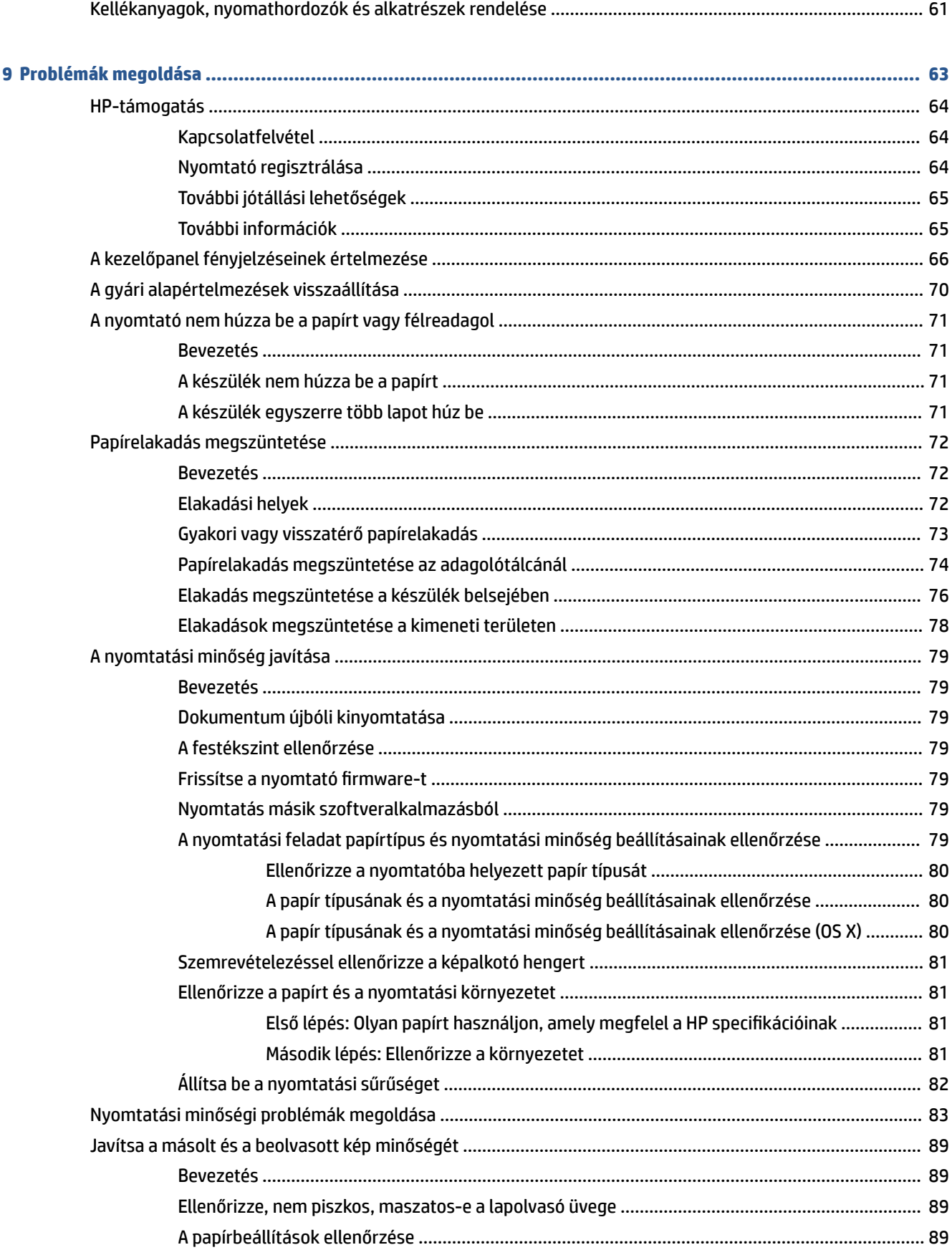

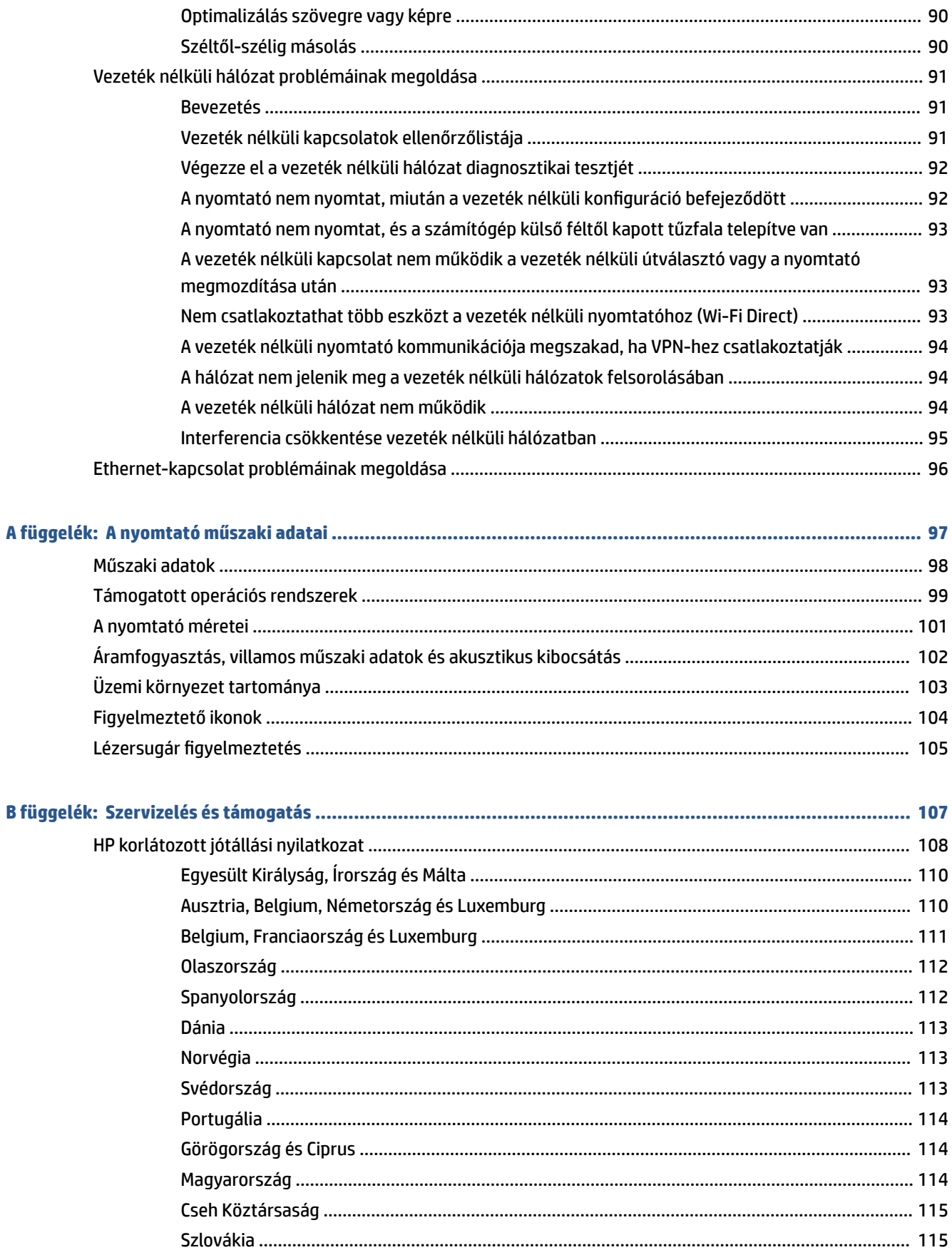

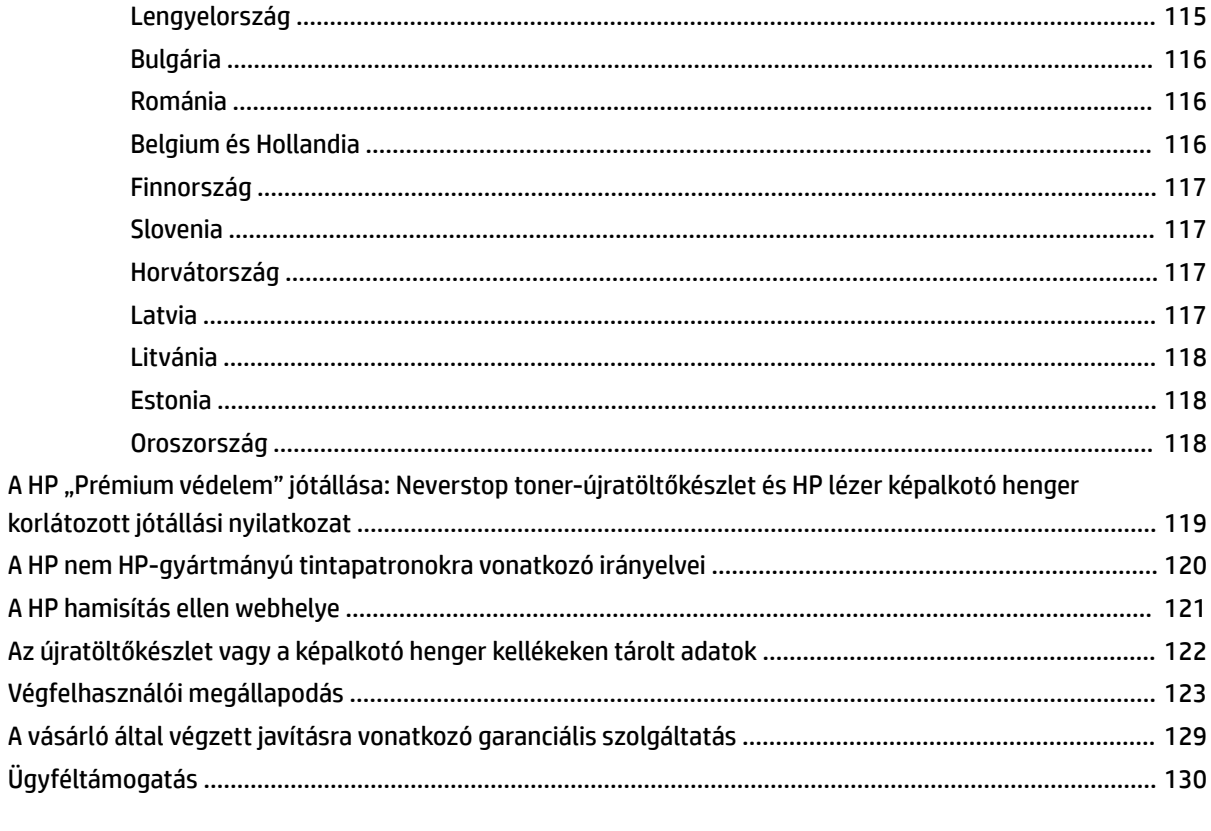

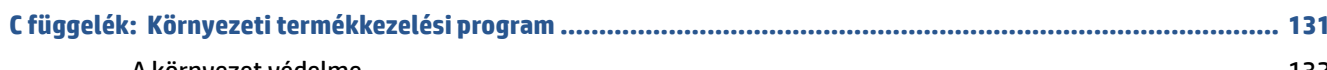

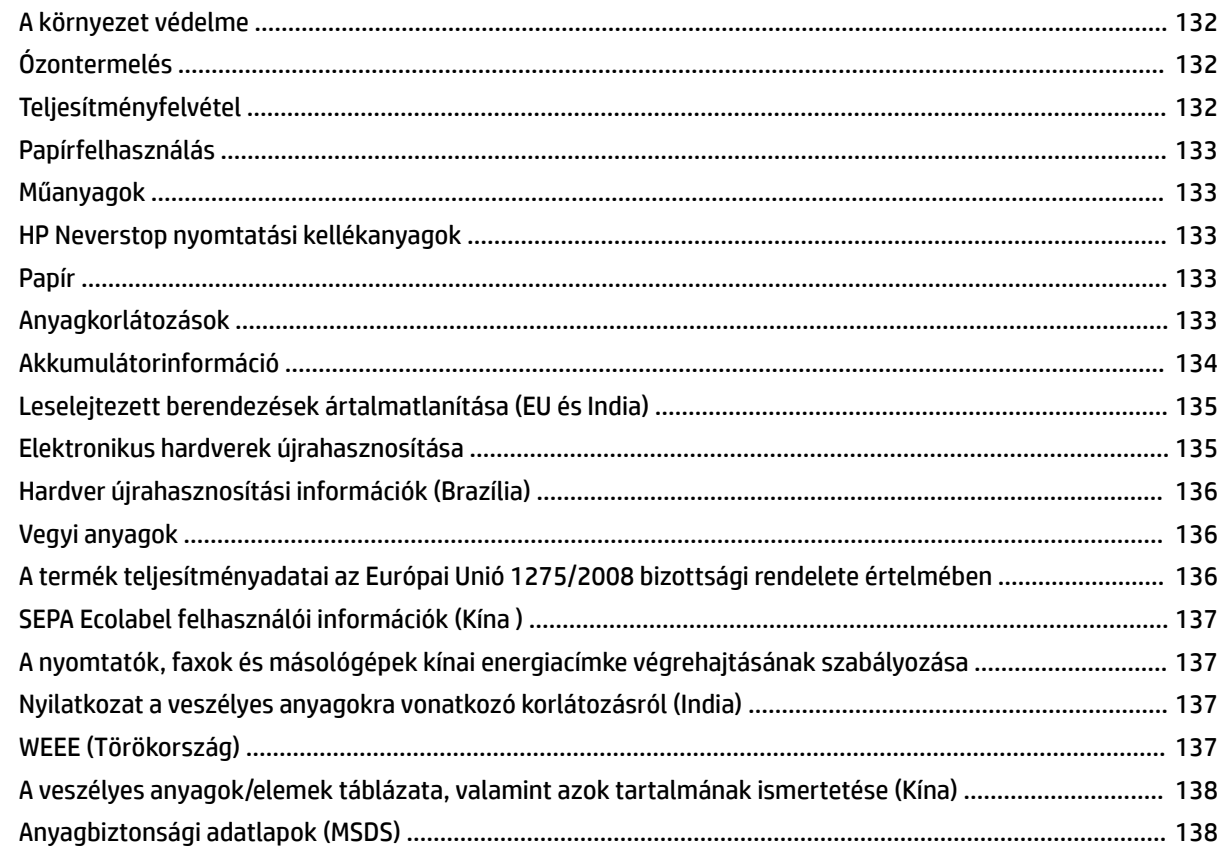

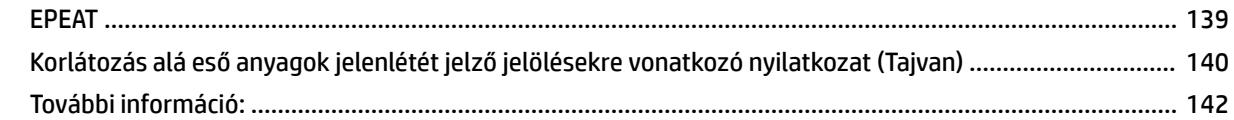

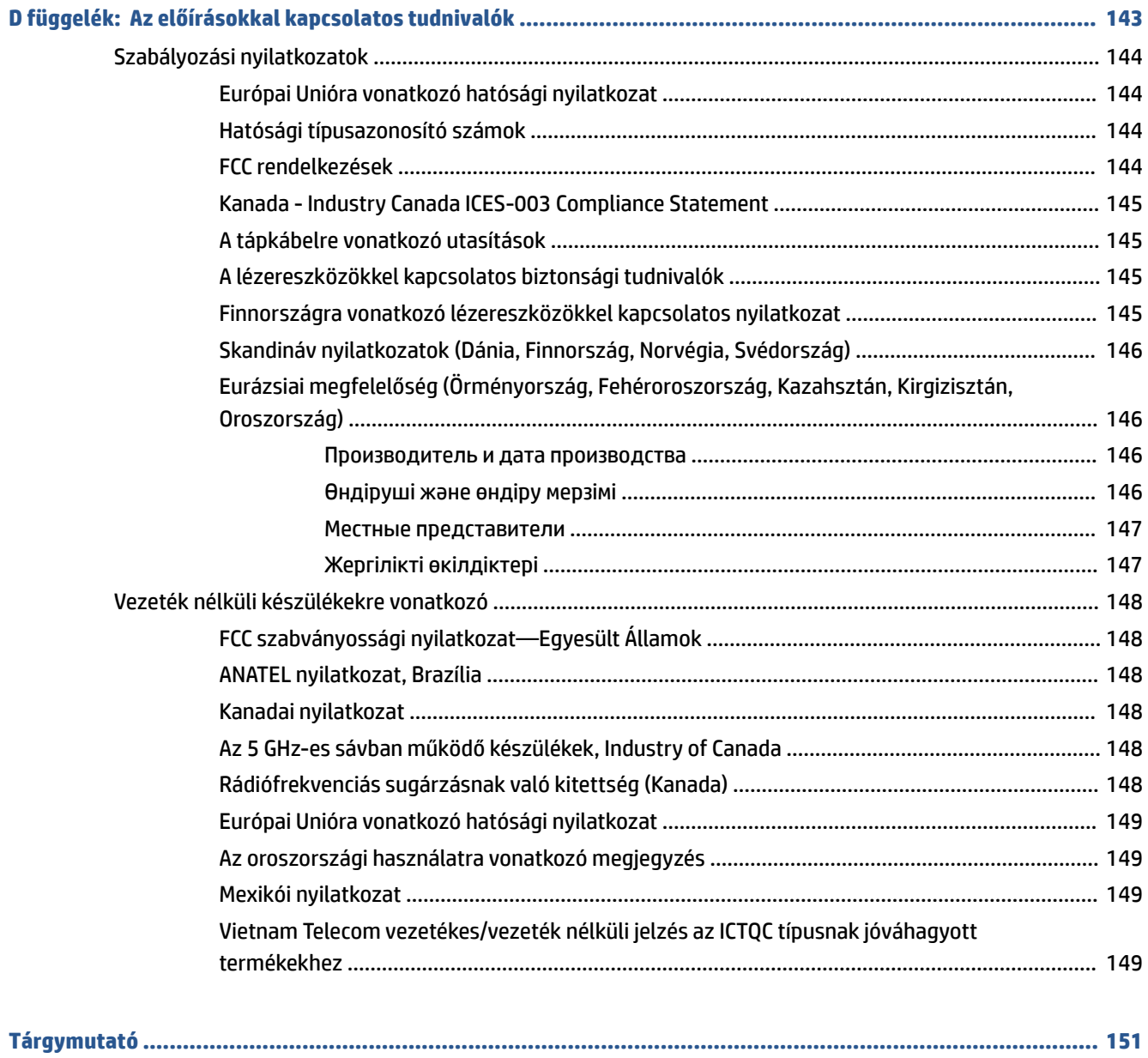

# <span id="page-8-0"></span>**1 Első lépések**

- [A nyomtató nézetei](#page-9-0)
- [Kezelőpanel funkciók](#page-10-0)
- [A kezelőpanel kijelzőjének funkciói](#page-15-0)
- [Nyomtatás, másolás, beolvasás és hibaelhárítás a HP Smart alkalmazás használatával](#page-17-0)

# <span id="page-9-0"></span>**A nyomtató nézetei**

- A nyomtató elölnézete
- A nyomtató hátulnézete

## **A nyomtató elölnézete**

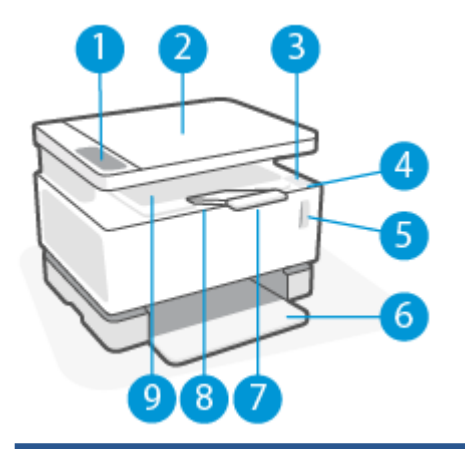

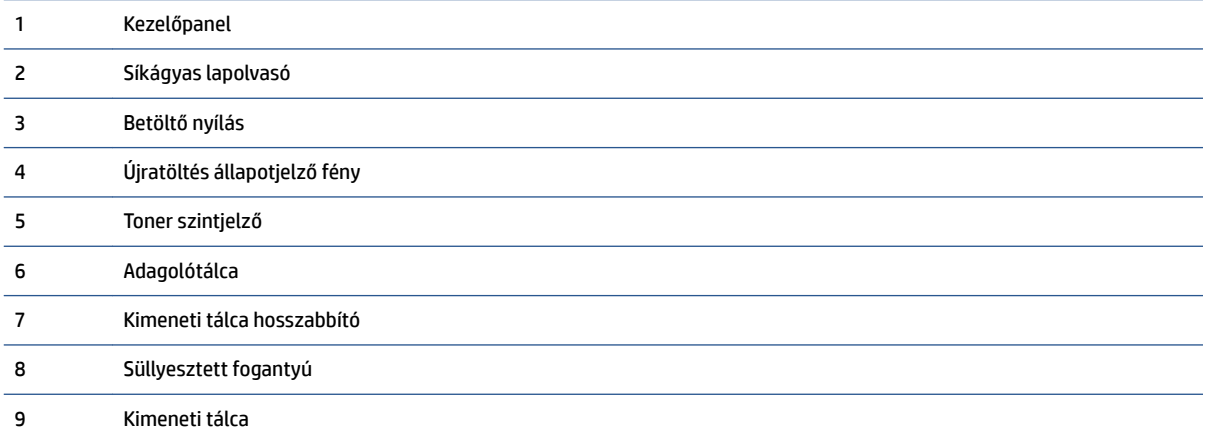

## **A nyomtató hátulnézete**

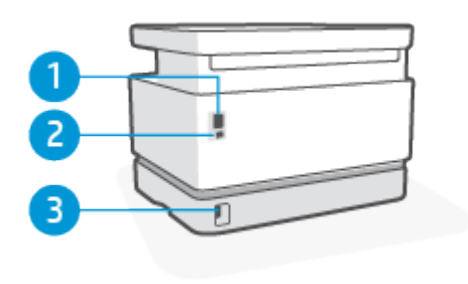

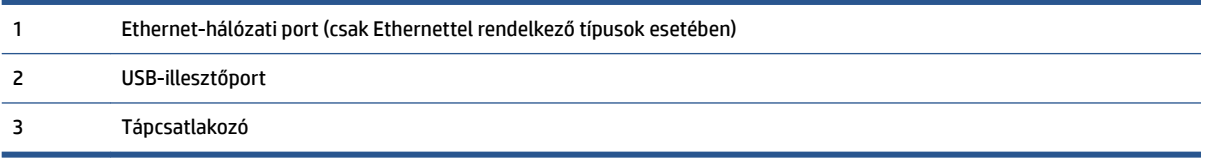

# <span id="page-10-0"></span>**Kezelőpanel funkciók**

## **Alaptípusok**

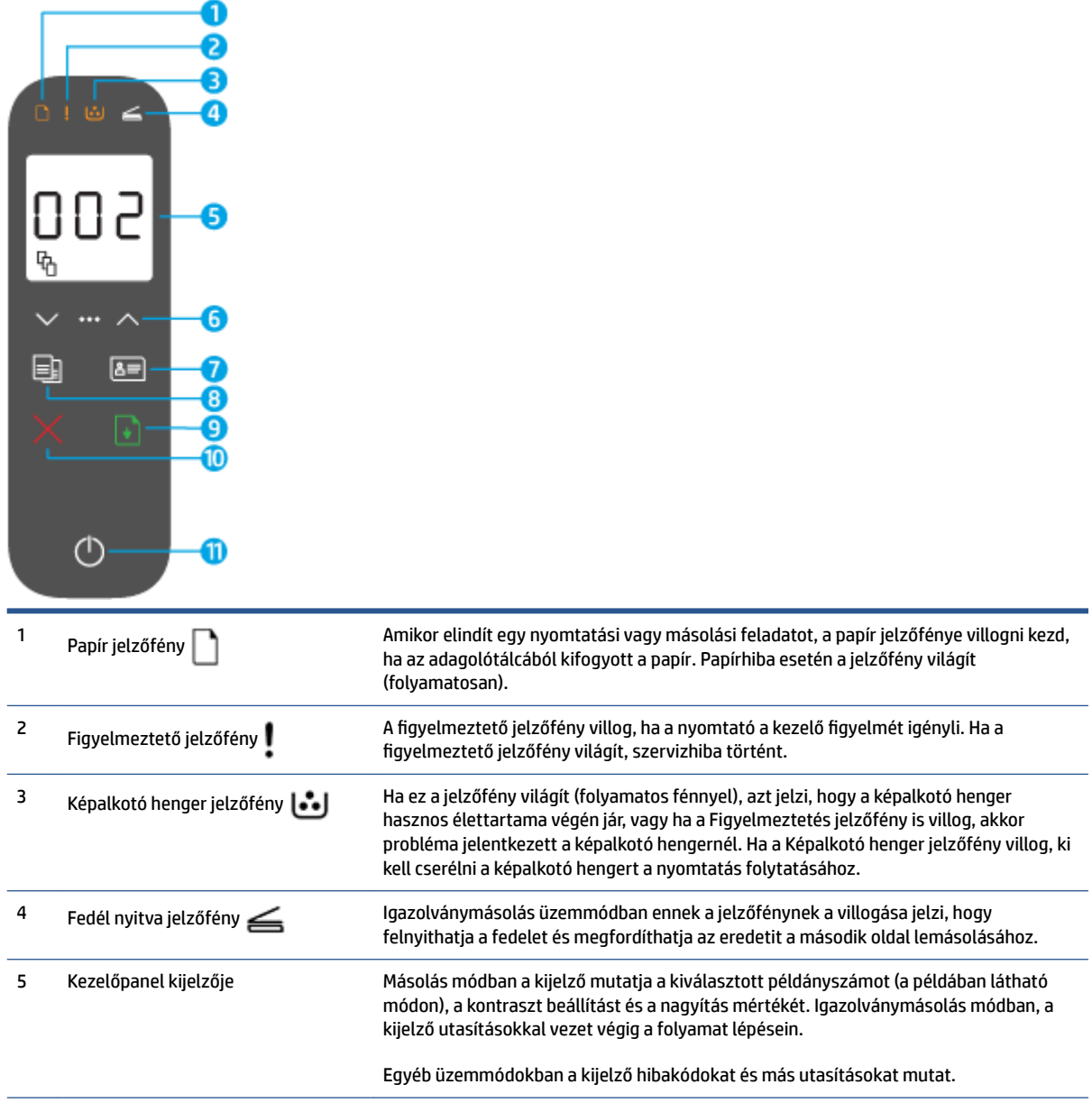

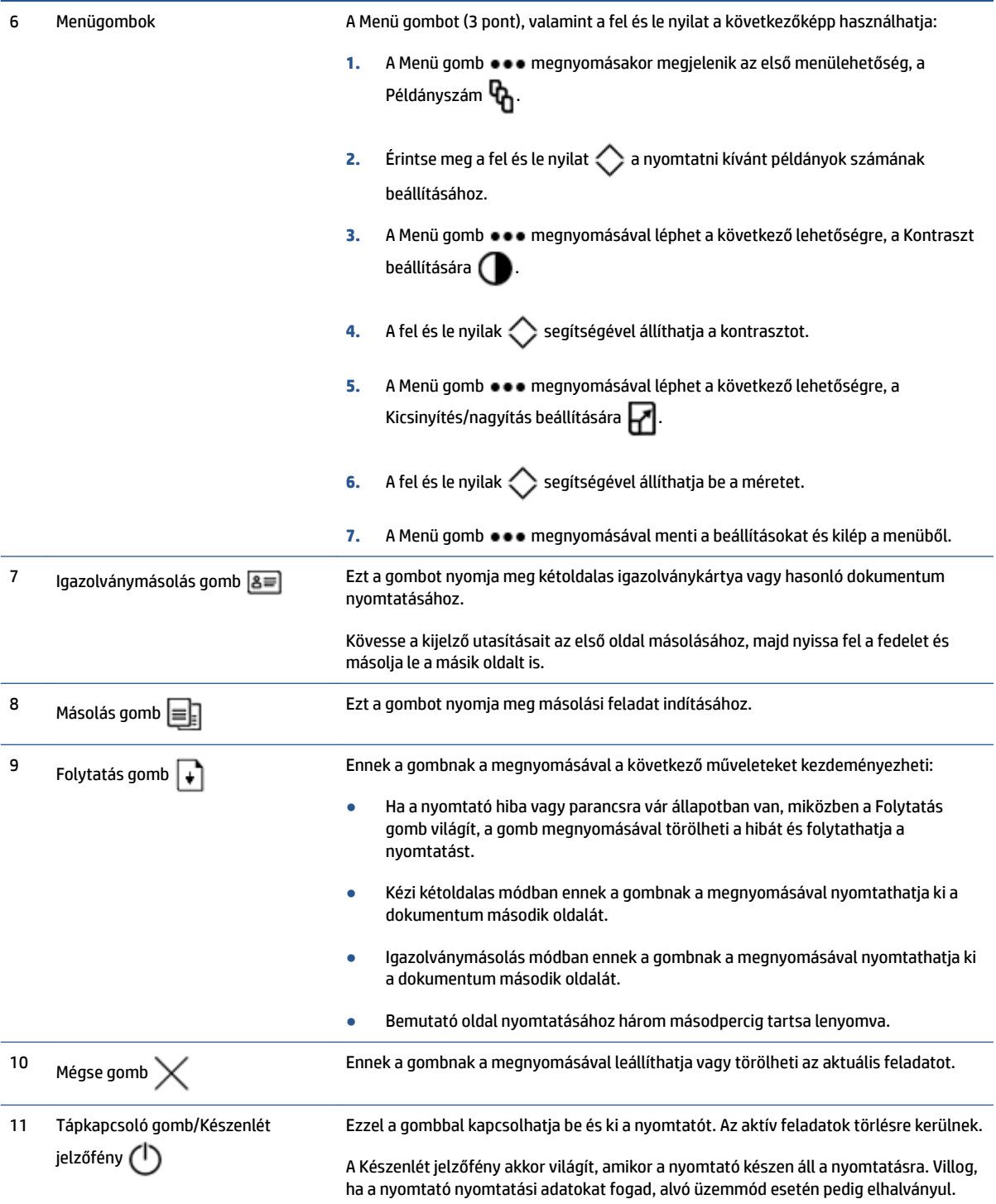

## <span id="page-12-0"></span>**Vezeték nélküli típusok**

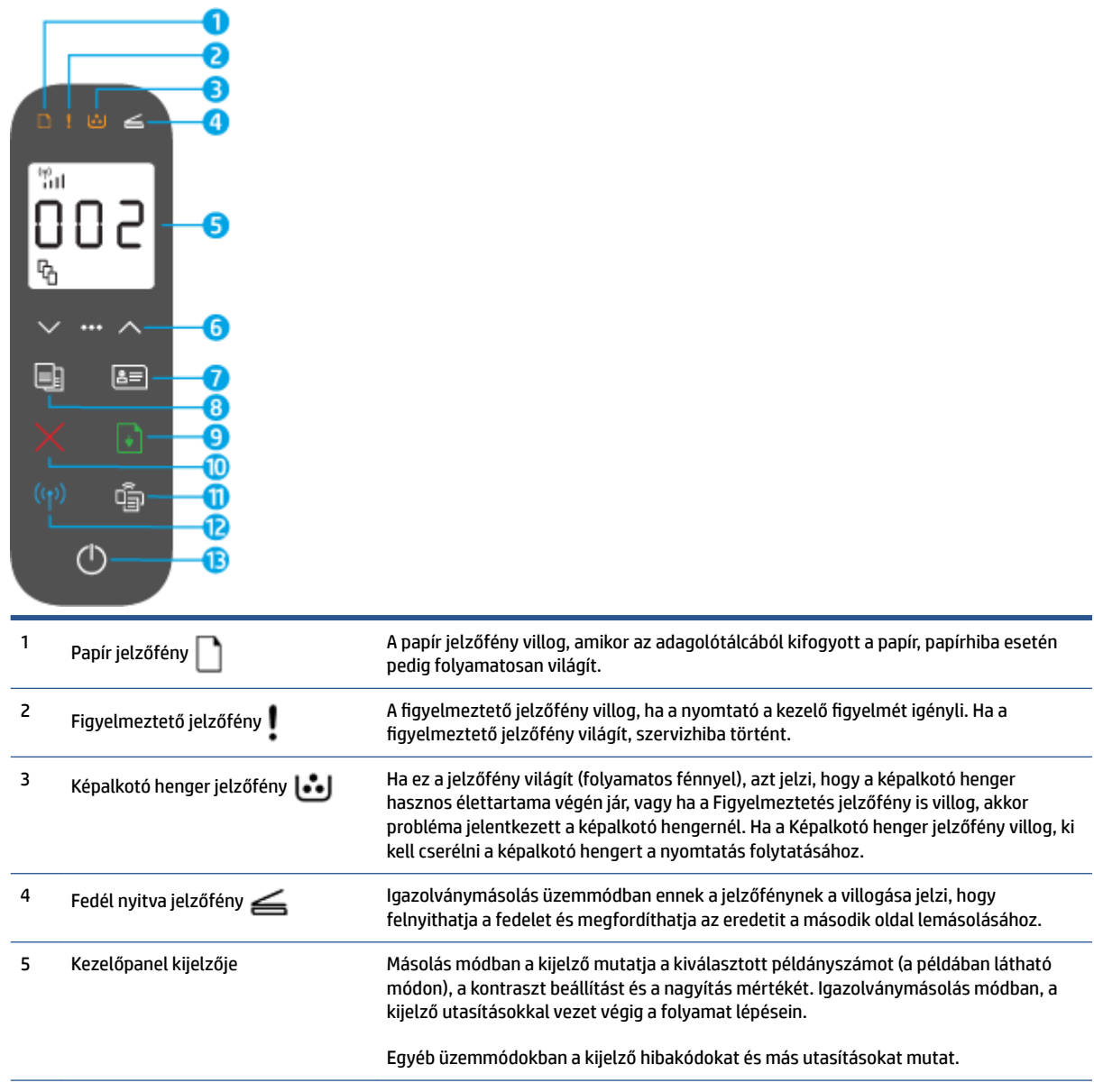

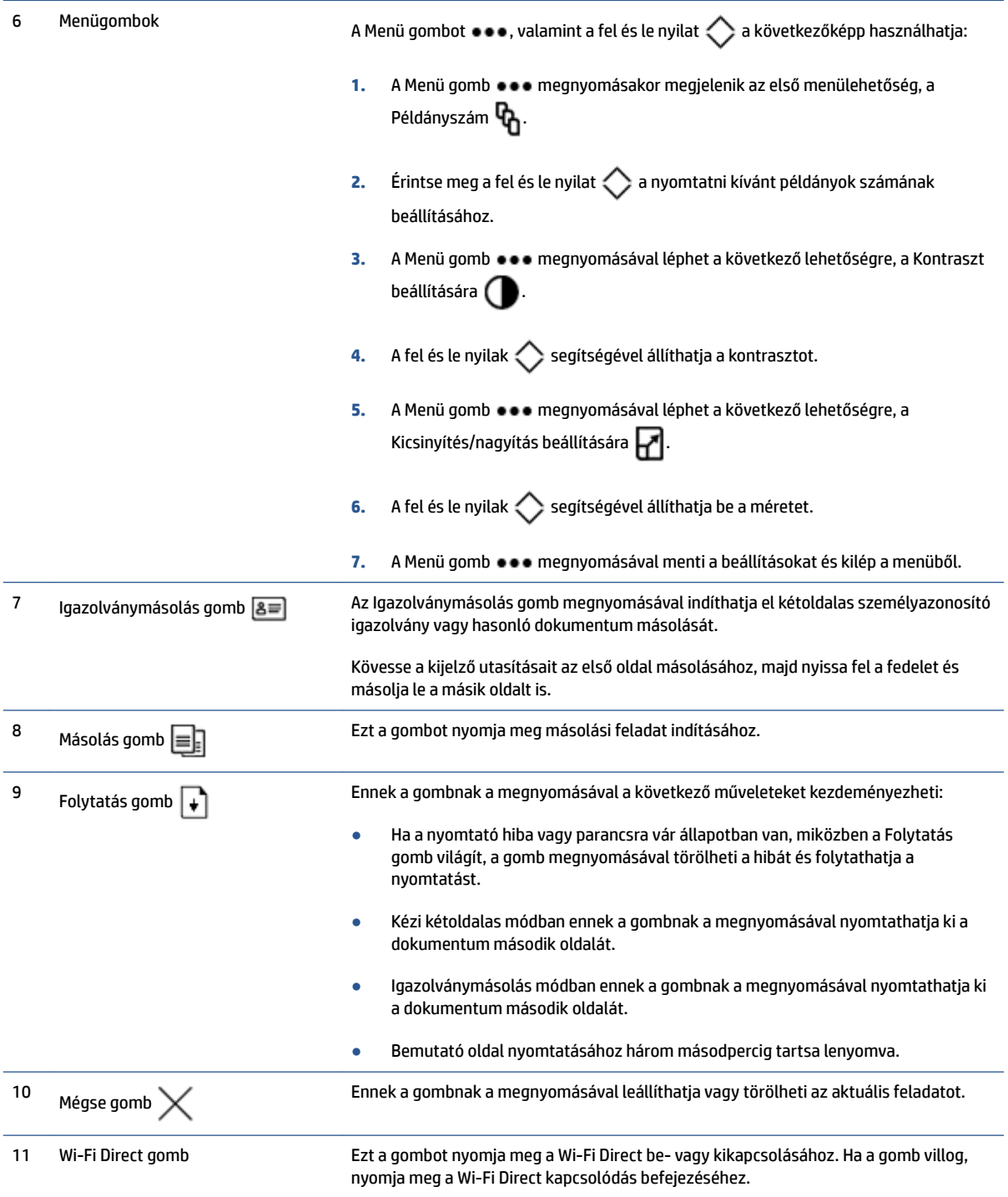

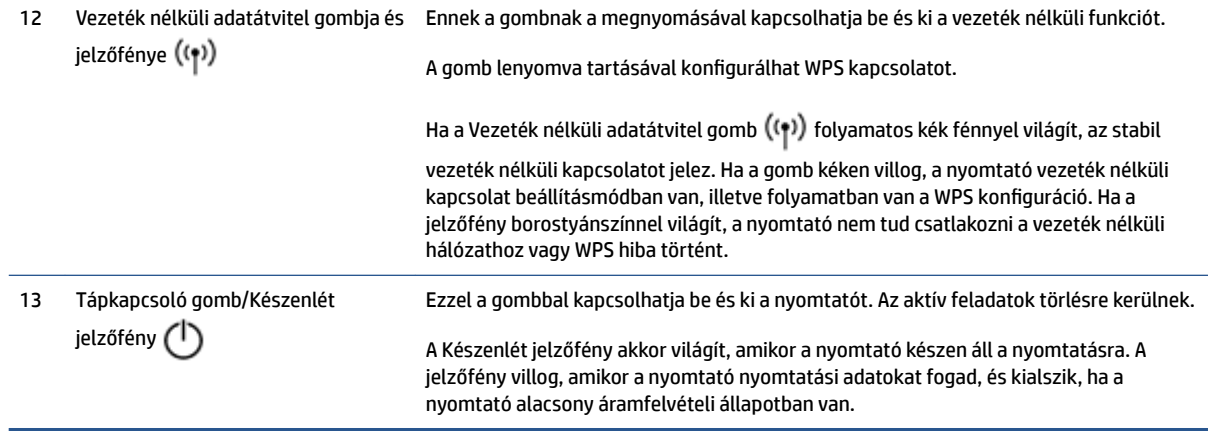

# <span id="page-15-0"></span>**A kezelőpanel kijelzőjének funkciói**

A kezelőpanel kijelzője változik attól függően, hogy a nyomtató milyen módban van. Az alábbiakban három fő kijelzőmódot mutatunk be.

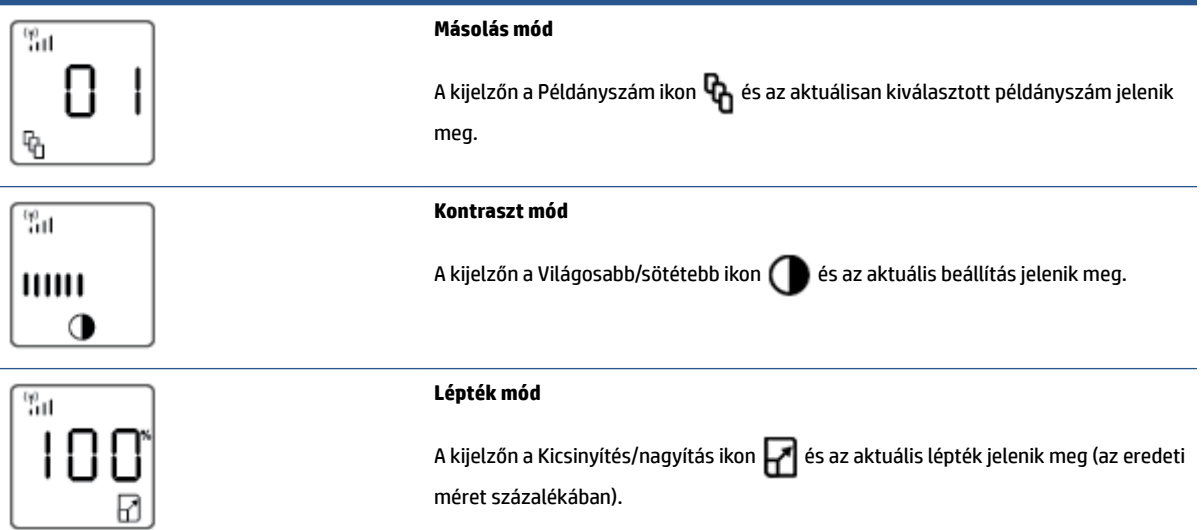

A kezelőpanel kijelző elemei a következők:

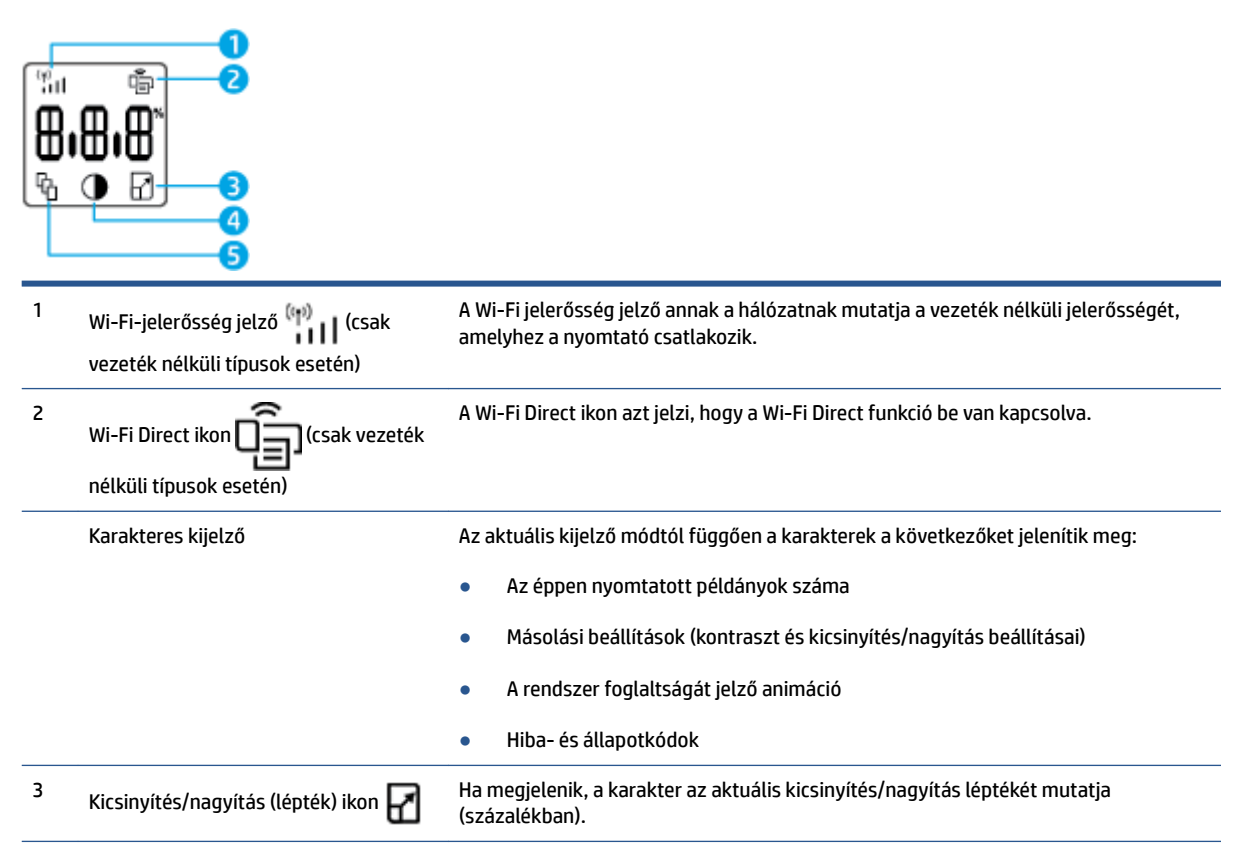

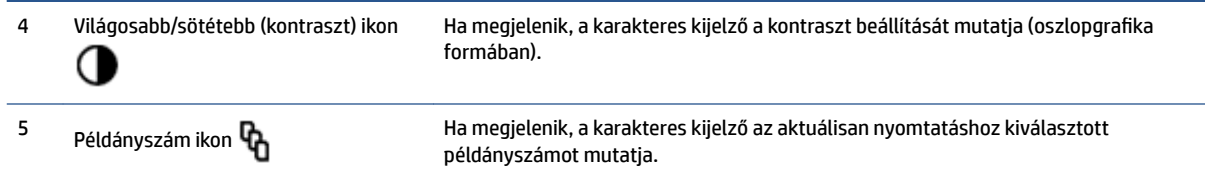

## <span id="page-17-0"></span>**Nyomtatás, másolás, beolvasás és hibaelhárítás a HP Smart alkalmazás használatával**

A HP Smart segítségével beállíthatja és kezelheti HP nyomtatóját, valamint beolvasást, másolást, nyomtatást és megosztást is végezhet. Dokumentumokat és képeket oszthat meg e-mailen, szöveges üzenetekben, illetve népszerű felhőszolgáltatásokon és közösségi hálózatokon (pl. iCloud, Google Drive, Dropbox és Facebook) keresztül. Új HP nyomtatókat is üzembe helyezhet, valamint figyelemmel követheti és megrendelheti a kellékanyagokat.

A HP Smart alkalmazás a következő mobilkészülék és számítógép operációs rendszerekkel kompatibilis:

- iOS
- **Android**
- Windows 10
- Mac OS X 10.11 és újabb

**MEGJEGYZÉS:** Előfordulhat, hogy a HP Smart alkalmazás nem érhető el minden nyelven. Lehetséges, hogy bizonyos menüopciók nem állnak rendelkezésre minden nyomtatótípusnál.

#### **A HP Smart alkalmazás telepítése**

**▲** Az alkalmazás eszközre történő telepítéséhez keresse fel az [123.hp.com](http://123.hp.com) webhelyet, majd kövesse a képernyőn megjelenő utasításokat, hogy hozzáférjen az eszköz alkalmazás-áruházához.

#### **A HP Smart alkalmazás megnyitása Windows 10 rendszert futtató számítógépen**

**▲** A HP Smart alkalmazás telepítését követően az eszköz asztalán kattintson a **Start** gombra, majd az alkalmazáslistából válassza ki a(z) **HP Smart** elemet.

#### **Csatlakoztatás a nyomtatóhoz**

**▲** Ellenőrizze, hogy az eszköz és a nyomtató ugyanahhoz a hálózathoz kapcsolódik. Ezt követően a HP Smart automatikusan észleli a nyomtatót.

#### **További információk a HP Smart alkalmazásról**

További információk a nyomtatásról, a másolásról, a beolvasásról, a nyomtatófunkciókhoz való hozzáférésről és a hibaelhárításról a HP Smart alkalmazással:

- **iOS/Android**: [www.hp.com/go/hpsmart-help](http://www.hp.com/go/hpsmart-help/)
- **Windows 10**: [www.hp.com/go/hpsmartwin-help](http://www.hp.com/go/hpsmartwin-help/)
- **Mac**: [http://www.hp.com/go/hpsmartmac-help](http://www.hp.com/go/hpsmartmac-help/)

# <span id="page-18-0"></span>**2 A nyomtató csatlakoztatása**

- [Csatlakozás vezeték nélküli hálózathoz útválasztó használatával](#page-19-0)
- [A vezeték nélküli kapcsolat beállításai](#page-23-0)
- [Csatlakozás vezetékes \(Ethernet-\) hálózathoz](#page-24-0)

A nyomtató csatlakoztatásával és a csatlakozással kapcsolatos hibaelhárítással kapcsolatban a legfrissebb információk a HP-támogatás oldalain érhető el. Megtalálhatók itt például a következő témakörök:

- További információk a hálózat és a nyomtató vezeték nélküli nyomtatásra való beállításához. [További tudnivalókért kattintson ide.](https://www.hp.com/go/wirelessprinting)
- Tekintse át, hogyan keresheti meg a hálózat biztonsági beállításait. [További információk online](https://h20180.www2.hp.com/apps/Nav?h_pagetype=s-001&h_product=22955697&h_client&s-h-e002-1&h_lang=hu&h_cc=hu) [eléréséhez kattintson ide.](https://h20180.www2.hp.com/apps/Nav?h_pagetype=s-001&h_product=22955697&h_client&s-h-e002-1&h_lang=hu&h_cc=hu)
- Ismerje meg a HP Print and Scan Doctor javítóeszközt. [További tudnivalókért kattintson ide.](https://www.hp.com/support/PSDr)

**WEGJEGYZÉS:** Ez a segédprogram csak Windows operációs rendszeren érhető el.

● A [HP internetes tűzfalszoftver-hibaelhárító](https://h20180.www2.hp.com/apps/Nav?h_pagetype=s-921&h_lang=hu&h_client=s-h-e005-01&h_keyword=bmGoWirelessFirewall) használatával megállapíthatja, hogy a tűzfal vagy a víruskereső program nem akadályozza-e a számítógép csatlakozását a nyomtatóhoz, és megoldást találhat a problémára.

## <span id="page-19-0"></span>**Csatlakozás vezeték nélküli hálózathoz útválasztó használatával**

- **MEGJEGYZÉS:** Ez a rész csak a vezeték nélküli nyomtatótípusokra vonatkozik.
- **MEGJEGYZÉS:** Mielőtt továbblépne, ellenőrizze, hogy a nyomtató nem csatlakozik-e a számítógéphez egy USB- vagy Ethernet-kábellel. NEM

### **A nyomtató csatlakoztatása vezeték nélküli hálózathoz a Wi-Fi Protected Setup (WPS) használatával**

Mielőtt a nyomtatót WPS segítségével vezeték nélküli hálózathoz csatlakoztatja, ellenőrizze a következőket:

- Egy vezeték nélküli, 802.11b/g/n szabványú hálózat WPS-kompatibilis vezeték nélküli útválasztóval vagy hozzáférési ponttal.
	- **MEGJEGYZÉS:** A nyomtató csak a 2,4 GHz frekvenciájú kapcsolatokat támogatja.
- A vezeték nélküli hálózathoz csatlakoztatott számítógép, amelyhez a nyomtatót csatlakoztatni kívánja. Telepítette a HP nyomtatószoftvert a számítógépre.

Ha a WPS technológiát támogató útválasztóval rendelkezik, amelyen található WPS gomb, kövesse a **Push Button eljárást**.

#### A gombnyomásos konfigurálási (PBC) módszer használata

- **1.** Nyomja meg és tartsa lenyomva a Vezeték nélküli adatátvitel gombot legalább három másodpercig a WPS gombnyomásos mód indításához.
- **2.** Nyomja meg az útválasztó WPS gombját.
- **MEGJEGYZÉS:** A készüléken egy körülbelül 2 perces időzítő fut, ennek lejárta előtt létre kell hozni a vezeték nélküli kapcsolatot.

### **A nyomtató csatlakoztatása vezeték nélküli hálózathoz a HP nyomtatószoftver használatával**

A következők szükségesek a nyomtató integrált vezeték nélküli WLAN 802.11-hálózatra történő csatlakoztatásához:

● Egy vezeték nélküli, 802.11b/g/n szabványú hálózat vezeték nélküli útválasztóval vagy hozzáférési ponttal.

**WEGJEGYZÉS:** A nyomtató csak a 2,4 GHz frekvenciájú kapcsolatokat támogatja.

- A vezeték nélküli hálózathoz csatlakoztatott számítógép, amelyhez a nyomtatót csatlakoztatni kívánja.
- Hálózatnév (SSID).
- WEP-kulcs vagy WPA-azonosítókulcs (ha szükséges).

#### **A nyomtató csatlakoztatása a HP nyomtatószoftver segítségével**

**1.** Attól függően, hogy a HP nyomtatószoftver telepítve van-e, tegye a következők valamelyikét:

#### <span id="page-20-0"></span>**Ha számítógépen nincs telepítve a HP nyomtatószoftver**

- **a.** A nyomtatószoftver letöltéséhez és telepítéséhez látogasson el a [www.support.hp.com](https://h20180.www2.hp.com/apps/Nav?h_pagetype=s-001&h_product=22955697&h_client&s-h-e002-1&h_lang=hu&h_cc=hu) oldalra.
- **b.** Kövesse a képernyőn megjelenő utasításokat.

#### **Ha a HP nyomtatószoftvert már telepítette a számítógépre**

- **a.** Indítsa el a nyomtatószoftvert.
- **b.** A nyomtatószoftver szoftverben kattintson az **Eszközök** lehetőségre.
- **c.** Kattintson az **Eszköz beállítása és szoftverek** lehetőségre.
- **d.** Kattintson az **Új eszköz csatlakoztatása** elemre, és kövesse a képernyőn megjelenő utasításokat.
- **2.** A nyomtató sikeres csatlakozását követően a Vezeték nélküli gomb ((\*)) kék fénnyel világít.

### **Vezeték nélküli csatlakozás útválasztó nélkül**

**MEGJEGYZÉS:** Ez a rész csak a vezeték nélküli nyomtatótípusokra vonatkozik.

**MEGJEGYZÉS:** Mielőtt továbblépne, ellenőrizze, hogy a nyomtató nem csatlakozik-e a számítógéphez egy USB- vagy Ethernet-kábellel.

A Wi-Fi Direct használatával vezeték nélkül nyomtathat számítógépről, okostelefonról, táblagépről vagy más vezeték nélküli kapcsolatra alkalmas eszközről – anélkül, hogy csatlakoznia kellene egy meglévő vezeték nélküli hálózathoz.

#### **Útmutatások a Wi-Fi Direct használatához**

- Győződjön meg arról, hogy számítógépén vagy mobileszközén megtalálható a szükséges szoftver.
	- Ha számítógépet használ, ellenőrizze, hogy telepítette-e a HP nyomtatószoftvert.

Ha még nem telepítette a HP nyomtatószoftvert a számítógépen, előbb csatlakozzon egy Wi-Fi Direct hálózathoz, majd telepítse a nyomtatószoftvert. Amikor a nyomtatószoftver a kapcsolat típusának megadását kéri, válassza a **Vezeték nélküli** lehetőséget.

- Ha mobileszközt használ, győződjön meg arról, hogy arra telepítve van kompatibilis További információért látogasson el a HP mobilnyomtatást ismertető webhelyére: [www.hp.com/go/](http://www.hp.com/go/mobileprinting) [mobileprinting.](http://www.hp.com/go/mobileprinting) Ha a webhely lokalizált verziója nem elérhető az Ön országában, régiójában, vagy az Ön nyelvén, akkor lehetséges, hogy a webhely átirányítja Önt a HP mobil nyomtatás egy másik országban, régióban, vagy másik nyelven létező oldalára. nyomtatási alkalmazás
- Győződjön meg arról, hogy a nyomtató Wi-Fi Direct funkciója be van kapcsolva.
- Egy Wi-Fi Direct kapcsolatot legfeljebb öt számítógép vagy mobileszköz használhat.
- A Wi-Fi Direct attól függetlenül használható, hogy a nyomtató vezeték nélküli kapcsolaton keresztül csatlakozik-e a hálózathoz vagy sem.
- A Wi-Fi Direct használatával nem csatlakoztatható számítógép, mobileszköz vagy nyomtató az internethez.
- A Wi-Fi Direct kapcsolat létrehozására vonatkozó további információkért látogasson el a [www.hp.com/go/wpc-wirelessdirect](https://www.hp.com/go/wpc-wirelessdirect) oldalra.

#### **A Wi-Fi Direct be- és kikapcsolása a kezelőpanelről**

**▲** A nyomtató kezelőpaneljén nyomja meg a Wi-Fi Direct gombot .

Amikor a Wi-Fi Direct be van kapcsolva, a Wi-Fi Direct gomb  $\Box$  fehér fénnyel világít.

#### **Wi-Fi Direct kapcsolat biztonsági beállítása**

- Ha a Wi-Fi Direct kapcsolati biztonsága **Automatikus** értékre van állítva a nyomtatón, a Wi-Fi Direct jelszava 12345678, ami nem módosítható.
- Ha a Wi-Fi Direct kapcsolati biztonsága **Manuális** értékre van állítva a nyomtatón, akkor a nyomtató mobileszközhöz vagy számítógéphez csatlakoztatásához tegye a következők egyikét.
	- Ha a Wi-Fi Direct gomb  $\Box$  villog, nyomja meg.
	- Ha a nyomtató kinyomtat egy lapot egy PIN kóddal, használja ezt a PIN kódot az eszközhöz való csatlakozás befejezéséhez.

**TIPP:**

- Az EWS használatával is bekapcsolhatja a Wi-Fi Direct szolgáltatást, vagy módosíthatja a Wi-Fi Direct kapcsolati biztonsági beállítását.
- A Wi-Fi Direct nevének és jelszavának megkereséséhez nyomja meg és tartsa lenyomva a nyomtatón a Folytatás gombot  $\ket*{3}$  másodpercig a konfigurációs jelentés kinyomtatásához.

#### **Nyomtatás vezeték nélküli kapcsolatra alkalmas mobileszközről, amely támogatja a Wi-Fi Direct funkciót**

**MEGJEGYZÉS:** Az elérhető csatlakozási módszer a mobilkészülék operációs rendszerétől függően változik. További információk: [www.hp.com/go/wpc-wirelessdirect](https://www.hp.com/go/wpc-wirelessdirect) .

Győződjön meg arról, hogy mobileszközére telepítve van a HP Print Service Plugin legfrissebb verziója (Android rendszerű eszköz használata esetén). Ezt a beépülő modult a Google Play alkalmazás-áruházból töltheti le.

- **1.** Ellenőrizze, hogy be van-e kapcsolva a nyomtatón a Wi-Fi Direct.
- **2.** Kapcsolja be a Wi-Fi Direct funkciót a mobileszközön. További információt a mobileszköz dokumentációjában talál.
- **3.** A mobileszközén válasszon ki egy dokumentumot egy nyomtatás használatára kész alkalmazásból, majd válassza a dokumentum nyomtatása lehetőséget.

Megjelenik az elérhető nyomtatók listája.

- **4.** A rendelkezésre álló nyomtatók listájáról válassza ki a(z) Wi-Fi Direct nevet.
- **5.** Nyomtassa ki a dokumentumot.

#### **Nyomtatás vezeték nélküli kapcsolatra alkalmas mobileszközről, amely nem támogatja a Wi-Fi Direct funkciót**

**MEGJEGYZÉS:** Az elérhető csatlakozási módszer a mobilkészülék operációs rendszerétől függően változik. További információk: [www.hp.com/go/wpc-wirelessdirect](https://www.hp.com/go/wpc-wirelessdirect) .

Győződjön meg arról, hogy mobileszközére telepítve van kompatibilis nyomtatási alkalmazás. További információért látogasson el a HP mobilnyomtatást ismertető webhelyére: [www.hp.com/go/mobileprinting.](http://www.hp.com/go/mobileprinting) Ha a webhely lokalizált verziója nem elérhető az Ön országában, régiójában, vagy az Ön nyelvén, akkor lehetséges, hogy a webhely átirányítja Önt a HP mobil nyomtatás egy másik országban, régióban, vagy másik nyelven létező oldalára.

- **1.** Ellenőrizze, hogy be van-e kapcsolva a nyomtatón a Wi-Fi Direct.
- **2.** Kapcsolja be mobileszközén a Wi-Fi kapcsolatot. További információt a mobileszköz dokumentációjában talál.
- **MEGJEGYZÉS:** Ha a mobileszköze nem támogatja a Wi-Fi-hálózatokat, nem használhatja a Wi-Fi Direct funkciót.
- **3.** Csatlakoztassa a mobileszközt egy új hálózathoz. Ugyanúgy járjon el, mint amikor új vezeték nélküli hálózathoz vagy hozzáférési ponthoz kapcsolódik. Válassza ki a(z) Wi-Fi Direct nevet a vezeték nélküli hálózatok megjelenő listájáról. A hálózati név az ön nyomtatójának a nevén alapul.

Amikor a rendszer kéri, adja meg a Wi-Fi Direct jelszót.

**4.** Nyomtassa ki a dokumentumot.

#### **Nyomtatás vezeték nélküli kapcsolatra alkalmas számítógépről**

- **1.** Ellenőrizze, hogy be van-e kapcsolva a nyomtatón a Wi-Fi Direct.
- **2.** Kapcsolja be a számítógép Wi-Fi kapcsolatát. További információt a számítógép dokumentációjában talál.
- **MEGJEGYZÉS:** Ha a számítógép nem támogatja a Wi-Fi-hálózatokat, nem használhatja a Wi-Fi Direct funkciót.
- **3.** Csatlakoztassa a számítógépet egy új hálózathoz. Ugyanúgy járjon el, mint amikor új vezeték nélküli hálózathoz vagy hozzáférési ponthoz kapcsolódik. Válassza ki a(z) Wi-Fi Direct nevet a vezeték nélküli hálózatok megjelenő listájáról. A hálózati név az ön nyomtatójának a nevén alapul.

Amikor a rendszer kéri, adja meg a Wi-Fi Direct jelszót.

**4.** Nyomtassa ki a dokumentumot.

# <span id="page-23-0"></span>**A vezeték nélküli kapcsolat beállításai**

**MEGJEGYZÉS:** Ez a rész csak a vezeték nélküli nyomtatótípusokra vonatkozik.

**MEGJEGYZÉS:** Mielőtt továbblépne, ellenőrizze, hogy a nyomtató nem csatlakozik-e a számítógéphez egy USB- vagy Ethernet-kábellel.

#### **A nyomtató vezeték nélküli funkciójának be- vagy kikapcsolása**

A Vezeték nélküli adatátvitel gomb ((\*)) megnyomásával be- vagy kikapcsolhatja a nyomtató vezeték nélküli funkcióját.

- Ha a nyomtató vezeték nélküli hálózathoz csatlakozik, a Vezeték nélküli adatátvitel gomb kék fénnyel világít.
- Ha a vezeték nélküli kapcsolat ki van kapcsolva, a Vezeték nélküli adatátvitel gomb ((1)) nem világít.

#### **Az alapértelmezett hálózati beállítások visszaállítása**

 $\bullet$  Nyomja meg és tartsa nyomva egyszerre a Vezeték nélküli adatátvitel  $\mathsf{G}(\cdot)$  és a Mégse gombot  $\times$ 

legalább három másodpercig. A nyomtató újraindul, majd a vezeték nélküli kapcsolat jelzőfénye ((+))

kéken villogni kezd, ami azt jelzi, hogy a nyomtató az Automatikus vezeték nélküli csatlakozás (AWC) beállítási módban van. Ekkor beállíthatja a vezeték nélküli kapcsolatot a nyomtató és a mobilkészülék között.

# <span id="page-24-0"></span>**Csatlakozás vezetékes (Ethernet-) hálózathoz**

**MEGJEGYZÉS:** Ez a rész csak az Ethernettel rendelkező nyomtatótípusokra vonatkozik.

- **1.** Győződjön meg róla, hogy a hálózati útválasztója rendelkezik szabad Ethernet-portokkal.
- **2.** Ellenőrizze, hogy a számítógépe csatlakozik-e az útválasztóhoz.
- **3.** Csatlakoztassa az Ethernet-kábelt a nyomtató hátulján levő Ethernet-porthoz  $\bullet$  .
- **4.** Csatlakoztassa az Ethernet-kábel másik végét az útválasztó szabad portjához.
- **5.** Látogasson el az [123.hp.com](http://123.hp.com) webhelyre a nyomtatószoftver letöltéséhez.
- **6.** Futtassa szoftvert a beállítás befejezéséhez.

# <span id="page-26-0"></span>**3** A nyomtató konfigurálása

- · A nyomtató konfigurálásához használja a HP beágyazott webkiszolgálót (EWS) és a HP Device Toolbox [eszközt \(Windows\)](#page-27-0)
- [A belső vezérlőprogram \(firmware\) frissítése](#page-33-0)
- [A nyomtatókapcsolat típusának módosítása \(Windows 7\)](#page-34-0)

## <span id="page-27-0"></span>A nyomtató konfigurálásához használja a HP beágyazott **webkiszolgálót (EWS) és a HP Device Toolbox eszközt (Windows)**

A HP beágyazott webkiszolgálót használhatja a nyomtató funkcióknak a számítógépről történő kezelésére.

- A nyomtatóállapot megtekintése
- Határozza meg minden kellékanyag fennmaradó élettartamát, és rendeljen újat
- Értesítések fogadása nyomtató- és kellékanyag eseményekről
- Hálózati beállítások megtekintése és módosítása

A HP Embedded Web Server akkor lép működésbe, amikor a nyomtató IP-alapú hálózaton vagy USB-n keresztül kapcsolódik a számítógépéhez. A HP Embedded Web Server nem támogatja az IPX-alapú nyomtató kapcsolatokat. A HP Embedded Web Server megnyitásához és használatához nincs szükség internethozzáférésre.

Amikor a nyomtató a hálózatra csatlakozik, akkor közvetlenül kapcsolódhat a HP beágyazott webkiszolgálóhoz, és az automatikusan elérhető.

Amikor a nyomtató USB-n keresztül csatlakozik (nem csatlakozik a hálózatra), akkor a HP Device Toolbox szoftvert használva kapcsolódhat a HP beágyazott webkiszolgálóhoz.

**MEGJEGYZÉS:** Ha a nyomtató Windows számítógéphez csatlakozik USB-n keresztül, akkor a HP Device Toolbox szoftveralkalmazást kell használnia a HP beágyazott webkiszolgálóhoz (EWS) való csatlakozásra. A HP Device Toolbox csak akkor elérhető, ha a teljes nyomtatószoftvert telepítette. Attól függően, hogy a nyomtató miképpen van csatlakoztatva, előfordulhat, hogy egyes funkciók nem elérhetőek. Ha a nyomtató hálózaton keresztül csatlakozik Windows vagy Mac számítógéphez, kiegészítő szoftver szükséges az EWShez történő csatlakozáshoz.

**WEGJEGYZÉS:** A HP beágyazott webkiszolgáló nem elérhető a hálózati tűzfalon keresztül.

### **A beágyazott webkiszolgáló (EWS) elérése és használata**

A következő részek utasításokat adnak a HP beágyazott webkiszolgáló eléréséhez és navigálásához.

### **A HP beágyazott webkiszolgáló (EWS) szoftverről történő megnyitása (Windows 7)**

**MEGJEGYZÉS:** A HP nyomtatósegéd része a Windows 7 operációs rendszerekhez készült HP nyomtatószoftvernek. Látogasson el a [terméktámogató honlapra](https://h20180.www2.hp.com/apps/Nav?h_pagetype=s-001&h_product=22955697&h_client&s-h-e002-1&h_lang=hu&h_cc=hu) az Ön nyomtatójához és operációs rendszeréhez való szoftverért.

**1.** Nyissa meg a HP nyomtatósegédet.

A számítógép asztalán kattintson a **Start** gombra, válassza az **All Programs (Minden program)**  lehetőséget, kattintson a **HP** elemre, majd a nyomtató mappájára, végül válassza ki a nyomtató nevét.

**2.** A HP nyomtatósegéd programban válassza a **Print** (nyomtatás) elemet, majd válassza a **HP Device Toolbox** pontot.

### **A HP beágyazott webkiszolgáló (EWS) megnyitása böngészőből**

A következőkhöz hálózati kapcsolat szükséges.

**1.** Nyomtasson ki egy bemutató oldalt, és keresse meg a készülék IPcímét vagy gazdanevét.

- <span id="page-28-0"></span>**a.** Tartsa lenyomva a Folytatás gombot + három másodpercig.
- **b.** Engedje fel a Folytatás gombot  $\begin{bmatrix} \downarrow \end{bmatrix}$ .
- **2.** Nyisson meg egy böngészőt, és a címsorba gépelje be az IP-címet vagy a gazdanevet pontosan úgy, ahogy az a bemutató oldalon megjelenik. Nyomja meg az Enter gombot a számítógép billentyűzetén. Megnyílik a beágyazott webkiszolgáló (EWS).
	- **MEGJEGYZÉS:** Ha a böngészőben olyan üzenet jelenik meg, hogy a honlap esetleg nem biztonságos, válassza a folytatás a weboldalra lehetőséget. Nem károsítja a számítógépet, ha belép a honlapra.

### **A HP beágyazott webkiszolgáló (EWS) megnyitása Wi-Fi Direct kapcsolat használata során**

- **1.** Állítsa be a mobilkészülék és a nyomtató közötti Wi-Fi Direct kapcsolatot
- **2.** Nyisson meg egy böngészőt, gépelje be az IP-címet: 192.168.223.1 a címsorba, és nyomja meg az Enter billentyűt. Megnyílik a beágyazott webkiszolgáló (EWS).
	- **MEGJEGYZÉS:** Ha a böngészőben olyan üzenet jelenik meg, hogy a honlap esetleg nem biztonságos, válassza a folytatás a weboldalra lehetőséget. Nem károsítja a számítógépet, ha belép a honlapra.

#### **Navigálás beágyazott webkiszolgálóhoz**

Az alábbi táblázat összefoglalja a HP beágyazott webkiszolgálón keresztül elérhető funkciókat.

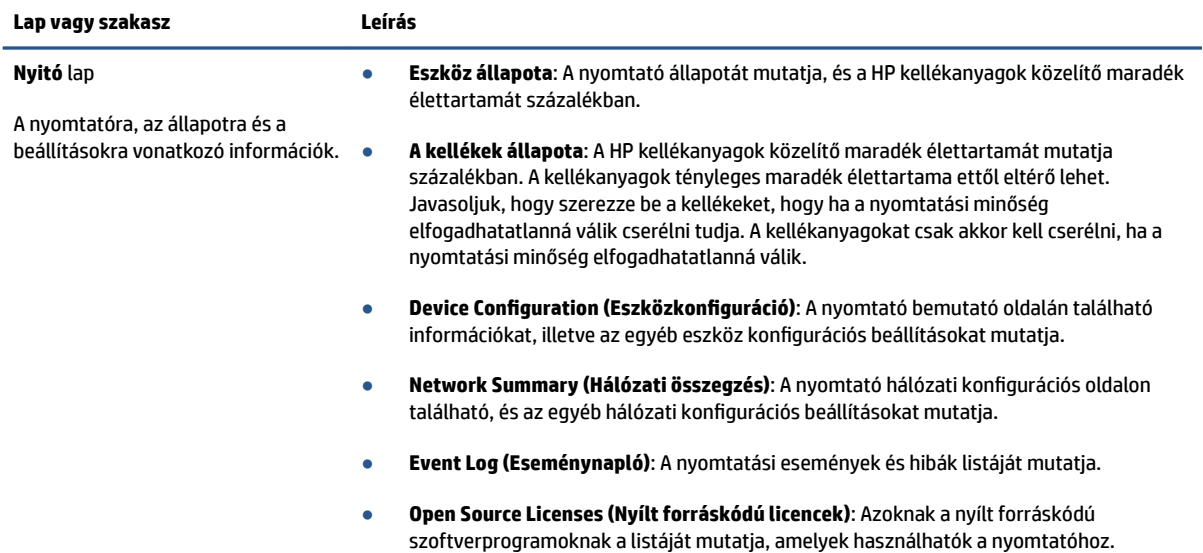

#### **3-1. táblázat: A beágyazott webkiszolgáló lehetőségei**

#### <span id="page-29-0"></span>**3-1. táblázat: A beágyazott webkiszolgáló lehetőségei (folytatás)**

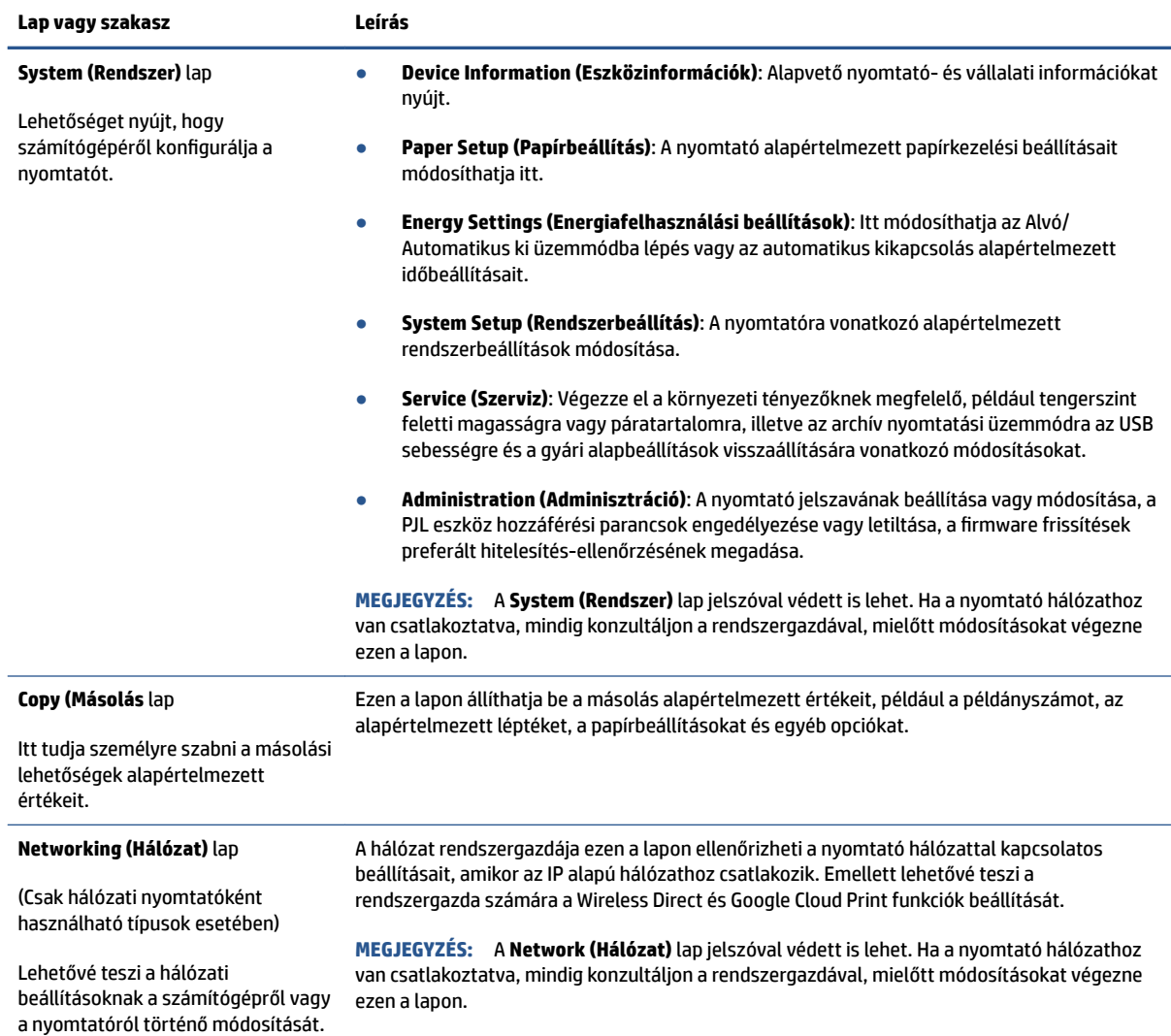

### **IP hálózati beállítások konfigurálása**

A következő részeket használhatja a nyomtató hálózati beállításainak konfigurálására.

#### **Hálózati beállítások megjelenítése és módosítása**

Az IP-konfigurációs beállítások megtekintése vagy módosítása a HP beágyazott webkiszolgáló használatával.

- **1.** Nyissa meg a beágyazott webkiszolgálót (EWS).
- **2.** Kattintson a **Networking (Hálózat)** lapra a hálózati adatok lekéréséhez. Szükség szerint módosítsa a beállításokat.

#### **A nyomtató átnevezése a hálózaton**

Ha át akarja nevezni a nyomtatót a hálózaton, hogy egyedi módon azonosítható legyen, használja a HP beágyazott webkiszolgálót.

- <span id="page-30-0"></span>**1.** Nyissa meg a beágyazott webkiszolgálót (EWS).
- **2.** Nyissa meg a **System (Rendszer)** lapot.
- **3.** A **Device Information (Eszközinformációk)** lapon a nyomtató alapértelmezett elnevezése a **Device Description (Eszközleírás)** mezőben található. Módosíthatja ezt a nevet a nyomtató egyedi azonosításához.

**WEGJEGYZÉS:** A többi mező kitöltése ezen a lapon tetszőleges.

**4.** Kattintson az **Apply (Alkalmaz)** gombra a változások mentéséhez.

#### **IPv4 TCP/IP paraméterek manuális konfigurálása**

Az EWS segítségével manuálisan állíthatja be az IPv4 címet, az alhálózati maszkot és alapértelmezett átjárót.

- **1.** Nyissa meg a beágyazott webkiszolgálót (EWS).
- **2. A Networking (Hálózat)** lapon kattintson az IPv4 Configuration (IPv4 konfigurálás) pontra a bal navigációs panelen.
- **3.** Az **IP Preferred Address Method (IP preferált cím módszer)** legördülő menüben válassza a **Manual (kézi)** lehetőséget, és módosítsa az IPv4 konfigurációs beállításokat.
- **4.** Kattintson az **Apply (Alkalmaz)** gombra.

### **Rendszerjelszó megadása vagy módosítása a HP beágyazott webkiszolgáló használatával**

Rendeljen adminisztrátori jelszót a nyomtatóhoz és a HP beágyazott webkiszolgálóhoz való hozzáféréshez, hogy jogosulatlan felhasználók ne módosíthassák a nyomtatóbeállításokat.

- **1.** Nyissa meg a beépített webkiszolgálót (EWS)
- **2.** A **System (Rendszer)** lapon kattintson az **Administration (Adminisztráció)** hivatkozásra a bal navigációs panelen
- **3.** A **Product Security (Termékbiztonság)** területen írja be a jelszót a **Password (Jelszó)** mezőbe.
- **4.** Írja be újra a jelszót a **&onfirm Password ( jelszó megerősítése)** mezőbe.
- **5.** Kattintson az **Apply (Alkalmaz)** gombra.
	- **MEGJEGYZÉS:** Jegyezze fel a jelszót, és tárolja biztonságos helyen.

### **Energiatakarékossági beállítások módosítása**

A nyomtató számos takarékossági funkcióval rendelkezik amelyekkel csökkenthető az energia és a kellékanyagok fogyasztása.

### **Az Alvó mód/Automatikus kikapcsolás inaktivitás után beállítása**

Az EWS segítségével állíthatja be azt a várakozási időt, ami után a nyomtató alvó módra vált.

Végezze el a következő eljárást az Alvó mód/Automatikus kikapcsolás inaktivitás után beállításainak módosításához:

- **1.** Nyissa meg a beágyazott webkiszolgálót (EWS).
- HUWW A nyomtató konfigurálásához használja a HP beágyazott webkiszolgálót (EWS) és a HP Device Toolbox eszközt (Windows) 23
- <span id="page-31-0"></span>Ha elérhető, használja a HP Smart alkalmazást az EWS eléréséhez.
- Windows 7 rendszereknél használja a HP nyomtatósegédet.
- Tartsa lenyomva a Folytatás gombot  $\left| \cdot \right|$  a bemutató oldal nyomtatásához, majd navigáljon a bemutató oldalon látható IP-címhez.
- **MEGJEGYZÉS:** Ha olyan üzenet jelenik meg, hogy a honlap esetleg nem biztonságos, válassza a folytatás a weboldalra lehetőséget. Nem károsítja a számítógépet, ha belép a honlapra.
- **2.** Kattintson a **System (Rendszer)** lapra, majd válassza az **Energy Settings (energiafelhasználási beállítások)** lehetőségre.
- **3.** A **Sleep/Auto 2ff After Inactivity (Alvó mód/ Automatikus kikapcsolás inaktivitás után)** legördülő menüben válassza ki a késleltetési időt.
- **4.** Kattintson az **Apply (Alkalmaz)** gombra.

#### **Állítsa be Kikapcsolás inaktivitás után késleltetését, és állítsa be, hogy a nyomtató 1 watt vagy annál kevesebb áramot fogyasszon**

Használja az EWS-t a nyomtató kikapcsolását megelőző idő beállításához.

**WEGJEGYZÉS:** A nyomtató kikapcsolása után az energiafogyasztás 1 watt, vagy kevesebb.

Végezze el a következő eljárást a Kikapcsolás inaktivitás után beállításainak módosításához:

- **1.** Nyissa meg a beágyazott webkiszolgálót (EWS).
	- Ha elérhető, használja a HP Smart alkalmazást az EWS eléréséhez.
	- Windows 7 rendszereknél használja a HP nyomtatósegédet.
	- Tartsa lenyomva a Folytatás gombot  $|$ , a bemutató oldal nyomtatásához, majd navigáljon a bemutató oldalon látható IP-címhez.

**MEGJEGYZÉS:** Ha olyan üzenet jelenik meg, hogy a honlap esetleg nem biztonságos, válassza a folytatás a weboldalra lehetőséget. Nem károsítja a számítógépet, ha belép a honlapra.

- **2.** Kattintson a **System (Rendszer)** lapra, majd válassza az **Energy Settings (energiafelhasználási beállítások)** lehetőségre.
- **3.** A **Shut Down After Inactivity (Kikapcsolás inaktivitás után)** legördülő menüben válassza ki a késleltetés idejét.

**MEGJEGYZÉS:** Az alapértelmezés **4 óra**.

**4.** Kattintson az **Apply (Alkalmaz)** gombra.

#### **A Kikapcsolás késleltetés beállítása**

Használja az EWS-t annak kiválasztására, hogy késlelteti-e a nyomtató a kikapcsolást a tápkapcsoló gomb (<sup>1</sup>) megnyomása után.

Végezze el a következő eljárást a Kikapcsolás késleltetés beállításának módosításához:

- **1.** Nyissa meg a beágyazott webkiszolgálót (EWS).
	- Ha elérhető, használja a HP Smart alkalmazást az EWS eléréséhez.
	- Windows 7 rendszereknél használja a HP nyomtatósegédet.
	- $\bullet$  Tartsa lenyomva a Folytatás gombot  $\lceil \frac{1}{2} \rceil$  a bemutató oldal nyomtatásához, majd navigáljon a bemutató oldalon látható IP-címhez.

**MEGJEGYZÉS:** Ha olyan üzenet jelenik meg, hogy a honlap esetleg nem biztonságos, válassza a folytatás a weboldalra lehetőséget. Nem károsítja a számítógépet, ha belép a honlapra.

- **2.** Kattintson a **System (Rendszer)** lapra, majd válassza az **Energy Settings (energiafelhasználási beállítások)** lehetőségre.
- **3.** Válassza vagy törölje a **Delay when ports are active (Késleltetés, ha a portok aktívak)** opciót.
- **MEGJEGYZÉS:** Ha kiválasztja ezt a funkciót, a nyomtató nem kapcsol ki addig, amíg minden port inaktívvá nem válik. Az aktív hálózati kapcsolat megakadályozza a nyomtó kikapcsolását.

# <span id="page-33-0"></span>**A belső vezérlőprogram (firmware) frissítése**

A HP rendszeres nyomtatófrissítést kínál. Kövesse ezeket a lépéseket a nyomtató vezérlőprogramjánakfrissítéséhez egyetlen nyomtató esetén.

### **A vezérlőprogram frissítéséhez használja a Firmware Update segédprogramot**

A Firmware Update segédprogramot manuálisan a következő lépésekkel töltheti le a HP.com honlapról.

- **MEGJEGYZÉS:** Ez a módszer az egyetlen firmware frissítési lehetőség olyan nyomtatók esetében, amelyek USB kábellel kapcsolódnak a számítógéphez. Szintén alkalmazható hálózatra kapcsolt nyomtatóknál.
- **MEGJEGYZÉS:** A módszer alkalmazásához telepített illesztőprogram szükséges.
	- **1.** Lépjen a [www.hp.com/go/support](https://www.hp.com/go/support) oldalra, válassza ki az országot és a régiót vagy a nyelvet, majd kattintson a **Software and Drivers (szoftverek és illesztőprogramok)** linkre.
	- **2.** Írja be a nyomtató nevét a kereső mezőbe, nyomja meg az Enter gombot, majd válassza ki a nyomtatót a keresési eredmények listájáról.
	- **3.** Válassza ki az operációs rendszert.
	- **4.** A **Firmware (belső vezérlőprogram)** részben keresse meg a **Firmware Update Utility (Firmware frissítő segédprogram)** programot.
	- **5.** Kattintson a **Download (Letöltés)** gombra, majd a **Run (Futtatás)** pontra, végül újra a **Run (Futtatás)**  gombra.
	- **6.** Amikor a segédprogram elindul, válassza ki a nyomtatót a legördülő listáról, majd kattintson a **Send Firmware (Firmware küldése)** lehetőségre.
	- **MEGJEGYZÉS:** A telepített firmware-verzió ellenőrzése céljából, bemutató lap nyomtatásához kattintson a **Print Config ( Konfiguráció nyomtatása)** pontra.
	- **7.** Kövesse a képernyőn megjelenő utasításokat a telepítés befejezéséhez, majd kattintson az **Exit (Kilépés)** gombra a segédprogram bezárásához.

# <span id="page-34-0"></span>**A nyomtatókapcsolat típusának módosítása (Windows 7)**

Ha korábban már beállított USB-, Ethernet- vagy vezeték nélküli kapcsolatot, de módosítani szeretné a kapcsolat típusát, a HP Printer Assistant szoftver segítségével megteheti.

**MEGJEGYZÉS:** Az Ethernet-kapcsolat beállításához Ethernet-kompatibilis nyomtatótípussal kell rendelkeznie. A vezeték nélküli kapcsolat beállításához vezeték nélküli kapcsolatra alkalmas nyomtatótípussal kell rendelkeznie.

**MEGJEGYZÉS:** A HP Printer Assistant része a Windows 7 operációs rendszerekhez készült HP nyomtatószoftvernek. Látogasson el a [terméktámogató honlapra](https://h20180.www2.hp.com/apps/Nav?h_pagetype=s-001&h_product=22955697&h_client&s-h-e002-1&h_lang=hu&h_cc=hu) az Ön nyomtatójához és operációs rendszeréhez való szoftverért.

- **1.** Nyissa meg a HP nyomtatósegédet.
	- A számítógép asztalán kattintson a **Start** gombra, válassza az **All Programs (Minden program)**  lehetőséget, kattintson a **HP** elemre, majd a nyomtató mappájára, végül válassza ki a nyomtató nevét.
- **2.** A HP Printer Assistantben válassza ki a **Tools (eszközök)** elemet a navigációs sávban, majd válassza ki a **Device Setup & Software (eszközbeállítás és szoftver)** pontot. Kövesse a képernyőn megjelenő utasításokat a nyomtató vezeték nélküli hálózathoz történő beállításához.
- **3.** Kövesse a képernyőn megjelenő utasításokat a kapcsolattípus beállításához.
# <span id="page-36-0"></span>**4 Töltsön papírt a nyomtatóba**

- Az adagolótálca beállítása különböző papírméretekhez
- [Papír betöltése](#page-39-0)
- [Boríték betöltése és nyomtatása](#page-42-0)
- [Betöltési és nyomtatási címkék](#page-44-0)

## **Az adagolótálca beállítása különböző papírméretekhez**

**MEGJEGYZÉS:** Ez a szakasz csak azokra a nyomtatókra vonatkozik, amelyek támogatják a Legal és Oficio papírméreteket.

Ez a szakasz csak azokra a nyomtatómodellekre vonatkozik, amelyek támogatják a Legal és Oficio papírméreteket. Ha az Ön nyomtatómodellje támogatja ezeket a papírméreteket, a nagy- és kisméretű papírok közötti váltás során módosítania kell a papírhossz-beállító tájolását.

Annak megállapításához, hogy a nyomtatója támogatja-e a Legal/Oficio méretű papírokat, hasonlítsa össze a nyomtató papírhossz-beállítóját az alábbi képeken láthatókkal.

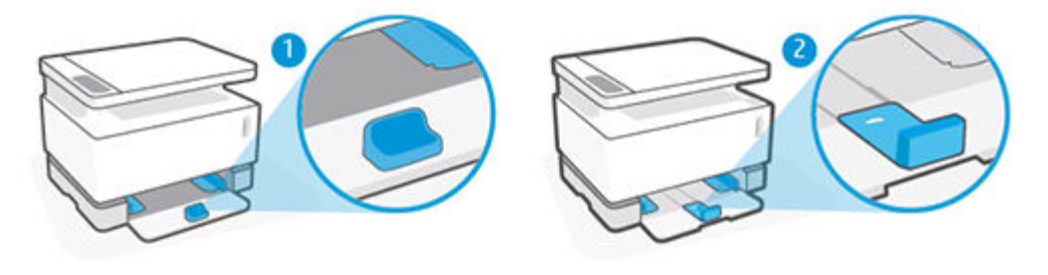

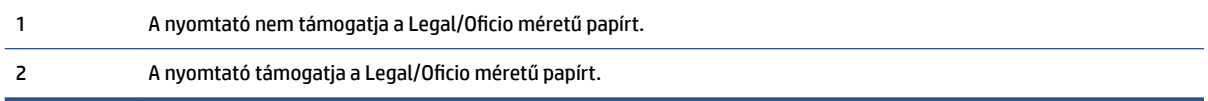

#### **A papírhossz-beállító tájolása**

● A4/Letter vagy nagyobb méretű papír, illetve borítékok vagy címkék betöltéséhez a papírhosszbeállítónak az alábbi tájolásúnak kell lennie:

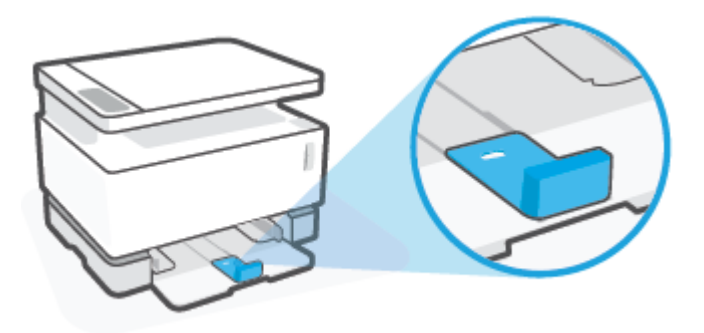

● A4/Letter méretűnél kisebb papír betöltéséhez a papírhossz-beállítónak az alábbi tájolásúnak kell lennie:

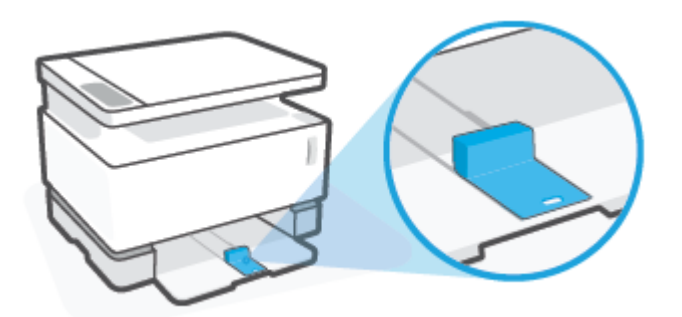

#### **A papírhossz-beállító megfordítása**

**1.** Szükség esetén távolítsa el az adagolótálcát.

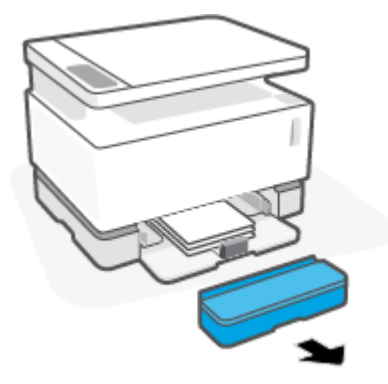

**2.** Vegye ki az összes papírt az adagolótálcából.

**3.** Csúsztassa a papírhossz-beállítót az adagolótálca külső széléhez.

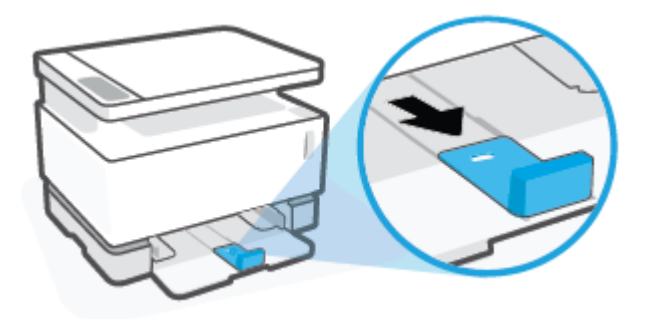

- **MEGJEGYZÉS:** A papírhossz-beállító az A4/Letter, illetve az annál nagyobb méretű papírnak megfelelő tájolásban látható az ábrán.
- **4.** Billentse enyhén felfelé az adagolótálcát, majd húzza ki a nyomtatóból.

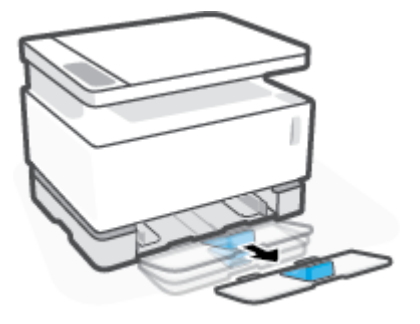

**5.** Csúsztassa ki a papírhossz-beállítót az adagolótálcából, fordítsa meg, majd csúsztassa vissza a tálcán lévő sínbe.

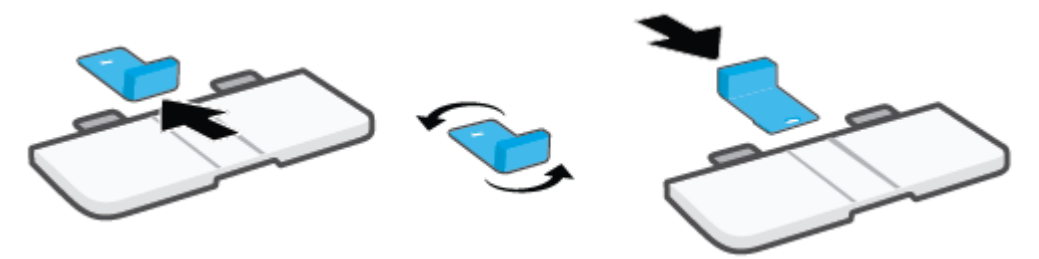

**MEGJEGYZÉS:** Az ábrán látható papírhossz-beállító az A4/Letter méretűnél kisebb papírokkal való használatra lett megfordítva. Nagyobb méretű papír betöltéséhez az ellenkező irányba fordítsa a beállítót.

<span id="page-39-0"></span>**6.** Helyezze vissza az adagolótálcát.

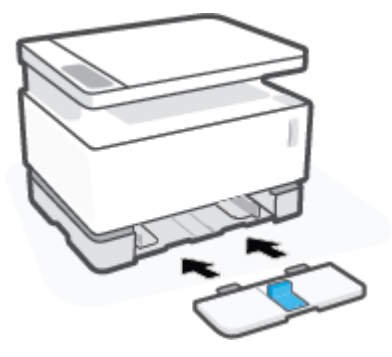

### **Papír betöltése**

A következőkben ismertetjük, hogyan kell betölteni a papírt az adagolótálcába.

**MEGJEGYZÉS:** A papírelakadás elkerülése érdekében:

- Soha ne tegyen hozzá vagy vegyen el papírt nyomtatás közben.
- Mielőtt papírt tölt az adagolótálcába, mindig vegye ki az összes papírt a tálcából, és egyenesítse ki a papírköteget.
- Ne használjon gyűrött, összehajtott vagy sérült papírt.

#### **Papír betöltése**

**1.** Távolítsa el az adagolótálca fedelét.

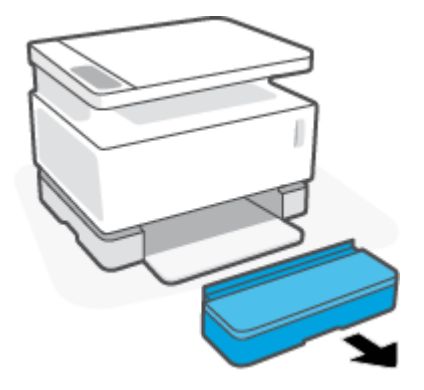

- **2.** Vegye ki a papírt az adagolótálcából, ha van benne.
- **3.** Ellenőrizze, hogy a papírhossz-beállító tájolása megfelelő-e a betölteni kívánt papírmérethez. További információ: [Az adagolótálca beállítása különböző papírméretekhez](#page-36-0) 29. oldal.
- **4.** Csúsztassa a papírszélesség-beállítókat kifelé, hogy elég hely legyen a papírnak.
	- **MEGJEGYZÉS:** Legal méretű papír esetében csúsztassa ki a papírhossz-beállítót, hogy az túllógjon a tálca szélén, és ellenőrizze, hogy az ablakban megjelenik-e az "LGL" felirat.

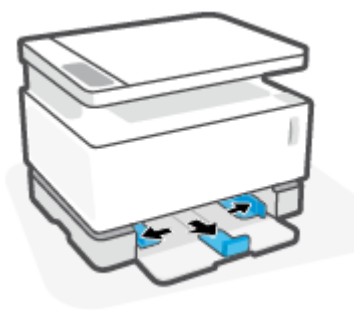

- **MEGJEGYZÉS:** A papírhossz-beállító az A4/Letter, illetve az annál nagyobb méretű papírnak megfelelő tájolásban látható az ábrán. Kisebb méretű papír betöltéséhez az ellenkező irányba kell fordítani a beállítót. További információ: [Az adagolótálca beállítása különböző papírméretekhez](#page-36-0) 29. oldal.
- **5.** A betöltés előtt hajlítsa meg vagy pörgesse át a papírköteget, hogy elválassza egymástól a lapokat.

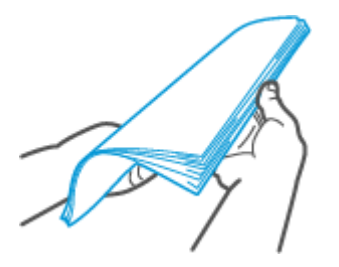

**6.** Helyezze be a papírköteget az adagolótálcába a felső részével előre és a nyomtatandó oldallal felfelé. Tolja be teljesen a papírtálcát ütközésig.

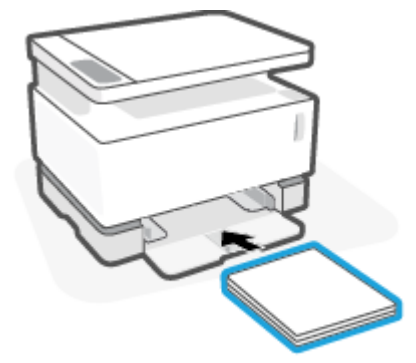

**7.** Tolja a papírvezetőket ütközésig a papírköteg két oldalához.

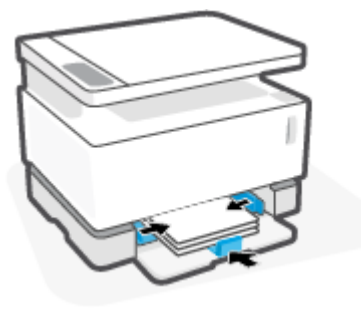

**8.** Helyezze vissza az adagolótálca fedelét.

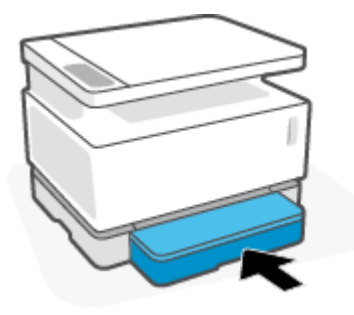

**MEGJEGYZÉS:** Az A4/Letter méretűnél nagyobb papír betöltésekor a fedél nem használható.

## <span id="page-42-0"></span>**Boríték betöltése és nyomtatása**

#### **Borítékok betöltése**

**1.** Távolítsa el az adagolótálca fedelét.

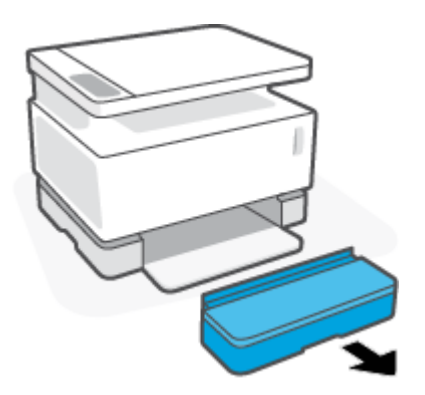

**2.** Csúsztassa a papírszélesség-beállítókat az adagolótálca széleihez.

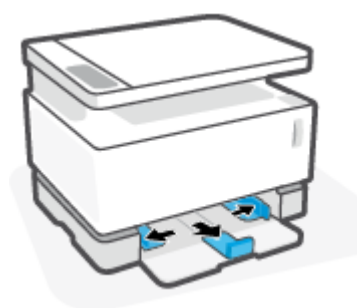

- **3.** Vegye ki az összes papírt az adagolótálcából.
- **4.** Ellenőrizze, hogy a papírhossz-szabályzó megfelelően áll-e a borítékok betöltéséhez. További információ: [Az adagolótálca beállítása különböző papírméretekhez](#page-36-0) 29. oldal.
- **5.** Helyezze a borítékot az adagolótálca közepére, a rövidebb, postai oldalával a tálca hátoldala felé. A nyomtatandó oldalnak felfelé kell néznie.
- **6.** Tolja a papírvezetőket ütközésig a boríték széleihez.

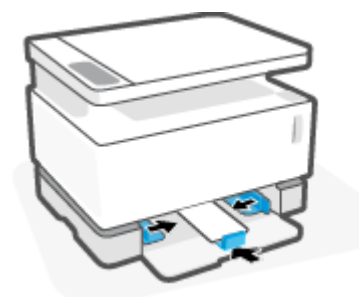

**7.** Helyezze vissza az adagolótálca fedelét.

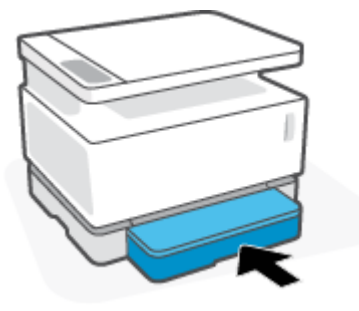

#### **Borítékok nyomtatása**

- **1.** Válassza a **Print (Nyomtatás)** lehetőséget a szoftverprogramban.
- **2.** Válassza ki a nyomtatót a nyomtatók listájából.
- **3.** Kattintson arra a gombra, amelyik megnyitja a Properties (Tulajdonságok) párbeszédpanelt. Az alkalmazástól függően ez a gomb elnevezése lehet Properties (Tulajdonságok), Preferences (Beállítások), Preferences (Testreszabás)Options (Nyomtató tulajdonságai), Printer Setup (Nyomtatóbeállítások) vagy Printer (Nyomtató).
- **4.** Kattintson a **Paper/Quality (papír/minőség)** lapra.
- **5.** A **Media (Nyomathordozó)** legördülő menüben válassza az **Envelope (Boríték)** elemet.
- **6.** A **Document Properties (dokumentum tulajdonságok)** párbeszédpanel bezárásához kattintson az **OK**  gombra.
- **7.** A munka kinyomtatásához a **Print (Nyomtatás)** párbeszédpanelen kattintson az **OK** gombra. .

# <span id="page-44-0"></span>**Betöltési és nyomtatási címkék**

#### **Címkék betöltése**

**1.** Távolítsa el az adagolótálca fedelét.

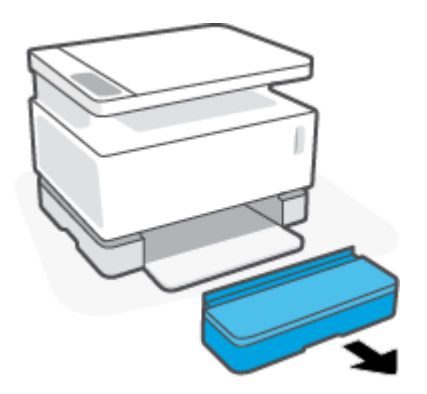

**2.** Csúsztassa a papírszélesség-beállítókat az adagolótálca széleihez.

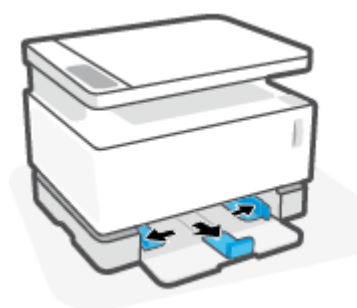

- **3.** Vegye ki az összes papírt az adagolótálcából.
- **4.** Ellenőrizze, hogy a papírhossz-beállító tájolása megfelelő-e a címkék betöltéséhez. További információ: [Az adagolótálca beállítása különböző papírméretekhez](#page-36-0) 29. oldal.
- **5.** Helyezze be a címkékből álló lapot az adagolótálca közepére a felső élével a tálca hátulja felé. A nyomtatandó oldalnak felfelé kell néznie.

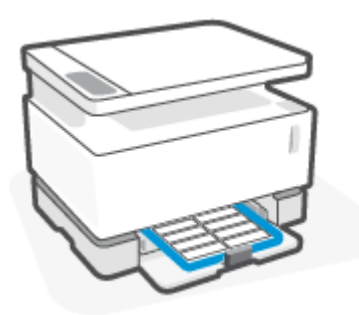

**6.** Csúsztassa a papírszélesség-beállítókat a lap szélei felé, amíg el nem érik a lapot.

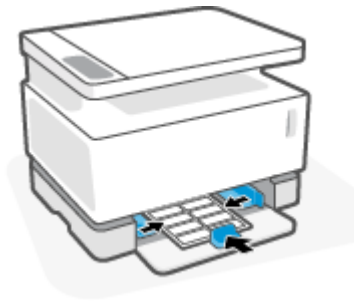

**7.** Helyezze vissza az adagolótálca fedelét.

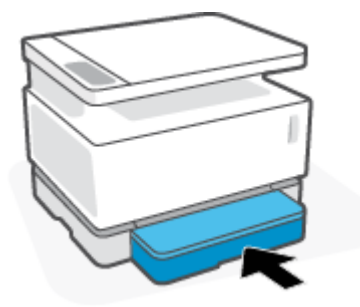

#### **Címkék nyomtatása**

- **1.** Válassza a **Print (Nyomtatás)** lehetőséget a szoftverprogramban.
- **2.** Válassza ki a nyomtatót a nyomtatók listájából.
- **3.** Kattintson arra a gombra, amelyik megnyitja a Properties (Tulajdonságok) párbeszédpanelt. Az alkalmazástól függően ez a gomb elnevezése lehet **Properties (Tulajdonságok)**, **Preferences (Beállítások)**, **Preferences (Testreszabás)Options (Nyomtató tulajdonságai)**, **Printer Setup (Nyomtatóbeállítások)** vagy **Printer (Nyomtató)**.
- **4.** Kattintson a **Paper/Quality (papír/minőség)** lapra.
- **5.** A **Media (Nyomathordozó)** legördülő listában válassza a **Labels (címke)** lehetőséget.
- **6.** A **Document Properties (dokumentum tulajdonságok)** párbeszédpanel bezárásához kattintson az **OK**  gombra.
- **7.** A munka kinyomtatásához a **Print (Nyomtatás)** párbeszédpanelen kattintson az **OK** gombra. .

# **5 Nyomtatás**

- [Nyomtatás Windows rendszerű számítógép használatával](#page-47-0)
- [Nyomtatás Macintosh számítógép használatával](#page-50-0)
- [Nyomtatás mobileszközről](#page-51-0)

**MEGJEGYZÉS:** Ha a Tápfeszültségjelző fény (<sup>1</sup>) villog, és más jelzőfény nem világít a kezelőpulton, akkor a

nyomtató éppen inicializál, hűt, automatikus tisztítási rutinfeladatot hajt végre vagy leáll. A nyomtató hűtése közben a nyomtatási feladatok szünetelhetnek. A nyomtatási feladatok folytatódnak, ha a gép készen áll. Ez néhány percig is eltarthat.

Ha szükséges, a produktív nyomtatás érdekében, adott környezeti feltételek mellett a nyomtató automatikusan hűtés módba léphet.

### <span id="page-47-0"></span>**Nyomtatás Windows rendszerű számítógép használatával**

A következő eljárás a Windows alapvető nyomtatási folyamatot ismerteti.

- **1.** Vezeték nélküli nyomtatáshoz ellenőrizze, hogy a nyomtató és a számítógép vagy mobileszköz azonos a hálózathoz csatlakozik-e. Ha anélkül kíván nyomtatni, hogy egy útválasztóhoz csatlakozna, a Wi-Fi Direct használatával nyomtathat mobileszközről.
- **2.** Válassza a **Print (Nyomtatás)** lehetőséget a szoftverprogramban.
- **3.** Válassza ki a nyomtatót a nyomtatók listájából.
- **4.** Kattintson arra a gombra, amelyik megnyitja a **Properties (Tulajdonságok)** párbeszédpanelt.

Az alkalmazástól függően ez a gomb lehet a **Properties (Tulajdonságok)**, az **Options (Beállítások)**, a **Printer Setup (Nyomtatóbeállítások)**, a **Printer Properties (Nyomtató tulajdonságai)**, a **Printer (Nyomtató)** vagy a **Preferences (Testreszabás)**.

- **5.** Kattintson vagy koppintson az illesztőprogram lapjaira az elérhető lehetőségek konfigurálásához.
- **6.** Kattintson vagy koppintson az **OK** gombra a **Print (Nyomtatás)** párbeszédablakhoz való visszatéréshez. Ezen a képernyőn válassza ki a nyomtatandó példányszámot.
- **7.** Kattintson vagy koppintson az **OK** gombra a feladat kinyomtatásához.

#### **Válassza ki a papírtípust (Windows)**

- **1.** Válassza a **Print (Nyomtatás)** lehetőséget a szoftverprogramban.
- **2.** Válassza ki a nyomtatót a nyomtatók listájából.
- **3.** Kattintson arra a gombra, amelyik megnyitja a **Properties (Tulajdonságok)** párbeszédpanelt.

Az alkalmazástól függően ez a gomb lehet a **Properties (Tulajdonságok)**, az **Options (Beállítások)**, a **Printer Setup (Nyomtatóbeállítások)**, a **Printer Properties (Nyomtató tulajdonságai)**, a **Printer (Nyomtató)** vagy a **Preferences (Testreszabás)**.

- **4.** Kattintson vagy koppintson a **Printing Shortcuts (Nyomtatási parancsikonok)** lapra.
- **5.** A **Paper Type (Papírtípusok)** legördülő listából válassza ki a megfelelő papírtípust, majd kattintson vagy koppintson az **OK** gombra a **Properties (Tulajdonságok)** vagy **Preferences (Testreszabás)**  párbeszédablak bezárásához.
- **6.** A munka kinyomtatásához a **Print (Nyomtatás)** párbeszédpanelen kattintson az **OK** gombra. .

### **Kézi nyomtatás mindkét oldalra (Windows)**

- **1.** Válassza a **Print (Nyomtatás)** lehetőséget a szoftverprogramban.
- **2.** Válassza ki a nyomtatót a nyomtatók listájából.
- **3.** Kattintson arra a gombra, amelyik megnyitja a **Properties (Tulajdonságok)** párbeszédpanelt.

Az alkalmazástól függően ez a gomb lehet a **Properties (Tulajdonságok)**, az **Options (Beállítások)**, a **Printer Setup (Nyomtatóbeállítások)**, a **Printer Properties (Nyomtató tulajdonságai)**, a **Printer (Nyomtató)** vagy a **Preferences (Testreszabás)**.

- **4.** Kattintson a **Layout (Elrendezés)** oldalra.
- **5.** Válassza ki a megfelelő kétoldalas lehetőséget a **Print on Both Sides Manually (Nyomtatás kézzel mindkét oldalra)** legördülő menüből, majd kattintson az **OK** gombra.
- **6.** A munka kinyomtatásához a **Print (Nyomtatás)** párbeszédpanelen kattintson az **OK** gombra. . A nyomtató először a dokumentum minden lapjának az első oldalát nyomtatja ki.
- **7.** Vegye ki a kinyomtatott köteget a kimeneti tálcából, és helyezze a nyomtatott oldalával lefelé és a felső szélével előre az adagolótálcába.
- **8.** A számítógépen kattintson az **OK** gombra a feladat második oldalának kinyomtatásához.
- **9.** Ha a rendszer kéri, nyomja meg a megfelelő kezelőpanel gombot a folytatáshoz.

### **Több oldal nyomtatása egy lapra (Windows)**

- **1.** Válassza a **Print (Nyomtatás)** lehetőséget a szoftverprogramban.
- **2.** Válassza ki a nyomtatót a nyomtatók listájából.
- **3.** Kattintson arra a gombra, amelyik megnyitja a **Properties (Tulajdonságok)** párbeszédpanelt.

Az alkalmazástól függően ez a gomb lehet a **Properties (Tulajdonságok)**, az **Options (Beállítások)**, a **Printer Setup (Nyomtatóbeállítások)**, a **Printer Properties (Nyomtató tulajdonságai)**, a **Printer (Nyomtató)** vagy a **Preferences (Testreszabás)**.

- **4.** Kattintson vagy koppintson a **Layout (Elrendezés)** oldalra.
- **5.** Válassza ki a helyes **Tájolás** lehetőséget.
- **6.** Válassza ki, hány oldalt akar nyomtatni egy lapra az **Oldalak laponként** menüpontban.
- **7. Csak Windows 7 esetén:** Kattintson vagy koppintson a **Speciális** gombra.
- **8.** Válassza ki az oldalak kívánt elrendezését a lapon az **Oldalak laponként elrendezése** menüpontban.
- **9. Csak Windows 7 esetén:** Kattintson vagy koppintson az **OK** gombra a **Speciális lehetőségek**  párbeszédablakban.
- **10.** Kattintson vagy koppintson az **OK** gombra a **Tulajdonságok** vagy **Preferenciák** párbeszédablak bezárásához.

### <span id="page-50-0"></span>**Nyomtatás Macintosh számítógép használatával**

A HP AirPrint-kompatibilis nyomtatók és a macOS és OS X 10.7 (Lion) és újabb rendszerű Mac számítógépek használatára vonatkozó utasítások.

Akkor nyomtathat az AirPrint szoftvert futtató Mac számítógéppel, ha a nyomtató Wi-Fi hálózati kapcsolaton keresztül csatlakozik a számítógéphez. Ha az AirPrintet használja, nem kell illesztőprogramot letöltenie.

#### **A nyomtató csatlakoztatása**

- **1.** A számítógép és a nyomtató összekapcsolása
	- A vezeték nélküli nyomtatáshoz ellenőrizze, hogy jó minőségű-e a nyomtató vezeték nélküli kapcsolata, és hogy a számítógép és a nyomtató azonos hálózathoz csatlakozik-e.
	- USB-vel csatlakoztatott nyomtató esetén csatlakoztassa USB kábellel a nyomtatót a számítógéphez.
- **2.** Nyissa meg a **System Preferences (Rendszerbeállítások)** menüt a számítógépen, és válassza a **Printers and Scanners (Nyomtatók és lapolvasók)** lehetőséget.
- **3.** Kattintson a **(+)** jelre, és válassza ki a nyomtatót a megjelenő nyomtató listáról, majd kattintson az **Add (Hozzáadás)** lehetőségre.

#### **Nyomtatás**

**▲** Ha a csatlakoztatást végrehajtotta, az alkalmazás vagy a program Nyomtatás parancsával jelenítheti meg a nyomtatási lehetőségeket. Válassza ki a nyomtatót a számítógép és az alkalmazások számára elérhető nyomtatók listájáról. További információkért tanulmányozza az alkalmazáshoz mellékelt dokumentációt vagy segítséget.

## <span id="page-51-0"></span>**Nyomtatás mobileszközről**

**WEGJEGYZÉS:** Ez a rész csak a vezeték nélküli nyomtatótípusokra vonatkozik.

Nyomtathat dokumentumokat és fényképeket közvetlenül mobileszközről, például: iOS, Android, Windows Mobile, Chromebook és Amazon Kindle.

**WEGJEGYZÉS:** A HP Smart alkalmazással mobileszközről is nyomtathat.

- **1.** Ellenőrizze, hogy a nyomtató és a számítógép ugyanahhoz a hálózathoz kapcsolódik-e. Ha anélkül kíván nyomtatni, hogy egy útválasztóhoz csatlakozna, a Wi-Fi Direct használatával nyomtathat mobileszközről.
- **2.** Nyomtatás engedélyezése mobileszközről:
	- **iOS:** Használja a **Print (Nyomtatás)** lehetőséget a **Share (Megosztás)** menüből.
	- **MEGJEGYZÉS:** Azokon a készülékeken, amelyeken iOS 4.2 vagy újabb verzió fut, előre telepítették az AirPrint szoftvert.
	- **Android:** Töltse le és engedélyezze készülékén az HP Print Service Plugin elemet (ezt a legtöbb Androidos eszköz támogatja) a Google Play Store-ból.
	- **Windows Mobile:** Koppintson a **Print (Nyomtatás)** lehetőségre az **Device (Eszköz)** menüben.
	- **MEGJEGYZÉS:** Ha a nyomtató nincs felsorolva, akkor el kell végeznie a nyomtató egyszeri beállítását az **Add Printer (Nyomtató hozzáadása)**varázsló használatával.
	- **Chromebook:** Töltse le és telepítse a **HP Print for Chrome** alkalmazást a Chrome Web Store-ból a Wi-Fi-alapú nyomtatás engedélyezéséhez.
	- **Amazon Kindle Fire HD9 és HDX:** Amikor az első alkalommal kiválasztja a **Print (Nyomtatás)**  lehetőséget az eszközön, a HP Print Service Plugin automatikusan letöltődik a mobil nyomtatás engedélyezéséhez.
	- **MEGJEGYZÉS:** A mobileszközökről elvégzett nyomtatás engedélyezésével kapcsolatos részletes információkért látogasson el a HP mobil nyomtatás webhelyre ( [www.hp.com/go/mobileprinting](http://www.hp.com/go/mobileprinting) ). Ha a webhely lokalizált verziója nem elérhető az Ön országában, régiójában, vagy az Ön nyelvén, akkor lehetséges, hogy a webhely átirányítja Önt a HP mobil nyomtatás egy másik országban, régióban, vagy másik nyelven létező oldalára.
- **3.** Ügyeljen arra, hogy a nyomtató papírbeállításainak megfelelő papírt töltsön a gépbe. A betöltött papírhoz pontosan beállított papírméret lehetővé teszi a mobileszköz számára, hogy ismerje a nyomtatáshoz használt papír méretét.

# **6 Másolás**

- [Másolat készítése](#page-53-0)
- [Személyazonosító kártya másolása](#page-54-0)

### <span id="page-53-0"></span>**Másolat készítése**

A következő lépésekkel másolhat a lapolvasó üvegéről:

- **1.** Helyezze a dokumentumot a lapolvasó üvegére a nyomtatón található jelzéseknek megfelelően.
- **2.** Nyomja meg a Menü gombot  $\cdots$ az alábbi másolási beállítások kiválasztásához.
	- $\bullet$  Érintse meg a Másolatok száma beállítást  $\Phi$ , majd a nyílgombok  $\diamondsuit$  segítségével állítsa be a másolatok számát.
	- $\bullet$  Válassza ki a Világosítás/sötétítés beállítást  $\bigodot$ , majd a nyílgombok  $\diamondsuit$  segítségével állítsa be az aktuális másolási feladathoz tartozó sötétség beállítást.
	- $\bullet$  Válassza ki a Nagyítás/kicsinyítés beállítást  $\boxed{\cdot}$ , majd a nyílgombok  $\bigcirc$  segítségével állítsa be a másolási feladat nagyításának/kicsinyítésének százalékos arányát.
- **3.** Nyomja meg a Másolás gombot **a másolás elindításához**.

## <span id="page-54-0"></span>**Személyazonosító kártya másolása**

Az Igazolványmásolás funkció az azonosítókártya vagy egyéb kisméretű dokumentum mindkét oldalát egyetlen lapra másolja. A nyomtató a két képet (oldalt) egyszerre nyomtatja ki.

- **1.** Helyezze a személyazonosító kártyát a lapolvasó üvegére. A megfelelő elhelyezéshez ellenőrizze a címkét.
- **2.** Zárja le a lapolvasó fedelét, majd nyomja meg az Igazolványmásolás gombot **a** i a másolás indításához. Amikor a beolvasás befejeződött, villogni kezd a Fedélnyitás jelzőfény (6 a "P2" felirat jelenik meg a kijelzőn arra utalva, hogy fordítsa meg a dokumentumot a második oldal beolvasásához.
- **3.** Az igazolványkártya második oldalát a lapolvasó üvegének ugyanarra a részére helyezze el.
- **4.** Nyomja meg a Folytatás gombot  $\begin{bmatrix} + \\ 1 \end{bmatrix}$  a második oldal másolásának megkezdéséhez.

# **7 Lapolvasás**

- [Lapolvasás a HP Smart alkalmazással](#page-57-0)
- [Lapolvasás a HP Scan szoftver segítségével \(Windows 7\)](#page-58-0)

### <span id="page-57-0"></span>**Lapolvasás a HP Smart alkalmazással**

A HP Smart alkalmazás speciális, csak készüléke képességeire jellemző beolvasási funkciókat kínál. Emellett a folyamatos tökéletesítési program eredményeként rendszeresen új funkciókkal bővítjük az alkalmazást. Online ellenőrizheti a legújabb frissítéseket és információkat.

#### **Lapolvasás a HP Smart app segítségével Windows rendszerű számítógépről**

A HP Smart alkalmazás a Windows 10 és újabb verziókkal kompatibilis. Szükséges, hogy a nyomtató és a számítógép azonos hálózathoz kapcsolódjon.

[Tájékozódjon az interneten HP Smart alkalmazás Windows számítógépre történő telepítésével és funkcióinak](http://www.hp.com/go/hpsmartwin-help/)  [használatával kapcsolatban.](http://www.hp.com/go/hpsmartwin-help/)

### **Lapolvasás a HP Smart app segítségével Mac OS számítógépről**

Szükséges, hogy a nyomtató és a számítógép azonos hálózathoz kapcsolódjon.

[Tájékozódjon az interneten HP Smart alkalmazás OS X rendszerű számítógépre történő telepítésével és](http://www.hp.com/go/hpsmartmac-help/) [funkcióinak használatával kapcsolatban.](http://www.hp.com/go/hpsmartmac-help/)

### <span id="page-58-0"></span>**Lapolvasás a HP Scan szoftver segítségével (Windows 7)**

Használhatja a HP Scan alkalmazást a lapolvasásnak a számítógépre telepített szoftverrel történő indítására. A beolvasott képet elmentheti fájlként vagy továbbküldheti egy másik szoftveralkalmazásnak.

- **1.** Helyezze a dokumentumot a lapolvasó üvegére a nyomtatón található jelzéseknek megfelelően.
- **2.** Nyissa meg a HP nyomtatósegédet. A számítógép asztalán kattintson a **Start** gombra, válassza az **All Programs (Minden program)** lehetőséget, kattintson a **HP** elemre, majd a nyomtató mappájára, végül válassza ki a nyomtató nevét.
- **3.** A HP nyomtatósegéd programban válassza a **Beolvasás**, majd a **Dokumentum vagy fénykép beolvasása** lehetőséget.
- **4.** Szükség szerint módosítsa a beállításokat.
- **5.** Kattintson a **Beolvasás** lehetőségre.

# **8 Toner, nyomathordozók és alkatrészek kezelése**

- [A festékszint ellenőrzése](#page-61-0)
- [Toner betöltése](#page-62-0)
- [A képalkotó henger cseréje](#page-65-0)
- [Kellékanyagok, nyomathordozók és alkatrészek rendelése](#page-68-0)

## <span id="page-61-0"></span>**A festékszint ellenőrzése**

Amikor a nyomtató festékszintje alacsony, egy vagy két HP toner-újratöltőkészlet szükséges a festékszint feltöltéséhez. Eredeti HP toner-újratöltőkészletet a [www.hp.com/go/suresupply](https://www.hp.com/go/suresupply) honlapon vagy helyi HP viszonteladónál vásárolhat.

A nyomtató előlapján található festékszint jelzőfény ellenőrzésével határozhatja meg, mikor kell a festéket betölteni.

**MEGJEGYZÉS:** Mindig ellenőrizze a betöltő nyílás mellett található Utántöltés állapotjelzőt **(\*\*\***) annak eldöntéséhez, hogy lehet-e tonert betölteni.

Tonert akkor lehet betölteni, ha a betöltő nyílás mellett található Utántöltés állapotjelző fehér fénnyel világít. Amikor a jelzőfény nem világít, nem lehet tonert feltölteni. Ha a jelzőfény nem világít, esetleg még túl sok toner van a gépben az utántöltéshez vagy a képalkotó hengert hamarosan cserélni kell.

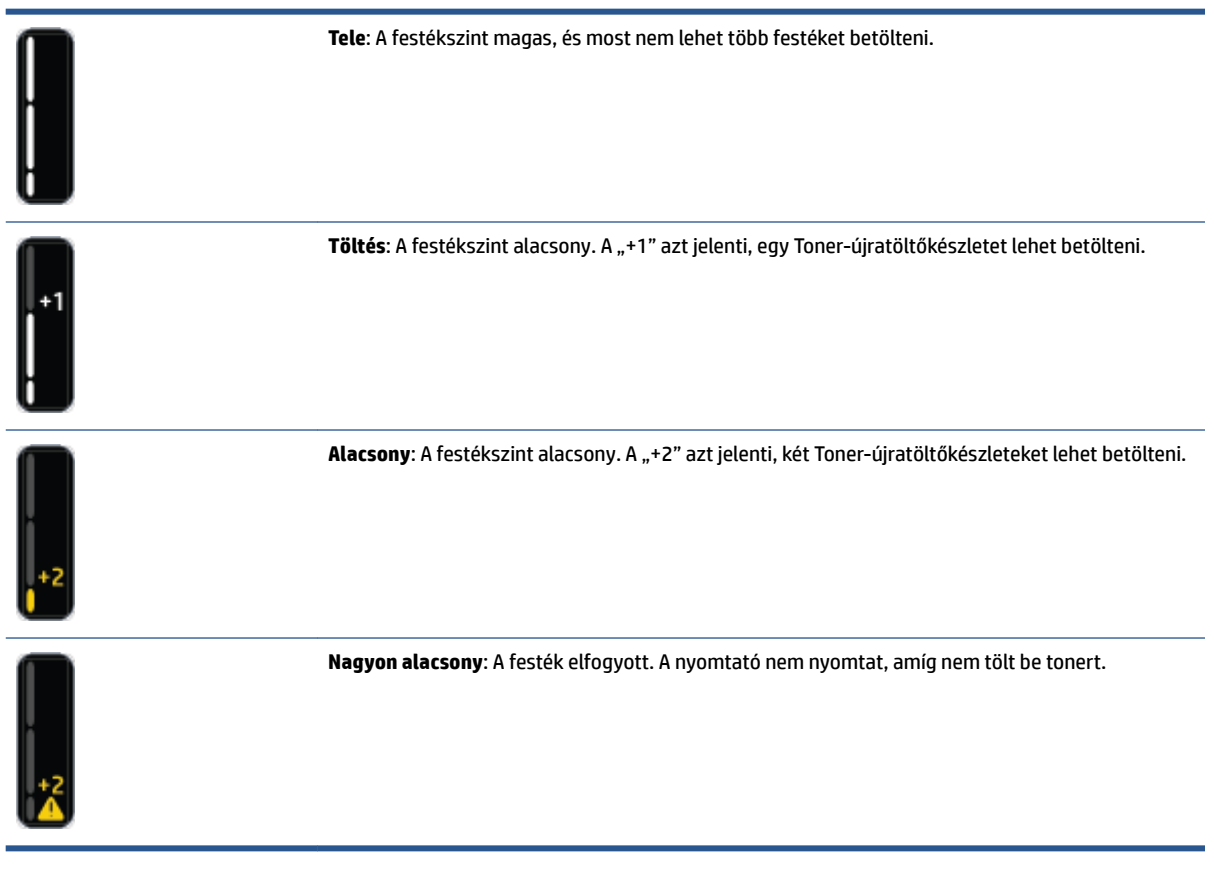

### <span id="page-62-0"></span>**Toner betöltése**

Az Utántöltés állapotjelző (\*\*) (a betöltő nyílás mellett) és a Festékszint jelzőfény (a nyomtató elején) segítségével állapíthatja meg, mikor kell festéket betölteni.

#### **A toner újratöltése**

- **1.** Győződjön meg arról, hogy a nyomtató **be van kapcsolva**, és az Utántöltés állapotjelző fehéren világít. Amikor a jelzőfény nem világít, nem lehet tonert feltölteni.
- **2.** Rázza az Toner-újratöltőkészletet legalább 10 másodpercig. Hallania kell, ahogy a golyó keveri a tonert.

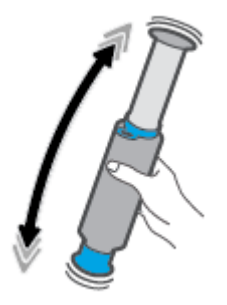

**3.** Távolítsa el a gyűrűt és a kupakot.

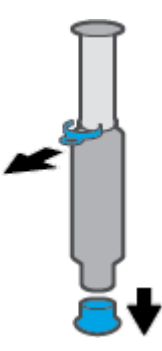

- **4.** Emelje fel a lapolvasót a betöltő nyílás eléréséhez.
- **5.** Nyissa ki a betöltő nyílást.

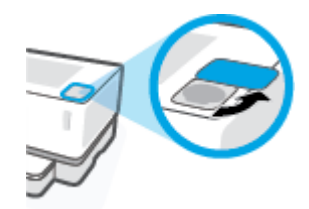

**6.** Illessze be az Toner-újratöltőkészletet a betöltőnyílásba, és fordítsa el 180°-kal ütközésig az óramutató járásával megegyező irányba.

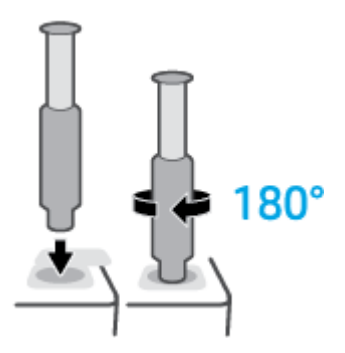

**7.** Nyomja le teljesen a dugattyút, amíg egy kattanást nem hall.

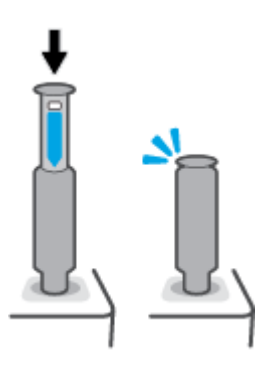

- **FONTOS:** Ha látja a dugattyú tetején lévő fehér címkét, nem nyomta le teljesen a dugattyút. Húzza fel a dugattyút, majd nyomja vissza addig, amíg a fehér címke el nem tűnik.
- **8.** Fordítsa el az Toner-újratöltőkészletet 180°-kal az óramutató járásával ellentétes irányba, és csatlakoztassa le az újratöltő nyílásról. Vegye ki az újratöltő készletet a nyílásból és gondoskodjék újrahasznosításáról.

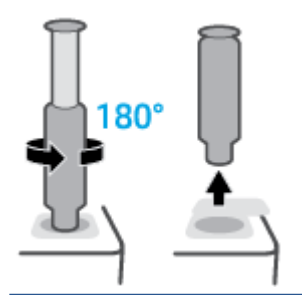

**WEGJEGYZÉS:** Ha nem tudja elforgatni a készletet, akkor a dugattyú nincs teljesen lenyomva. Ismételje meg a 7. és a 8. lépést. Ha továbbra sem lehet megszüntetni a dokkolt állapotot, akkor nyomja meg a **Mégse** gombot  $\times$  a kezelőpanelen, távolítsa el és alaposan rázza fel a készletet, majd próbálkozzon újra.

**9.** Zárja be a betöltő nyílást.

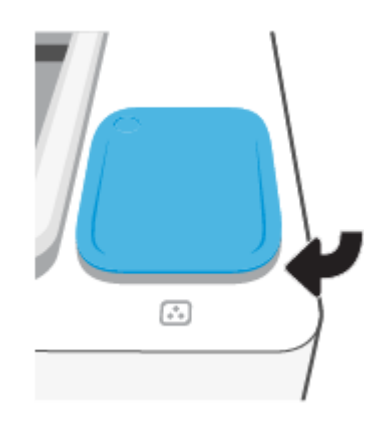

# <span id="page-65-0"></span>**A képalkotó henger cseréje**

#### **A képalkotó henger cseréjéhez**

**1.** Emelje fel a lapolvasót.

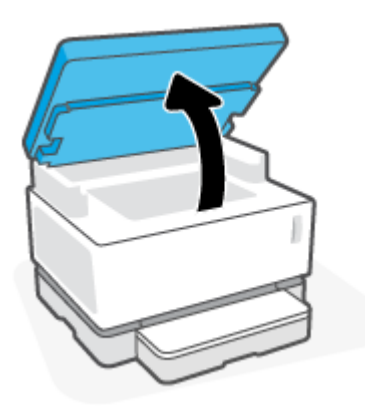

**2.** Emelje fel a fedőlapot.

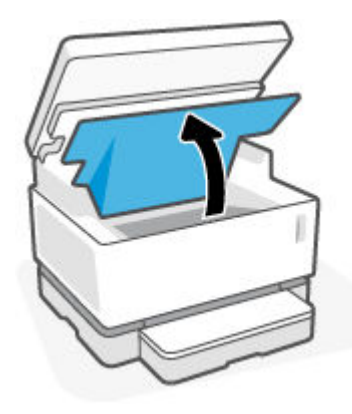

**3.** A használt képalkotó henger eltávolítása és újrahasznosítása.

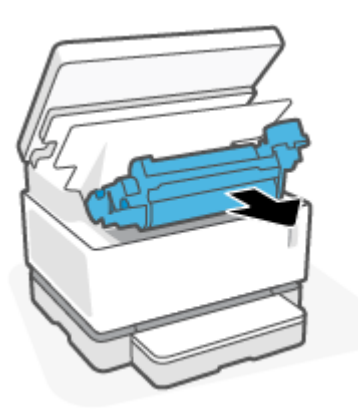

**4.** Távolítsa el a narancssárga védőréteget az új képalkotó hengerről, közben óvatosan húzza ki a két fület a képalkotó hengerből amikor a fedőréteget eltávolítja.

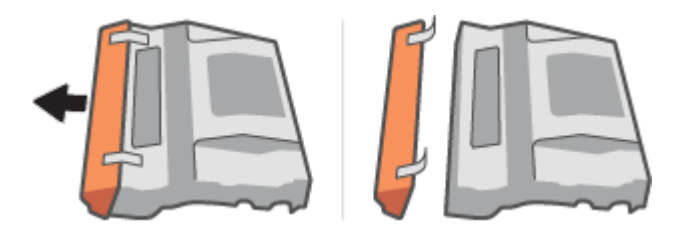

- **5.** Rázza fel az új képalkotó hengert.
- **6.** Helyezze be az új képalkotó hengert a nyomtatóba.

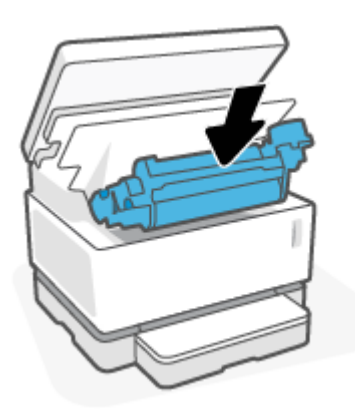

**7.** Engedje le a Fedőlapot.

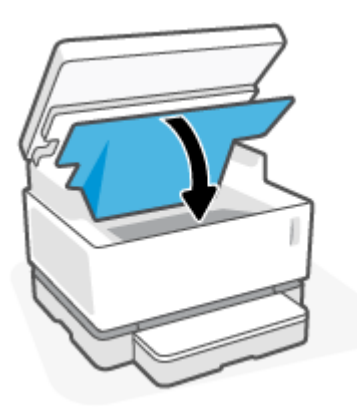

**8.** Engedje le a lapolvasót.

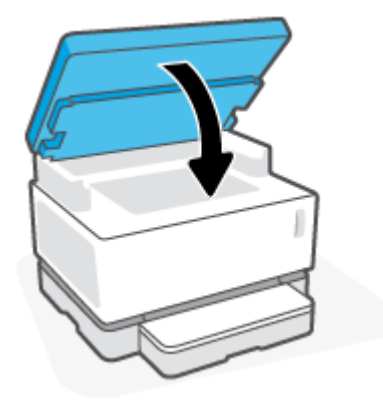

# <span id="page-68-0"></span>**Kellékanyagok, nyomathordozók és alkatrészek rendelése**

#### **8-1. táblázat: A rendeléssel kapcsolatos tudnivalók**

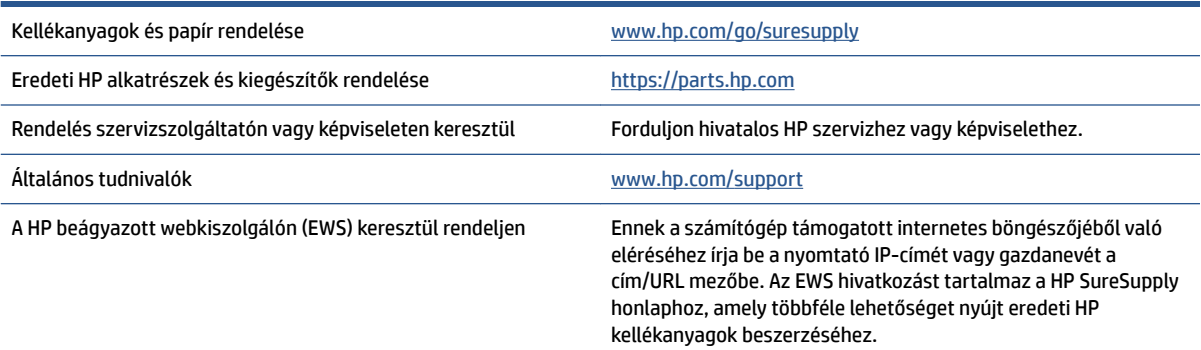

#### **8-2. táblázat: Kellékanyagok**

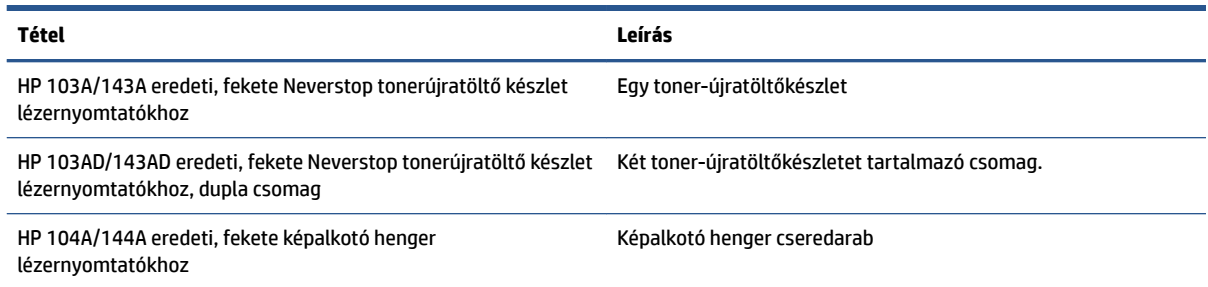

# **9 Problémák megoldása**

- [HP-támogatás](#page-71-0)
- [A kezelőpanel fényjelzéseinek értelmezése](#page-73-0)
- [A gyári alapértelmezések visszaállítása](#page-77-0)
- [A nyomtató nem húzza be a papírt vagy félreadagol](#page-78-0)
- [Papírelakadás megszüntetése](#page-79-0)
- [A nyomtatási minőség javítása](#page-86-0)
- [Nyomtatási minőségi problémák megoldása](#page-90-0)
- [Javítsa a másolt és a beolvasott kép minőségét](#page-96-0)
- [Vezeték nélküli hálózat problémáinak megoldása](#page-98-0)
- [Ethernet-kapcsolat problémáinak megoldása](#page-103-0)

## <span id="page-71-0"></span>**HP-támogatás**

A termékekkel kapcsolatos legújabb frissítésekért és támogatási információkért látogasson el a támogatási honlapra a [www.support.hp.com](https://h20180.www2.hp.com/apps/Nav?h_pagetype=s-001&h_product=22955697&h_client&s-h-e002-1&h_lang=hu&h_cc=hu) címen. A HP online támogatás különböző lehetőségeket biztosít a nyomtatóval kapcsolatos segítségnyújtáshoz:

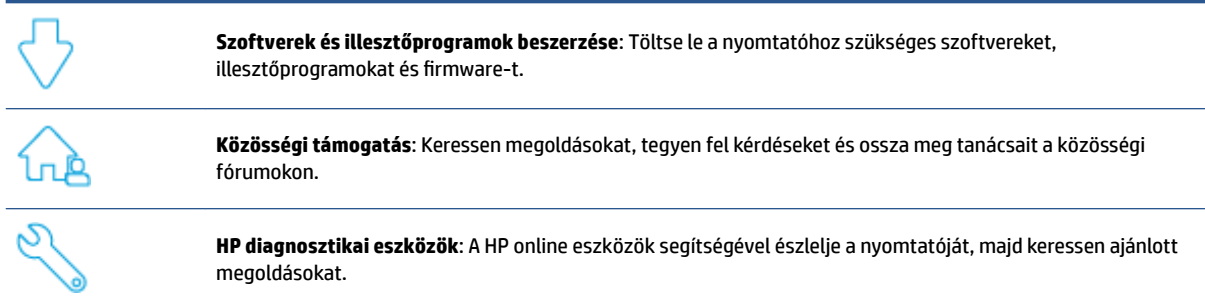

### **Kapcsolatfelvétel**

Ha egy probléma megoldásához HP technikai támogatási képviselő segítségére van szüksége, látogasson el a [Kapcsolatfelvétel a támogatással](https://h20180.www2.hp.com/apps/Nav?h_pagetype=s-017&h_product=22955697&h_client&s-h-e002-1&h_lang=hu&h_cc=hu) honlapra. A következő kapcsolatfelvételi lehetőségek ingyenesen elérhetők a jótállással rendelkező ügyfelek számára (a jótállással nem rendelkező ügyfelek számára a HP szakemberek által biztosított támogatás díjfizetés ellenében vehető igénybe):

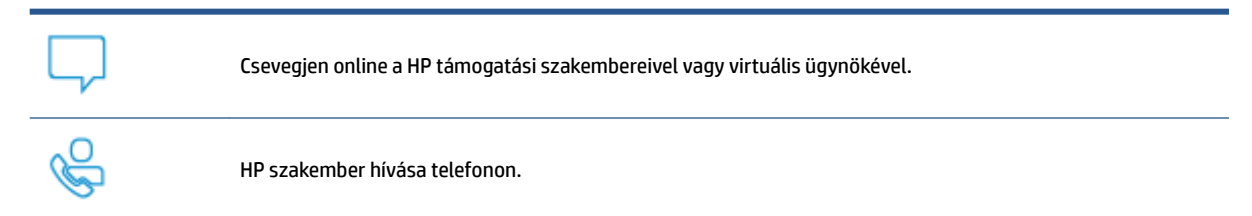

A HP ügyfélszolgálattal való kapcsolatfelvétel esetén készüljön fel arra, hogy meg kell adnia a következő adatokat és információkat:

- Terméknév (a nyomtatón található)
- Termékszám (a készülék hátoldalán található címkén olvasható)
- Sorozatszám (a nyomtató hátulján vagy alján található)

#### **Nyomtató regisztrálása**

A regisztrálás csupán néhány percet vesz igénybe, ezt követően azonban gyorsabb kiszolgálást, hatékonyabb ügyféltámogatást és terméktámogatási értesítéseket vehet igénybe. Ha nyomtatóját nem regisztrálta a szoftver telepítése során, a <http://www.register.hp.com> címen most megteheti.
## **További jótállási lehetőségek**

A nyomtatóhoz további díj ellenében bővített szolgáltatási csomagok is elérhetők. Látogasson el a [www.support.hp.com](https://h20180.www2.hp.com/apps/Nav?h_pagetype=s-001&h_product=22955697&h_client&s-h-e002-1&h_lang=hu&h_cc=hu) honlapra, válassza ki a régiót/országot és a nyelvet, majd tekintse át a nyomtatójához elérhető kiterjesztett jótállási lehetőségeket.

### **További információk**

Látogasson el a következő címre: [www.hp.com/support](https://support.hp.com/) . Válassza ki az országot és a régiót. Adja meg a terméknevet, majd nyomja meg az **Search (Keresés)** gombot.

Itt utasításokat találhat különböző feladatok, például a következők végrehajtásához:

- Hibaelhárítás a nyomtatón
- Nyomtatás különféle alkalmazásokból és különböző eszközökről
- **Támogatásszerzés**
- Általános fénykép vagy dokumentum beolvasása

Dokumentumokat, videókat és sok más forrást talál ahhoz, hogy a legtöbbet hozhassa ki a nyomtatóból.

# **A kezelőpanel fényjelzéseinek értelmezése**

#### **9-1. táblázat: Állapotjelző jelmagyarázat**

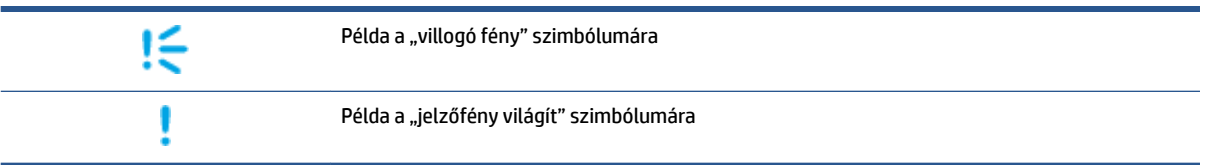

#### **9-2. táblázat: A kezelőpanel jelzőfények mintázata**

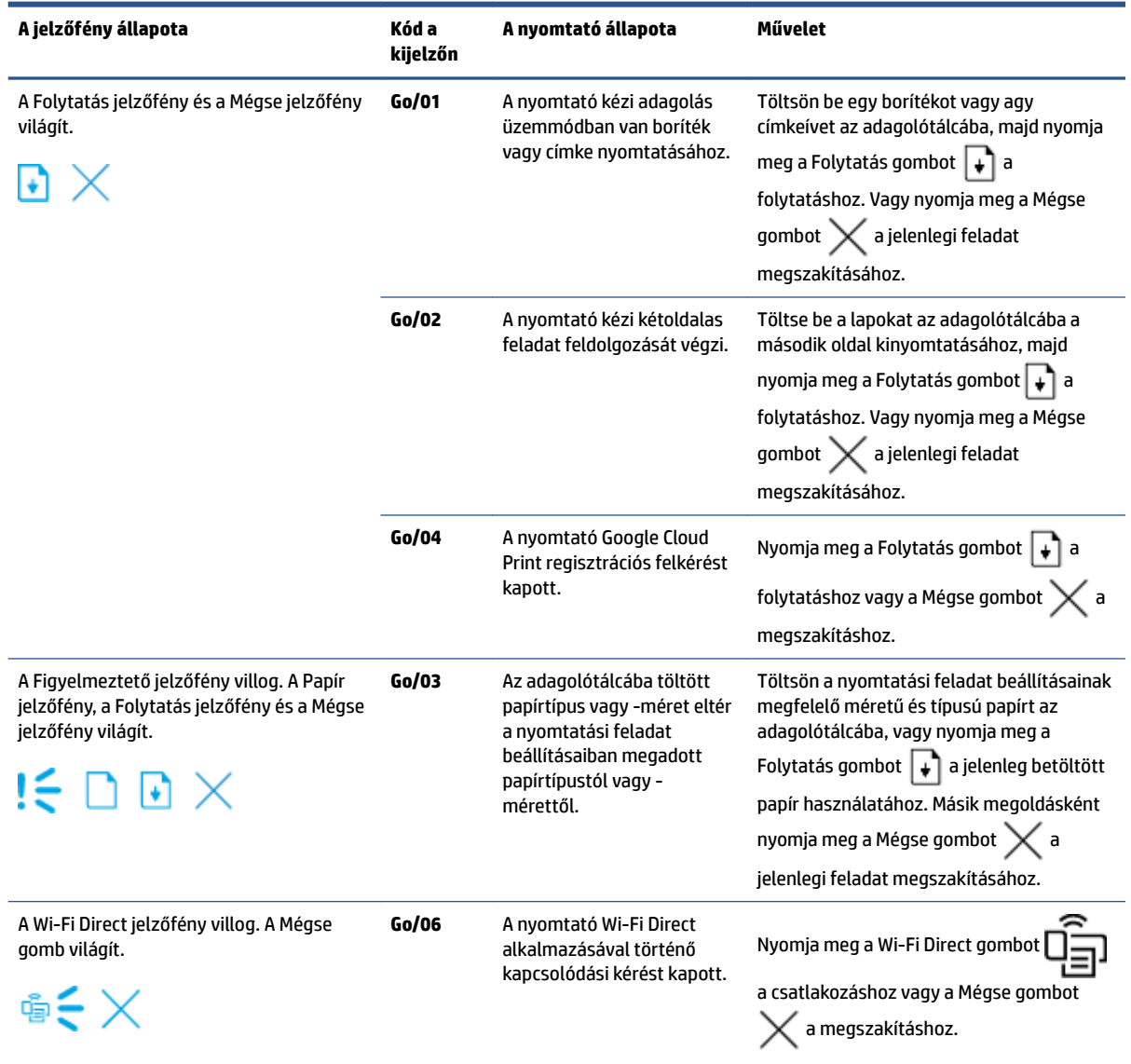

#### **9-2. táblázat: A kezelőpanel jelzőfények mintázata (folytatás)**

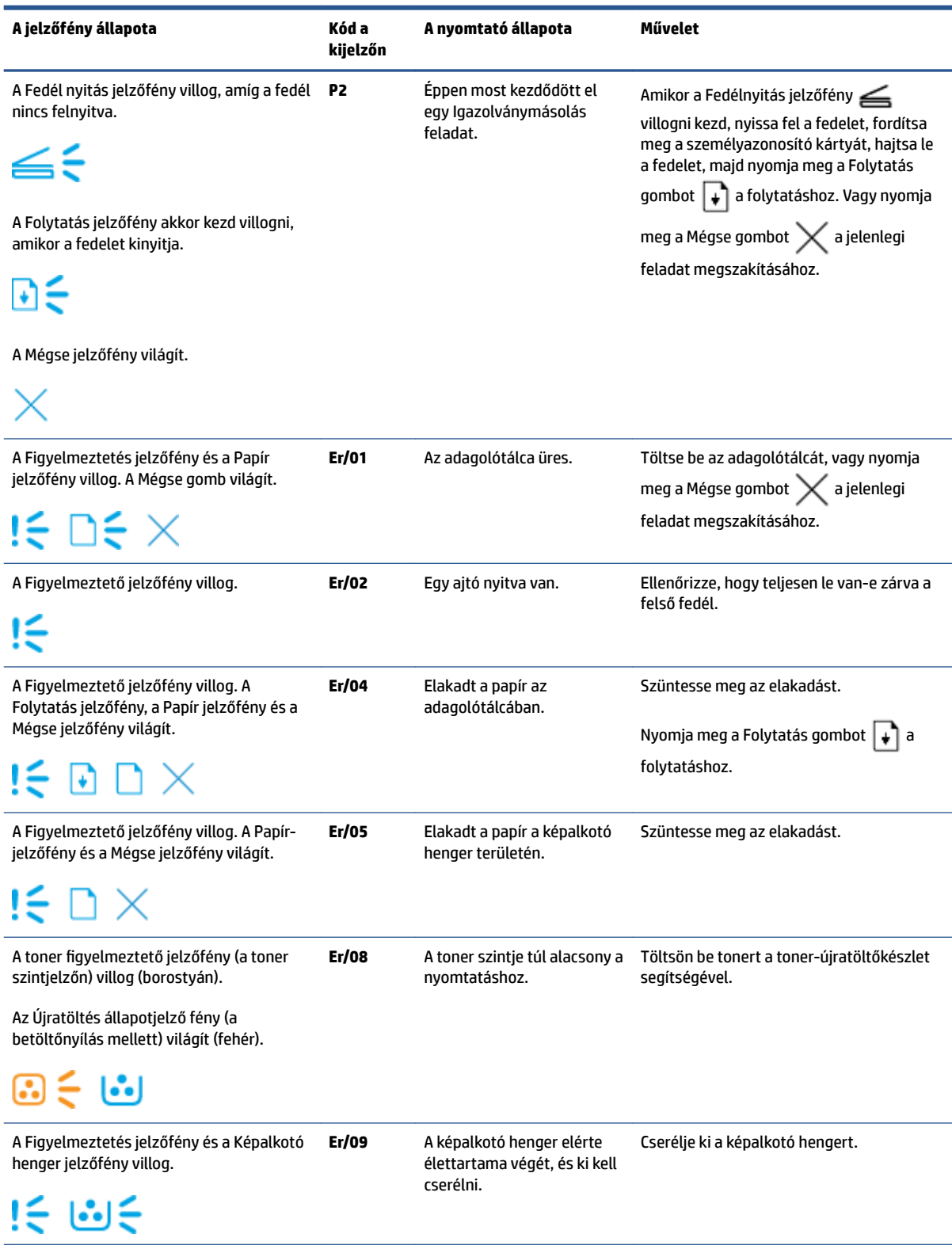

#### **9-2. táblázat: A kezelőpanel jelzőfények mintázata (folytatás)**

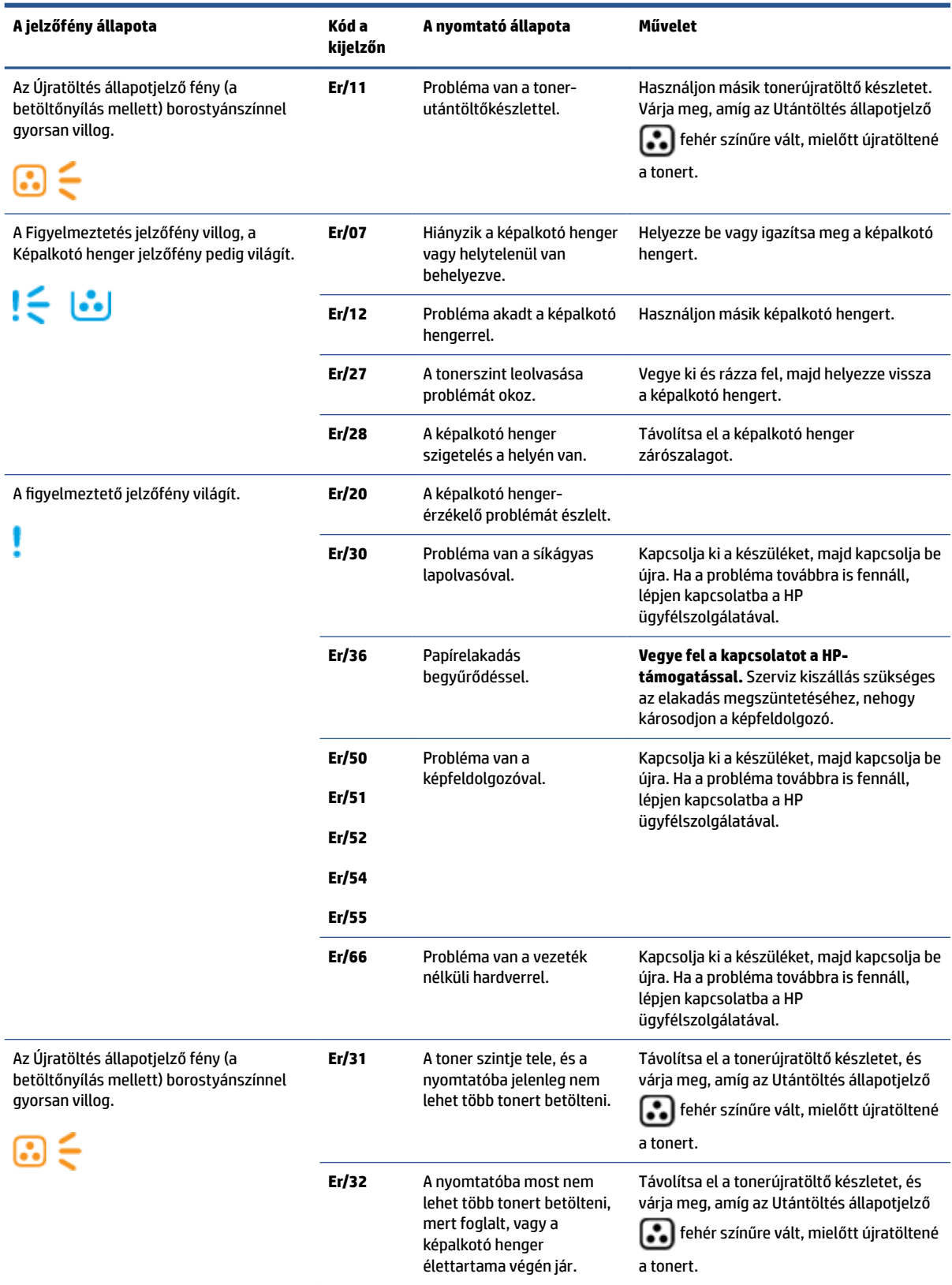

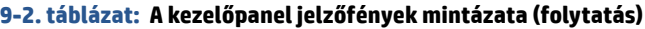

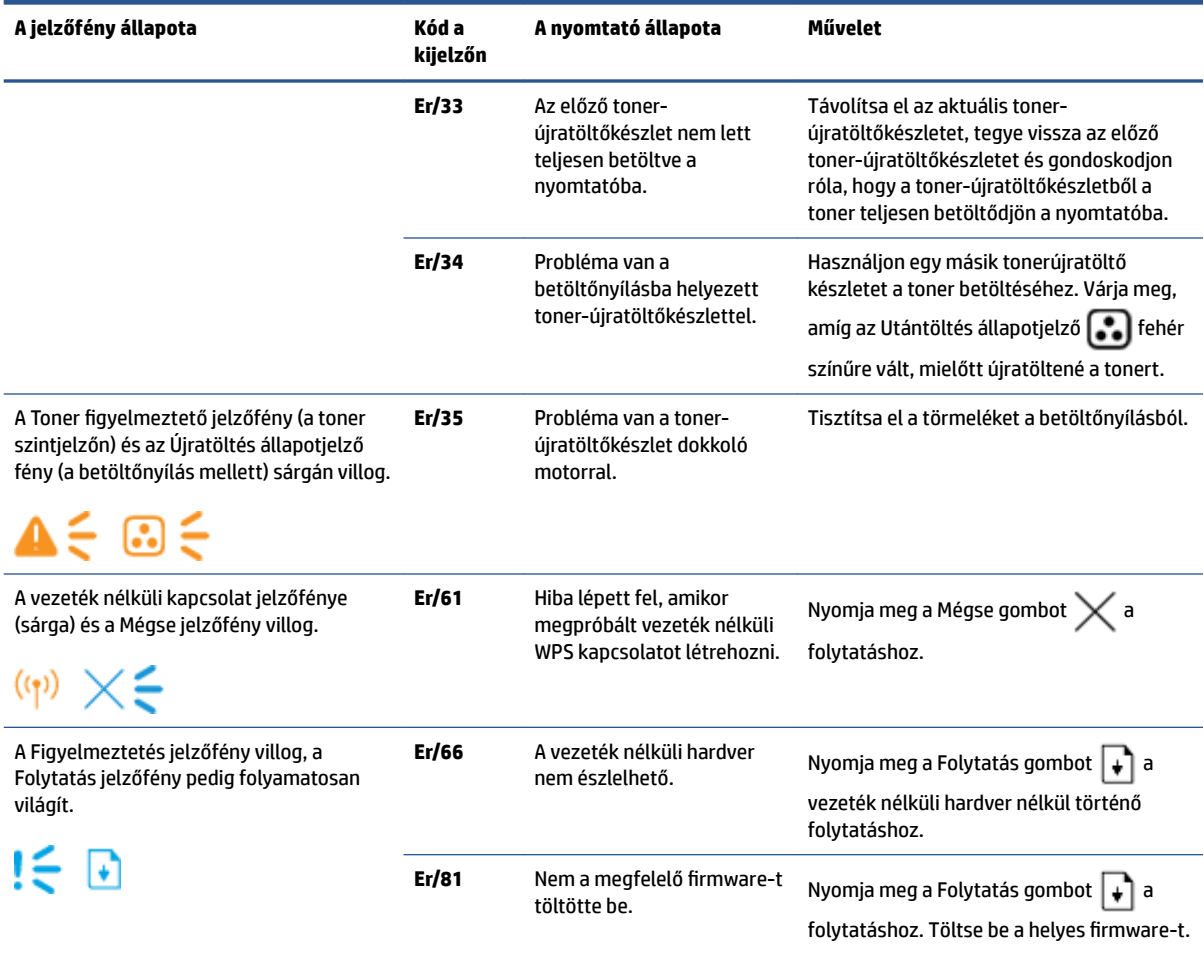

# **A gyári alapértelmezések visszaállítása**

A gyári alapértelmezések visszaállítása a nyomtató és a hálózat minden beállítását a gyári beállításokra állítja vissza. Nem állítja vissza a lapszámot. A nyomtatónak a gyári alapértelmezésekre való visszaállításához végezze el a következő lépéseket.

**A vIGYÁZAT!** A gyári alapértelmezések visszaállítása minden beállítást a gyári beállításokra állít vissza.

- **1.** Nyissa meg a HP Embedded Web Servert (EWS). További információkért lásd a jelen Felhasználói kézikönyv "Az Embedded Web Server (EWS) elérése és használata" című részét.
- **2.** A **Rendszer** lapon kattintson a **Szolgáltatás** lehetőségre.
- **3.** Az **Alapértelmezések helyreállítása** területen, kattintson az **Alapértelmezések helyreállítása**  gombra.

A nyomtató automatikusan újraindul.

## **A nyomtató nem húzza be a papírt vagy félreadagol**

### **Bevezetés**

A következő eljárások segíthetnek megoldani a problémákat, ha a nyomtató nem húzza be a papírt az adagolótálcából vagy egyszerre több lapot húz be. Ezek a helyzetek egyaránt papírelakadást okoznak.

- A készülék nem húzza be a papírt
- A készülék egyszerre több lapot húz be

### **A készülék nem húzza be a papírt**

Ha a készülék nem húzza be a papírt a tálcáról, próbálja ki ezeket a megoldásokat.

- **1.** Nyissa ki a készüléket és távolítsa el az esetleg elakadt papírlapokat.
- **2.** Töltsön be a feladathoz megfelelő méretű papírt.
- **3.** Győződjön meg róla, hogy a helyes papírméretet és -típust választotta ki a nyomtatási feladat beállításánál.
- **4.** Ügyeljen arra, hogy az adagolótálca papírvezetői megfelelően be legyenek állítva a papír méretéhez.
- **5.** Az adagolótálca fölötti görgők szennyezettek lehetnek. Törölje le a görgőt meleg vízbe mártott puha, nem foszló törlőruhával.

### **A készülék egyszerre több lapot húz be**

Ha a készülék egyszerre több papírt húz be a tálcáról, próbálja ki ezeket a megoldásokat.

- **1.** Vegye ki a papírköteget az adagolótálcából és hajlítsa meg, forgassa el 180 fokkal, majd lapozza át. Tegye vissza a papírköteget az adagolótálcába.
- 2. Csak olyan papírt használjon, amely megfelel az erre a készülékre vonatkozó HP specifikációknak.
- **3.** Ne használjon gyűrött, összehajtott vagy sérült papírt. Ha szükséges, használjon másik csomagból vett papírt.
- **4.** Ellenőrizze, hogy a tálca nincs-e túltöltve. Ha igen, vegye ki az összes papírt, egyenesítse ki a köteget, és tegyen vissza kevesebbet a tálcába.
- **5.** Ügyeljen arra, hogy a tálca papírvezetői megfelelően be legyenek állítva a papír méretéhez.
- **6.** Győződjön meg róla, hogy a nyomtatókörnyezet az ajánlott tartományban van?

# **Papírelakadás megszüntetése**

## **Bevezetés**

A következő információk utasításokat tartalmaznak a nyomtatóban történt papírelakadás megszüntetésére.

- Elakadási helyek
- [Gyakori vagy visszatérő papírelakadás](#page-80-0)
- [Papírelakadás megszüntetése az adagolótálcánál](#page-81-0)
- [Elakadás megszüntetése a készülék belsejében](#page-83-0)
- [Elakadások megszüntetése a kimeneti területen](#page-85-0)

### **Elakadási helyek**

Az elakadás a következő helyeken fordulhat elő a készülékben.

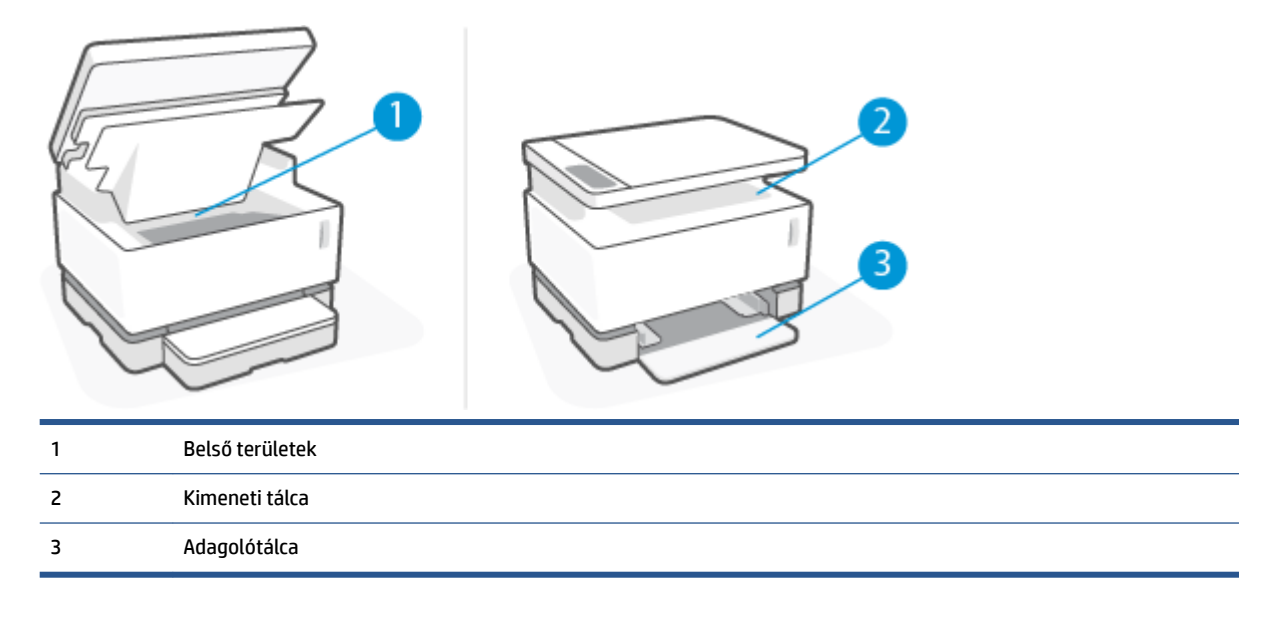

**WEGJEGYZÉS:** Elakadás egynél több helyen fordulhat elő.

### <span id="page-80-0"></span>**Gyakori vagy visszatérő papírelakadás**

A következő lépések végrehajtásával megoldhatja a gyakori papírelakadást okozó problémákat. Ha az első lépés nem oldja meg a problémát, folytassa a következő lépéssel a probléma megoldásáig.

- **1.** Ha a papír elakad a gépben, szüntesse meg a papírelakadást, majd nyomtasson bemutató oldalt a nyomtató ellenőrzésére.
- **2.** Ellenőrizze, hogy az adagolótálca a helyes papírmérethez és papírtípushoz van-e konfigurálva. Szükség esetén módosítsa a papírbeállításokat.
	- **a.** Nyomtasson ki egy bemutató oldalt, és keresse meg a készülék IPcímét vagy gazdanevét.
		- **i.** Nyomja meg és tartsa nyomva a Folytatás  $\downarrow$  gombot három másodpercig.
		- **ii.** Engedje fel a Folytatás + gombot.
	- **b.** Nyisson meg egy böngészőt, és a címsorba gépelje be az IP-címet vagy a gazdanevet pontosan úgy, ahogy az a bemutató oldalon megjelenik. Nyomja meg az Enter gombot a számítógép billentyűzetén. Megnyílik a beágyazott webkiszolgáló (EWS).
		- **MEGJEGYZÉS:** Ha a böngészőben olyan üzenet jelenik meg, hogy a honlap esetleg nem biztonságos, válassza a folytatás a weboldalra lehetőséget. Nem károsítja a számítógépet, ha belép a honlapra.
	- **c.** Kattintson a **System (Rendszer)** lapra, majd kattintson a **Paper Setup (Papírbeállítás)** gombra.
	- **d.** Az **1. tálca, típus** legördülő menüben válassza ki azt a papírtípust, amelyet az adagolótálcába töltött.
	- **e.** Az **1. tálca, méret** legördülő menüben válassza ki azt a papírméretet, amelyet az adagolótálcába töltött.
		- **MEGJEGYZÉS:** Használhatja az **Alapértelmezett papírtípus** és **Alapértelmezett papírméret**  lehetőségeket az alapértelmezett beállítások módosításához, hogy ezek megfeleljenek az Ön által leggyakrabban használt papír tulajdonságainak.
- **3.** Kapcsolja ki a nyomtatót 30 másodpercre, majd kapcsolja be újra.
- **4.** Nyomtasson bemutató oldalt a nyomtató ellenőrzésére.
	- **a.** Nyomja meg és tartsa nyomva a Folytatás  $\lceil \cdot \rceil$  gombot három másodpercig.
	- **b.** Engedje fel a Folytatás  $\begin{bmatrix} 1 \\ 1 \end{bmatrix}$  gombot.

Ha ezek közül a lépések közül egyik sem oldja meg a problémát, a nyomtatót szervizelni kell. Forduljon a HP ügyfélszolgálatához.

## <span id="page-81-0"></span>**Papírelakadás megszüntetése az adagolótálcánál**

**⁄∆ VIGYÁZAT!** Ne használjon éles tárgyat, például csipeszt vagy tűhegyű fogót az elakadás megszüntetéséhez. Az éles tárgyak által okozott károkra nem vonatkozik a garancia.

Az elakadt nyomathordozó eltávolításánál úgy járjon el, hogy egyenesen kihúzza az elakadt hordozót a készülékből. Ha az elakadt hordozót valamilyen szögben húzza ki a készülékből, azzal károsodást okozhat.

- **MEGJEGYZÉS:** Attól függően, hogy hol történt az elakadás, a következő lépések valamelyikének végrehajtására lehet szükség.
	- **1.** Emelje fel a lapolvasót.

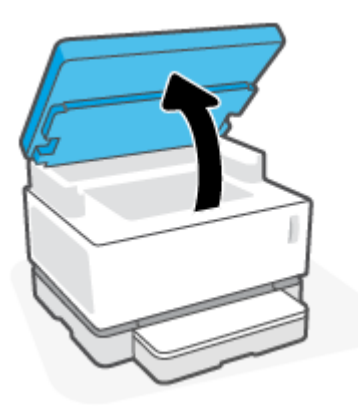

**2.** Emelje fel a Fedőlapt, majd távolítsa el a képalkotó hengert.

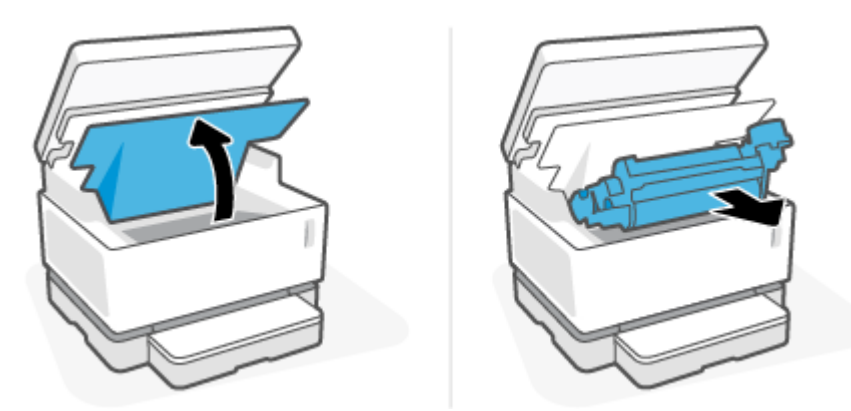

- **VIGYÁZAT!** A károsodás elkerülése érdekében ne tegye ki fénynek a képalkotó hengert. Fedje le egy darab papírral.
- **3.** Vegye ki a papírköteget az adagolótálcából.

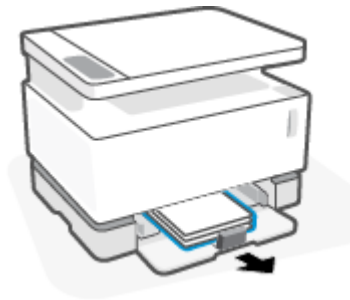

**4.** Két kézzel fogja meg az elakadt nyomathordozót azon az oldalon, ahol legjobban látszik (ez lehet a közepe is), és óvatosan szabadítsa ki a készülékből.

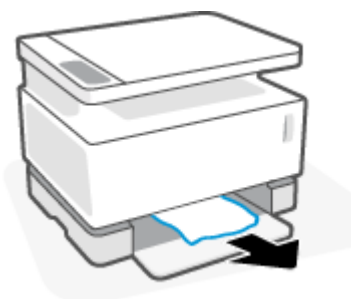

**5.** Helyezze vissza a képalkotó hengert, majd távolítsa el a Fedőlapt.

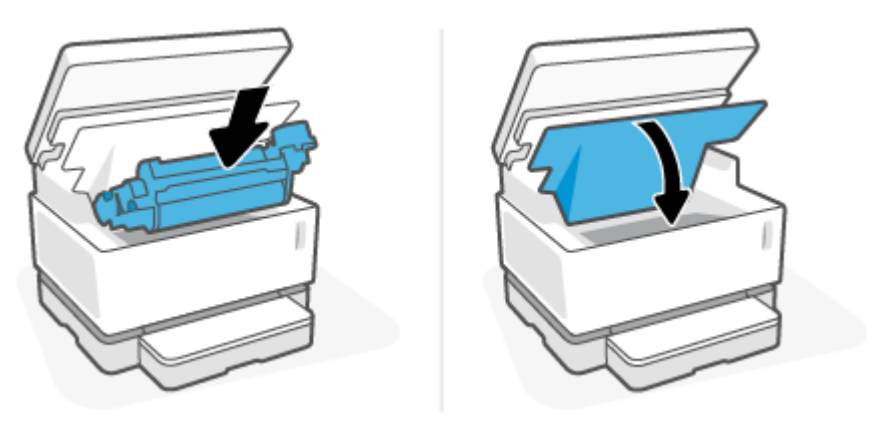

## <span id="page-83-0"></span>**Elakadás megszüntetése a készülék belsejében**

**⁄∆ VIGYÁZAT!** Ne használjon éles tárgyat, például csipeszt vagy tűhegyű fogót az elakadás megszüntetéséhez. Az éles tárgyak által okozott károkra nem vonatkozik a garancia.

Az elakadt nyomathordozó eltávolításánál úgy járjon el, hogy egyenesen kihúzza az elakadt hordozót a készülékből. Ha az elakadt hordozót valamilyen szögben húzza ki a készülékből, azzal károsodást okozhat.

**1.** Emelje fel a lapolvasót.

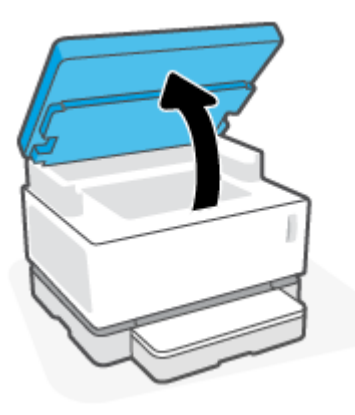

**2.** Emelje fel a Fedőlapt, majd távolítsa el a képalkotó hengert.

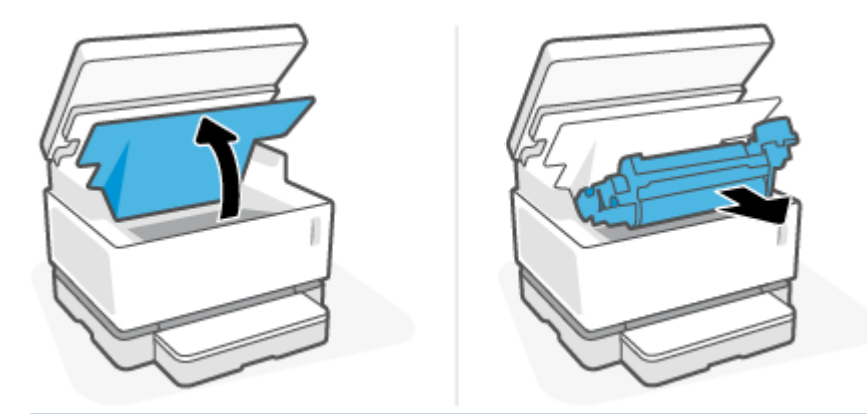

**A VIGYÁZAT!** A károsodás elkerülése érdekében ne tegye ki fénynek a képalkotó hengert. Fedje le egy darab papírral.

**3.** Ha látja az elakadt papírt, fogja meg, és óvatosan húzza ki a készülékből.

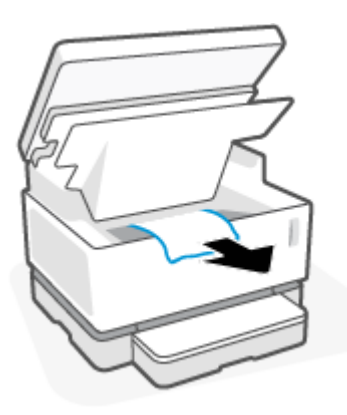

**4.** Helyezze vissza a képalkotó hengert, majd távolítsa el a Fedőlapt.

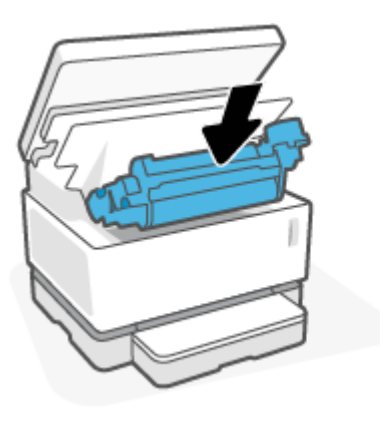

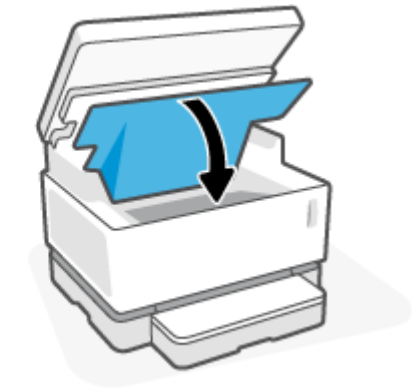

**5.** Engedje le a lapolvasót.

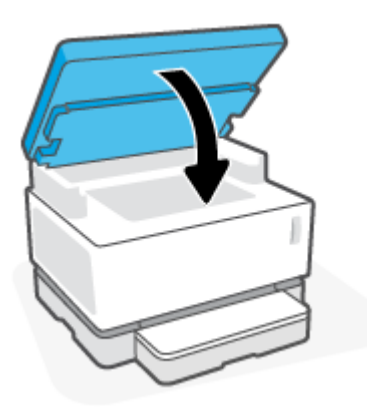

## <span id="page-85-0"></span>**Elakadások megszüntetése a kimeneti területen**

- **⁄∆ vIGYÁZAT!** Ne használjon éles tárgyat, például csipeszt vagy tűhegyű fogót az elakadás megszüntetéséhez. Az éles tárgyak által okozott károkra nem vonatkozik a garancia.
	- **1.** Emelje fel a lapolvasót.

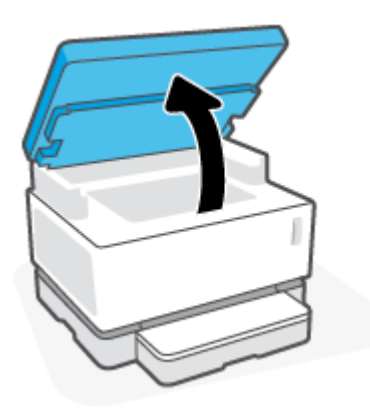

**2.** Óvatosan fogja meg a kimeneti rekesz területén elakadt papírt, és lassan húzza ki a készülékből.

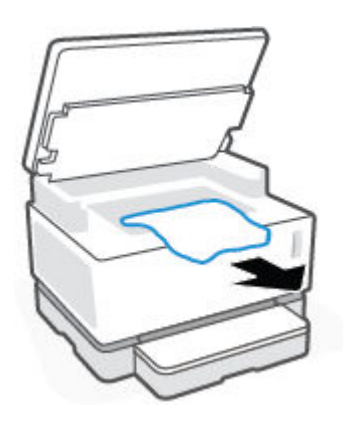

**3.** Engedje le a lapolvasót.

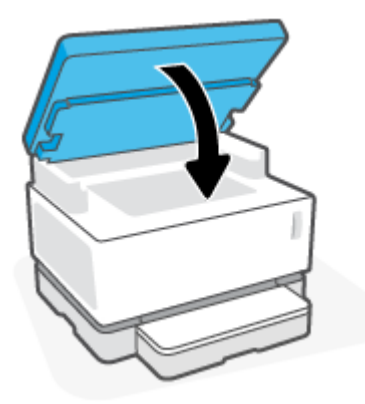

## **A nyomtatási minőség javítása**

- **Bevezetés**
- Dokumentum újbóli kinyomtatása
- A festékszint ellenőrzése
- Frissítse a nyomtató firmware-t
- Nyomtatás másik szoftveralkalmazásból
- A nyomtatási feladat papírtípus és nyomtatási minőség beállításainak ellenőrzése
- [Szemrevételezéssel ellenőrizze a képalkotó hengert](#page-88-0)
- [Ellenőrizze a papírt és a nyomtatási környezetet](#page-88-0)
- [Állítsa be a nyomtatási sűrűséget](#page-89-0)

### **Bevezetés**

Nyomtatási minőséggel kapcsolatos problémák, például elkenődés, csíkok, tonerhiány stb. gyakran megoldhatók ugyanazon lépések végrehajtásával, bármelyik is legyen a konkrét probléma. A következő lépéseket felsorolásuk sorrendjében próbálja ki a nyomtatással kapcsolatos minőségi problémák megoldásának kiindulópontjaként.

Egyes konkrét képhibákmegoldásával kapcsolatban lásd a Felhasználói kézikönyv "Nyomtatási minőségi problémák megoldása" c. részét.

### **Dokumentum újbóli kinyomtatása**

Nyomtassa ki újra a dokumentumot. A nyomtatási minőség problémái szakaszos természetűek, vagy teljesen megszűnhetnek a nyomtatás folytatásával.

### **A festékszint ellenőrzése**

Ha a festékszint alacsony, végezzen utántöltést. További információkért lásd jelen Felhasználói kézikönyv "A tonerszint ellenőrzése" című részét.

### **Frissítse a nyomtató firmware-t**

Próbálja frissíteni a nyomtató firmware-t. További tudnivalók a Felhasználói kézikönyv "A belső vezérlőprogram (firmware) frissítése" c. részét.

### **Nyomtatás másik szoftveralkalmazásból**

Próbáljon meg másik szoftveralkalmazásból nyomtatni. Ha az oldal nyomtatása helyesen történik, akkor azzal a szoftverrel van probléma, amelyből nyomtatott.

### **A nyomtatási feladat papírtípus és nyomtatási minőség beállításainak ellenőrzése**

Ellenőrizze a papírtípus és a nyomtatási minőség beállításait, ha szoftverprogramból nyomtat, és a kinyomtatott lapokon elkenődés, zavaros vagy sötét nyomat, papírfelgyűrődés, elszórtan tonerpöttyök, toner kiszóródás vagy kis foltokbantonerhiány látható. A papírtípus beállításának meg kell egyeznie a tálcába behelyezett papír típusával.

### **Ellenőrizze a nyomtatóba helyezett papír típusát**

**1.** Távolítsa el az adagolótálca fedelét.

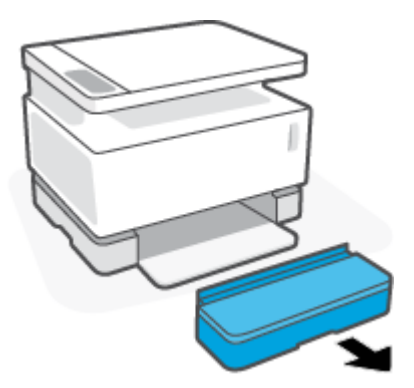

- **2.** Győződjön meg róla, hogy az adagolótálcába a megfelelő típusú papír van betöltve.
- **3.** Helyezze vissza az adagolótálca fedelét.

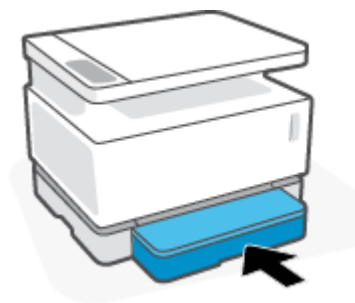

### **A papír típusának és a nyomtatási minőség beállításainak ellenőrzése**

- **1.** Válassza a **Print (Nyomtatás)** lehetőséget a szoftverprogramban.
- **2.** Válassza ki a nyomtatót, majd kattintson a **Properties (Tulajdonságok)** vagy a **Preferences (Beállítások)** gombra.
- **3.** Kattintson a **Paper/Quality (papír/minőség)** lapra.
- **4.** Bontsa ki a **Paper Type (Papírtípus)** opciót a rendelkezésre álló papírtípusok megtekintéséhez.
- **5.** Válassza ki a használt papírtípusnak megfelelő beállítást.
- **6.** A **Nyomtatási minőség** legördülő listában válasszon ki egy lehetőséget. A gyorsabb nyomtatás és a tonertakarékosság érdekében válassza a gyengébb minőséget, vagy válassza a magasabb minőséget az élesebb nyomatok eléréséhez.
- **7.** A **Document Properties (dokumentum tulajdonságok)** párbeszédpanel bezárásához kattintson az **OK**  gombra. A munka kinyomtatásához a **Print (Nyomtatás)** párbeszédpanelen kattintson az **OK** gombra. .

### **A papír típusának és a nyomtatási minőség beállításainak ellenőrzése (OS X)**

- **1.** Kattintson a **File (Fájl)** menüre, majd kattintson a **Print (Nyomtatás)** opcióra.
- **2.** A **Printer (Nyomtató)** menüben válassza ki a nyomtatót.
- **3.** Válassza ki a papírtípust a **Media & Quality (Nyomathordozók és minőség)** pontban.
- <span id="page-88-0"></span>**4.** Válassza ki a nyomtatási minőséget. A gyorsabb nyomtatás és a tonertakarékosság érdekében válassza a gyengébb minőséget, vagy válassza a magasabb minőséget az élesebb nyomatok eléréséhez.
- **5.** Kattintson a **Print (Nyomtatás)** gombra.

### **Szemrevételezéssel ellenőrizze a képalkotó hengert**

A következő lépések végrehajtásával vizsgálja meg a képalkotó hengert.

- **1.** Vegye ki a képalkotó hengert a nyomtatóból és ellenőrizze, hogy a zárószalagot eltávolították-e.
- **2.** Ellenőrizze, nem sérült-e a memóriachip (például nem tört-e le a széle vagy nem karcolódott-e meg a felszíne). A memóriachip a képalkotó henger beszerelt állapotában a betöltőnyíláshoz legközelebbi részen található.
- **3.** Vizsgálja meg a képalkotó hengeren található zöld görgő felületét.
	- **VIGYÁZAT!** Ne érjen a zöld görgőhöz, sem a képalkotó hengerhez. A felületeken lévő ujjlenyomatok minőségi problémákat okozhatnak a nyomtatásban.
- **4.** Ha karcolást, ujjlenyomatot vagy más sérülést lát a képalkotó hengeren, cserélje ki a képalkotó hengert.
- **5.** Helyezze vissza a képalkotó hengert, és nyomtasson néhány oldalt, hogy lássa, megoldódott-e a probléma.

### **Ellenőrizze a papírt és a nyomtatási környezetet**

### **Első lépés: Olyan papírt használjon, amely megfelel a HP specifikációinak**

Egyes nyomtatási minőségi problémák abból adódnak, hogy olyan papírt használnak, ami nem felel meg a HP specifikációinak.

- Győződjön meg róla, hogy az adott papírméretet és papírtípust támogatja-e a nyomtató.
- Olyan papírt használjon, amely jó minőségű, nincsenek rajta vágások, szakadások, hasadások, foltok, laza részek, por, gyűrődések, hiányok, kapcsok, valamint felgöndörödött vagy hajlított élek.
- Olyan papírt használjon, amelyre korábban nem nyomtattak.
- Olyan papírt használjon, amely nem tartalmaz fémes anyagot, például csillámot.
- Használjon lézernyomtatóban való használatra tervezett papírt. Ne használjon csak tintasugaras nyomtatóban való használatra tervezett papírt.
- Ne használjon túl kemény papírt. Általában jobb nyomtatási minőséget eredményez, ha puhább papírt használ.

Ha a nyomtatási minőséggel kapcsolatos problémák továbbra is fennállnak a HP előírásoknak megfelelő jó minőségű papír ellenére, és már kipróbált minden ajánlott megoldást, próbálja meg a nyomtatást egy másik csomagból származó papírral is.

### **Második lépés: Ellenőrizze a környezetet**

A környezet közvetlenül befolyásolhatja a nyomtatási minőséget, és gyakori oka a nyomtatási minőség és a papírbehúzás problémáinak. Próbálja a következő megoldásokat:

- <span id="page-89-0"></span>Vigye el a nyomtatót a huzatos helyről, például a nyitott ablak, ajtó vagy a légkondicionáló nyílásainak közeléből.
- Győződjön meg róla, hogy a nyomtató nincs kitéve a specifikációkat meghaladó hőmérsékletnek vagy nedvességnek.
- Ne helyezze a nyomtatót szűk térbe, például szekrénybe.
- A nyomtatót ellenálló, egyenes felületre helyezze.
- Távolítsa el a nyomtató szellőzőit elzáró tárgyakat. Szükséges, hogy a nyomtató minden oldalról jól szellőzzön, így felülről is.
- Óvja a nyomtatót a lebegő szennyeződéstől, portól, gőztől, zsiradéktól vagy más anyagtól, ami a gép belsejében lerakódást okozhat.

### **Állítsa be a nyomtatási sűrűséget**

A következő lépéseket hajtsa végre a nyomtatási sűrűség módosításához.

- **1.** Nyissa meg a beágyazott webkiszolgálót (EWS).
	- Ha elérhető, használja a HP Smart alkalmazást az EWS eléréséhez.
	- Windows 7 rendszereknél használja a HP nyomtatósegédet.
	- $\bullet$  Tartsa lenyomva a Folytatás gombot  $\lceil \frac{1}{2} \rceil$  a bemutató oldal nyomtatásához, majd navigáljon a bemutató oldalon látható IP-címhez.
	- **MEGJEGYZÉS:** Ha olyan üzenet jelenik meg, hogy a honlap esetleg nem biztonságos, válassza a folytatás a weboldalra lehetőséget. Nem károsítja a számítógépet, ha belép a honlapra.
- **2.** Kattintson a **System (Rendszer)** fülre, majd válassza a **System Setup (Rendszerbeállítás)** pontot a navigációs panelen.
- **3.** Válassza ki a helyes sűrűségi beállítást.
- **4.** A módosítások mentéséhez kattintson az **Apply (Alkalmaz)** gombra.

## **Nyomtatási minőségi problémák megoldása**

A következő információk olyan hibaelhárítási lépéseket ismertetnek, amelyekkel a kép konkrét hibáival kapcsolatos problémák orvosolhatók, köztük a következők:

- Halvány nyomat
- Szürke háttér vagy sötét nyomat
- Üres lap
- Fekete lap
- Sötét vagy világos sávok
- Sötét vagy világos csíkok
- Hiányzó toner
- Ferde képek
- Felgöndörödött papír

Keresse meg ebben a részben azt a példát, amely megfelel az Ön által tapasztalt nyomtatási minőséggel kapcsolatos problémának, és végezze el a megoldásra megadott lépéseket.

A következő példákban olyan A4 (letter) méretű papírokat írunk le, amelyek a rövid oldalukkal kezdve haladtak át a nyomtatón.

**MEGJEGYZÉS:** A "fixálás" kifejezés a nyomtatási folyamatnak arra a részére utal, amikor a toner rögzül a papíron.

#### **9-3. táblázat: Halvány nyomat**

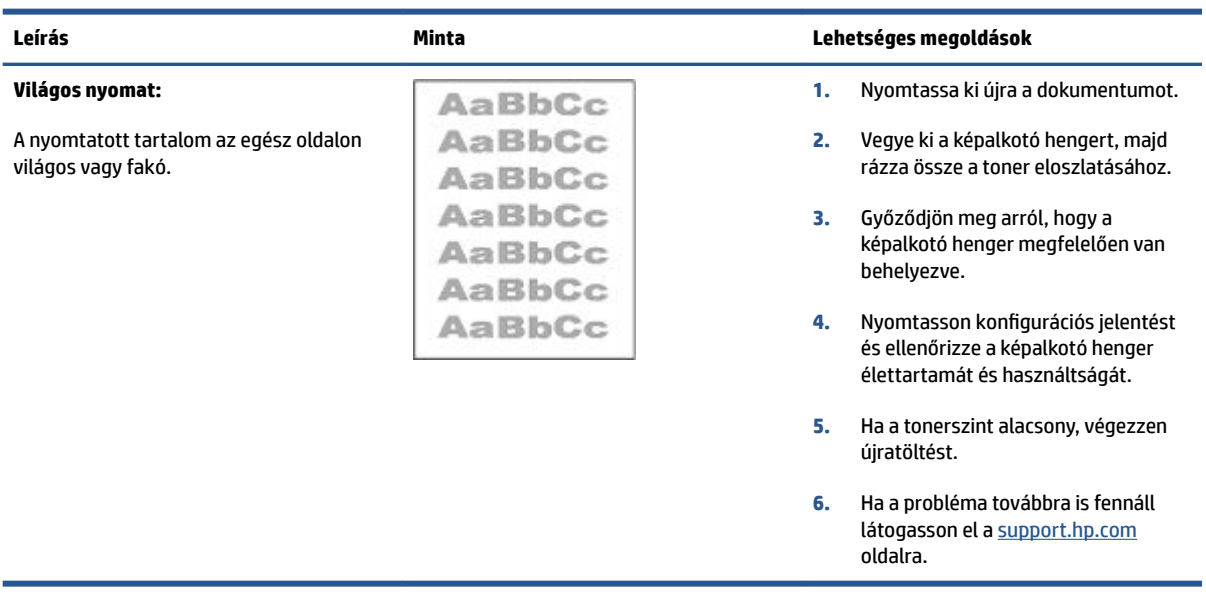

#### **9-4. táblázat: Szürke háttér vagy sötét nyomat**

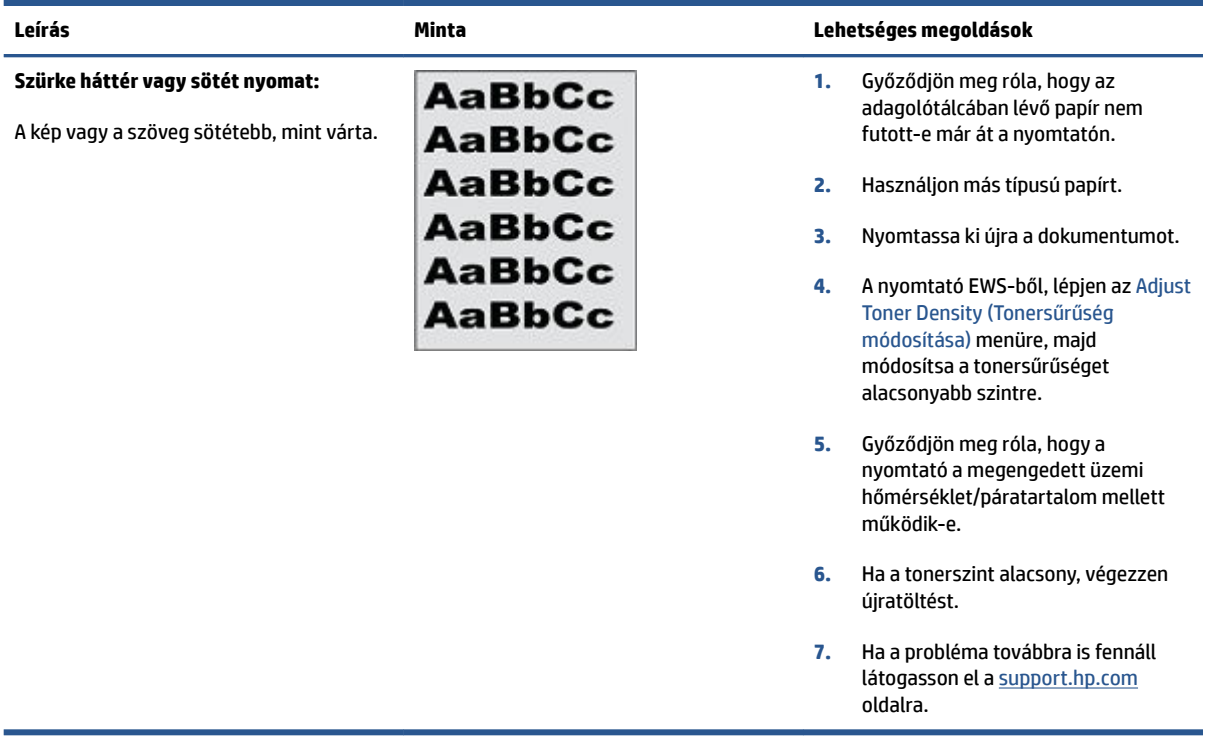

### **9-5. táblázat: Üres lap — Nincs nyomat**

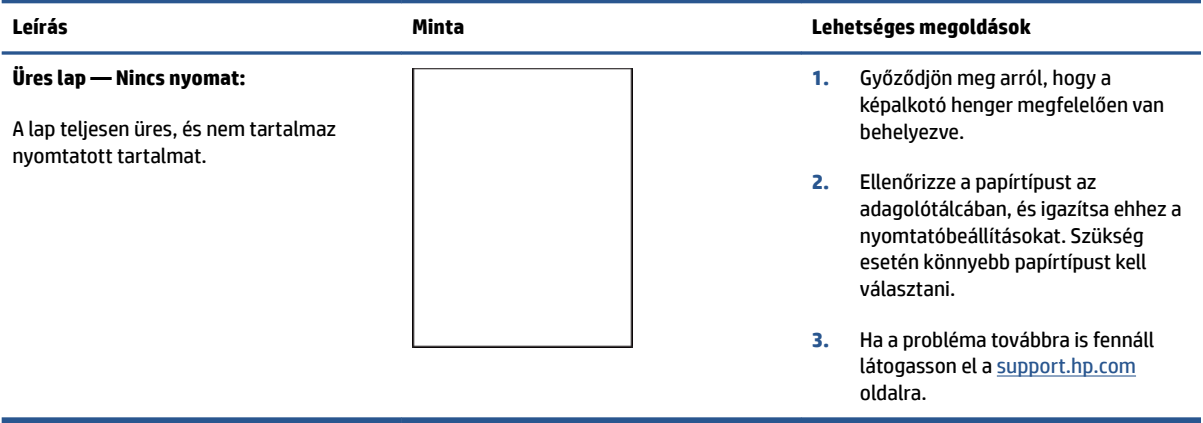

#### **9-6. táblázat: Fekete lap**

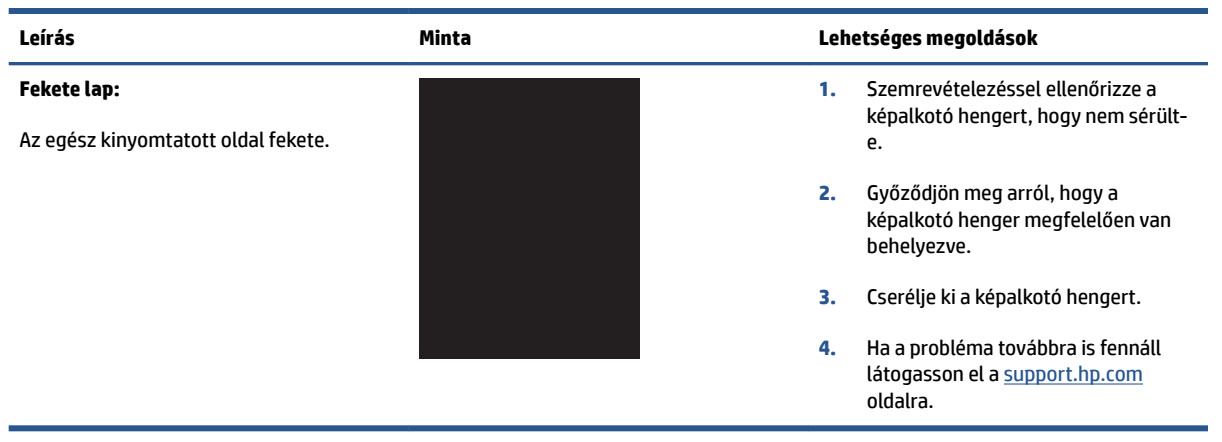

#### **9-7. táblázat: Sávos képhibák**

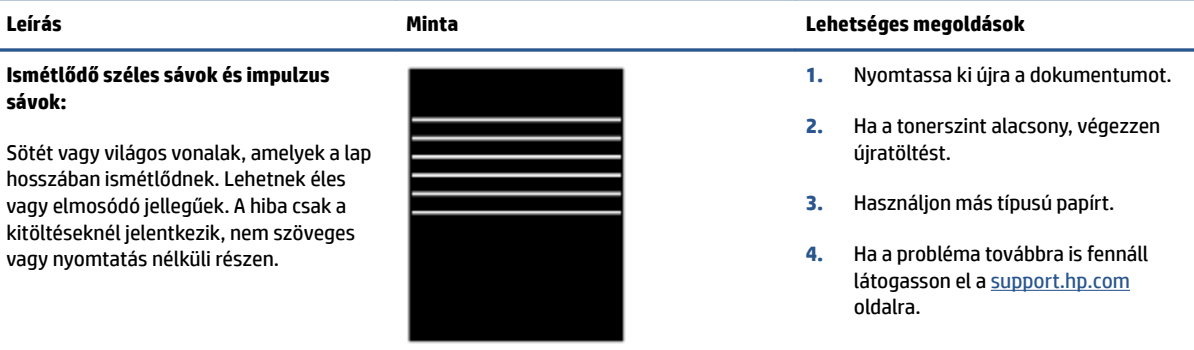

#### **9-8. táblázat: Csíkhibák**

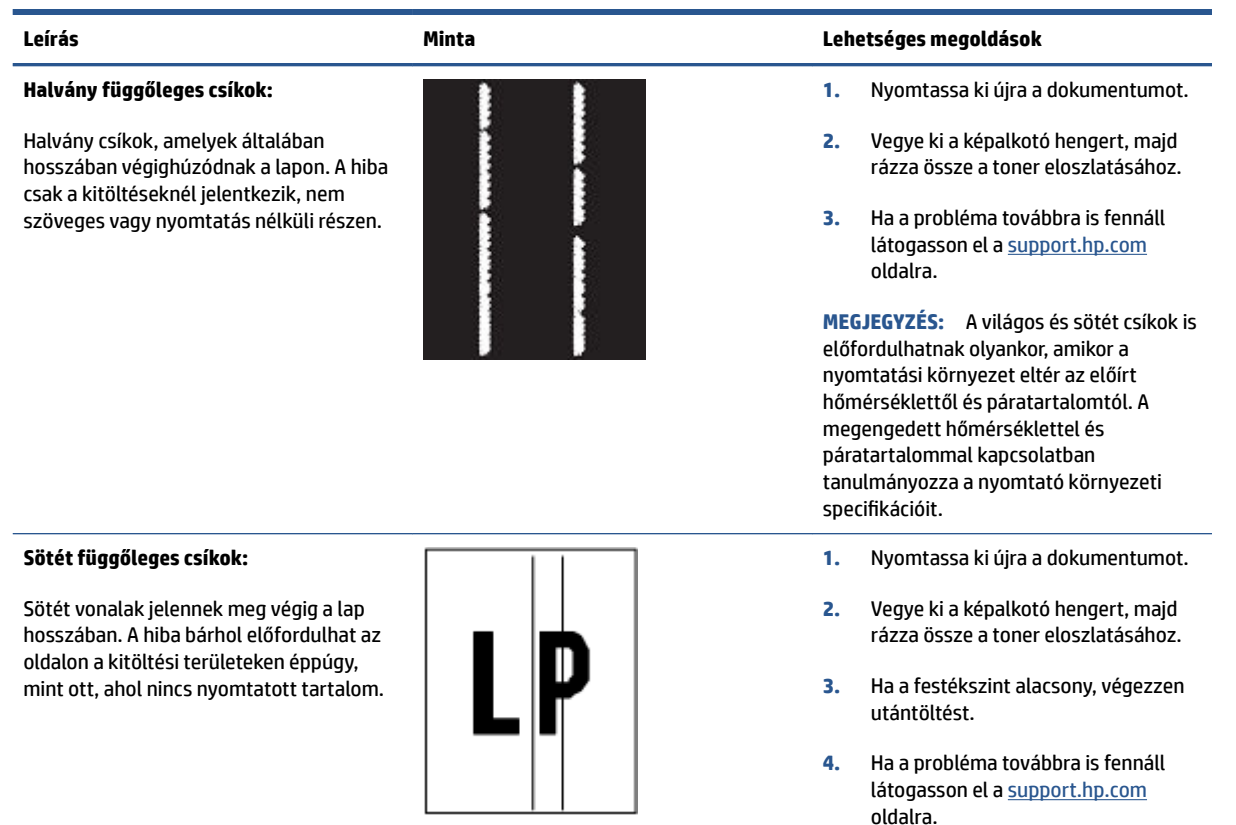

#### **9-9. táblázat: Fixáló/beégető henger hibák**

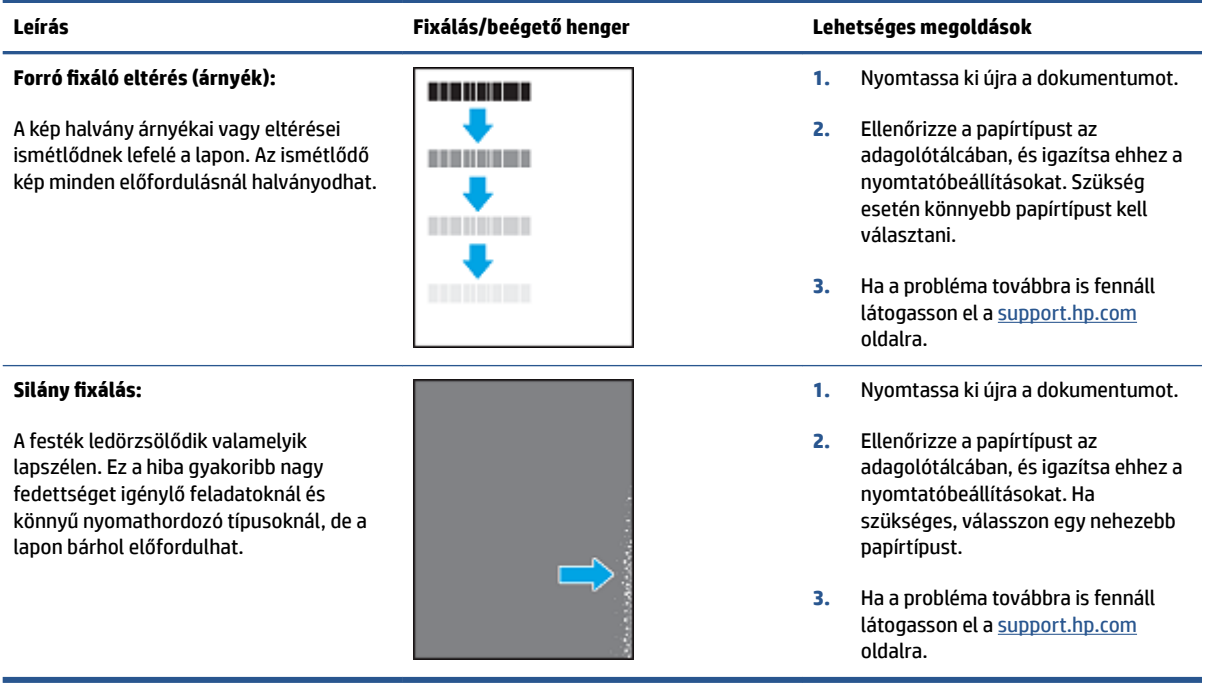

#### **9-10. táblázat: Képelhelyezési hiba**

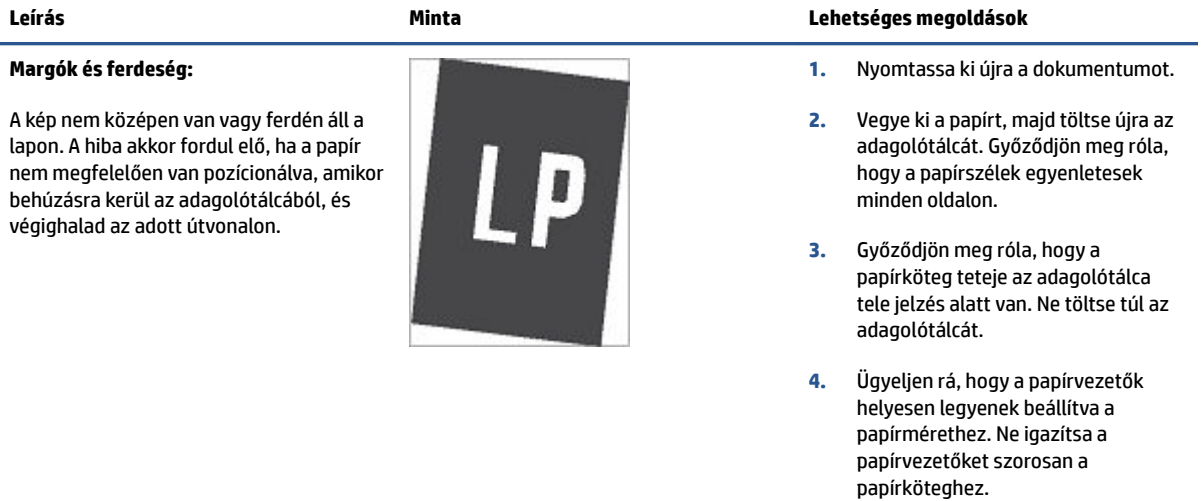

**5.** Ha a probléma továbbra is fennáll látogasson el a [support.hp.com](http://support.hp.com) oldalra.

#### **9-11. táblázat: Kimeneti hibák**

#### **Kiadott nyomat felgöndörödése:**

A nyomtatott papír szélei felgöndörödnek. A felgöndörödött szél lehet a papír rövidebb vagy hosszabb szélén is. Kétfajta felgöndörödés lehetséges:

- **Pozitív felgöndörödés:** A papír a nyomtatott oldal felé göndörödik. A hiba száraz környezetben vagy nagy fedettséggel való nyomtatásnál fordul elő.
- **Negatív felgöndörödés:** A papír a nyomtatott oldallal ellentétes irányba göndörödik. A hiba magas páratartalmú környezetben vagy kis fedettséggel való nyomtatásnál fordul elő.

#### **Leírás Minta Lehetséges megoldások**

- **1.** Nyomtassa ki újra a dokumentumot.
- **2. Pozitív felgöndörödés:** A nyomtató EWS-ben válasszon nehezebb papírtípust. A nehezebb papírtípus magasabb hőmérsékletet hoz létre a nyomtatásnál.

**Negatív felgöndörödés:** A nyomtató EWS-ben válasszon könnyebb papírtípust. A könnyebb papírtípusnál a nyomtatás alacsonyabb hőmérsékleten történik. Próbálja a papírt száraz környezetben tárolni, vagy használjon frissen felbontott papírköteget.

- **3.** A nyomtató EWS-ben kapcsolja be a **Kevesebb papírgöndörödés**  lehetőséget. (Kattintson a **Rendszer**  fülre, válassza ki a **Szerviz** elemet, majd válassza a **Kevesebb papírgöndörödés** pontot.)
- **4.** Ha a probléma továbbra is fennáll látogasson el a [support.hp.com](http://support.hp.com) oldalra.
- **1.** Nyomtassa ki újra a dokumentumot.
- **2.** Húzza ki a kimeneti tálca meghosszabbítását.
- **3.** Ha a hibát extrém papír felgöndörödés okozza, végezze el a kiadott nyomat felgöndörödés hibaelhárítási lépéseit.
- **4.** Használjon más típusú papírt.
- **5.** Használjon frissen felbontott papírköteget.
- **6.** Vegye ki a papírt a kimeneti tálcából, mielőtt az túlságosan megtelik.
- **7.** Ha a probléma továbbra is fennáll látogasson el a [support.hp.com](http://support.hp.com) oldalra.

#### **Kimeneti kötegelés:**

A papírköteg nem szabályos a kimeneti tálcán. A köteg lehet egyenetlen, ferde, vagy a lapok kitolódhatnak a tálcából és leeshetnek a padlóra. A következő körülmények bármelyike okozhatja ezt a hibát.

- Extrém papír felgöndörödés
- A tálcában lévő papír meggyűrődött vagy deformált
- A papír nem szabvány papírtípus, például boríték
- A kimeneti tálca túlságosan megtelt

## **Javítsa a másolt és a beolvasott kép minőségét**

### **Bevezetés**

Ha a nyomtatónál képminőségi problémát tapasztal, először gondoskodjon arról, hogy az eredeti jó minőségű legyen. Ha a probléma továbbra is fennáll, megoldására próbálkozzon a következő megoldásokkal az itt megadott sorrendben.

- Ellenőrizze, nem piszkos, maszatos-e a lapolvasó üvege
- A papírbeállítások ellenőrzése
- [Optimalizálás szövegre vagy képre](#page-97-0)
- [Széltől-szélig másolás](#page-97-0)

Ha a probléma nem oldódik meg, lásd a "Nyomtatás minőségének javítása" c. részt további javaslatokért.

### **Ellenőrizze, nem piszkos, maszatos-e a lapolvasó üvege**

Az idő múlásával törmelékfoltok gyűlhetnek össze a lapolvasó üveglapján és a fehér műanyag hátoldalon, ami befolyásolja a készülék teljesítményét. Kövesse az alábbi eljárást a lapolvasó megtisztítására.

- **1.** Nyomja meg a Tápkapcsoló gombot (1) a nyomtató kikapcsolásához, majd húzza ki a tápkábelt a hálózati aljzatból.
- **2.** Nyissa fel a lapolvasó fedelét.
- **3.** Karcolásmentes üvegtisztítóval megnedvesített puha ruhával vagy szivaccsal tisztítsa meg a lapolvasó üveglapját és mögötte a fehér műanyag hátoldalt.
- **VIGYÁZAT!** Ne használjon súrolószert, acetont, benzint, ammóniát, etilalkoholt vagy széntetrakloridot a nyomtató egyik részén sem, mert ezek kárt tehetnek a készülékben. A tisztítófolyadékot ne öntse közvetlenül az üveglapra vagy a műanyag lemezre. Beszivároghat a készülék belsejébe, és károsíthatia.
- **4.** A cseppmentes száradás érdekében szarvasbőrrel vagy cellulóz szivaccsal törölje szárazra az üveget és a fehér műanyag hátoldalt.
- **5.** Csatlakoztassa a tápkábelt a hálózati aljzathoz és nyomja meg a tápkapcsoló gombot a nyomtató bekapcsolásához.

### **A papírbeállítások ellenőrzése**

- **1.** Nyissa meg a beágyazott webkiszolgálót (EWS).
	- Ha elérhető, használja a HP Smart alkalmazást az EWS eléréséhez.
	- Windows 7 rendszereknél használja a HP nyomtatósegédet.
	- Tartsa lenyomva a Folytatás gombot  $|_*|$  a bemutató oldal nyomtatásához, majd navigáljon a bemutató oldalon látható IP-címhez.

**MEGJEGYZÉS:** Ha olyan üzenet jelenik meg, hogy a honlap esetleg nem biztonságos, válassza a folytatás a weboldalra lehetőséget. Nem károsítja a számítógépet, ha belép a honlapra.

- <span id="page-97-0"></span>**2.** A **Systems (Rendszerek)** oldalon kattintson a **Paper Setup (Papírbeállítás)** pontra.
- **3.** Módosítsa a szükséges beállításokat, és kattintson az **Apply (Alkalmaz)** gombra.

### **Optimalizálás szövegre vagy képre**

- **1.** Nyissa meg a beágyazott webkiszolgálót (EWS).
	- Ha elérhető, használja a HP Smart alkalmazást az EWS eléréséhez.
	- Windows 7 rendszereknél használja a HP nyomtatósegédet.
	- Tartsa lenyomva a Folytatás gombot  $\Box$  a bemutató oldal nyomtatásához, majd navigáljon a bemutató oldalon látható IP-címhez.
	- **MEGJEGYZÉS:** Ha olyan üzenet jelenik meg, hogy a honlap esetleg nem biztonságos, válassza a folytatás a weboldalra lehetőséget. Nem károsítja a számítógépet, ha belép a honlapra.
- **2.** A **Copy (Másolás)** lapon válassza az **Optimize (Optimalizálás)** legördülő listát.
- **3.** Válassza ki azt a beállítást, amelyet használni szeretne.
	- **Mixed (Vegyes)**: Ezt a beállítást használja olyan dokumentumokon, amelyek a szöveg és a grafika keverékét tartalmazza.
	- **Text (Szöveg)**: Ezt a beállítást használja olyan dokumentumoknál, amelyek főleg szöveget tartalmaznak.
	- **Picture (Kép)**: Ezt a beállítást használja olyan dokumentumoknál, amelyek főként grafikus elemeket tartalmaznak.
- **4.** Módosítsa a szükséges beállításokat, és kattintson az **Apply (Alkalmaz)** gombra.

### **Széltől-szélig másolás**

A nyomtató nem alkalmas a teljesen széltől-szélig történő nyomtatásra. Van 4 mm nem nyomtatható szegély a lap körül.

Megfontolások dokumentumok szél levágással történő nyomtatására vagy beolvasására:

- Ha az eredeti kisebb mint a kiadott méret, vigye az eredetit 4 mm távolságra a lapolvasón ikonnak jelzett saroktól. Ezzel a pozícióval hajtsa végre újból a másolást vagy a lapolvasást.
- Ha az eredeti a kívánt kiadott mérettel azonos, a Kicsinyítés/nagyítás funkcióval kicsinyítheti a képet, hogy a másolat széle ne legyen levágva.

## **Vezeték nélküli hálózat problémáinak megoldása**

- **Bevezetés**
- Vezeték nélküli kapcsolatok ellenőrzőlistája
- Végezze el a vezeték nélküli hálózat diagnosztikai tesztiét
- A nyomtató nem nyomtat, miután a vezeték nélküli konfiguráció befejeződött
- [A nyomtató nem nyomtat, és a számítógép külső féltől kapott tűzfala telepítve van](#page-100-0)
- [A vezeték nélküli kapcsolat nem működik a vezeték nélküli útválasztó vagy a nyomtató megmozdítása](#page-100-0)  [után](#page-100-0)
- [Nem csatlakoztathat több eszközt a vezeték nélküli nyomtatóhoz \(Wi-Fi Direct\)](#page-100-0)
- [A vezeték nélküli nyomtató kommunikációja megszakad, ha VPN-hez csatlakoztatják](#page-101-0)
- [A hálózat nem jelenik meg a vezeték nélküli hálózatok felsorolásában](#page-101-0)
- [A vezeték nélküli hálózat nem működik](#page-101-0)
- [Interferencia csökkentése vezeték nélküli hálózatban](#page-102-0)

### **Bevezetés**

A hibaelhárítási információk segítenek megoldani a problémákat.

### **Vezeték nélküli kapcsolatok ellenőrzőlistája**

- Ellenőrizze, hogy a nyomtató és a vezeték nélküli útválasztó be van-e kapcsolva és feszültség alatt vane. Azt is ellenőrizze, hogy a nyomtatóba beépített vezeték nélküli rádió be van-e kapcsolva. A Vezeték nélküli adatátvitel jelzőfénye ((†)) kék, ha a nyomtató csatlakoztatva van. (Ha a jelzőfény villog, a nyomtató beállítás módban van vagy csatlakozni próbál.)
- Ellenőrizze, hogy a hálózati név (service set identifier, vagy SSID) helyes-e. Nyomtasson bemutató oldalt az SSID meghatározásához.
	- **a.** Nyomja meg és tartsa nyomva a Folytatás  $\begin{bmatrix} \downarrow \end{bmatrix}$  gombot három másodpercig.
	- **b.** Engedje fel a Folytatás  $\begin{bmatrix} 1 \\ 1 \end{bmatrix}$  gombot.

Ha nem biztos benne, hogy az SSID helyes, futtassa le újra a vezeték nélküli beállítást.

- Biztonságos hálózatokon ellenőrizze, hogy a biztonsági adatok megfelelőek-e. Ha a biztonsági adatok helytelenek, újból futtassa le a vezeték nélküli beállítást.
- Ellenőrizze, hogy a titkosítás módja (AES vagy TKIP) ugyanaz a készüléken, mint a vezeték nélküli hozzáférési ponton (WPA titkosítást alkalmazó hálózatok esetén).
- Ellenőrizze a Wi-Fi-jelerősség jelzőt ( $\frac{(k+1)}{n+1}$  vagy  $\frac{1}{n}$ ) a kezelőpanelen. Ha csak egy vagy két sáv vagy pont

látható, a vezeték nélküli jel gyenge. Ellenőrizze, hogy a nyomtató a vezeték nélküli hálózat hatókörén belül van-e. A legtöbb hálózat esetében a nyomtató nem lehet 30 méternél távolabb a vezeték nélküli hozzáférési ponttól (a vezeték nélküli útválasztótól).

- <span id="page-99-0"></span>● Ellenőrizze, hogy a vezeték nélküli jelet nem blokkolják akadályok. Távolítson el minden nagy fémtárgyat az elérési pont és a nyomtató közül. Ügyeljen arra, hogy fémet vagy betont tartalmazó rudak, falak vagy oszlopok ne válasszák el egymástól a nyomtatót és a vezeték nélküli elérési pontot.
- Győződjön meg róla, hogy a készülék távol van elhelyezve az olyan elektronikus eszközöktől, amelyek zavarhatják a vezeték nélküli jelet. Sok eszköz zavarhatja a vezeték nélküli jelet, például villanymotorok, vezeték nélküli telefonok, biztonsági rendszerek kamerái, más vezeték nélküli hálózatok és egyes Bluetooth-eszközök.
- Győződjön meg róla, hogy az útválasztó 2.4 GHz-es működésre van-e állítva. A nyomtató csak az ilyen frekvenciájú kapcsolatokat támogatja.
- Győződjön meg róla, hogy a nyomtató illesztőprogramja telepítve van a számítógépen.
- Győződjön meg róla, hogy a megfelelő nyomtatóportot választotta ki.
- Győződjön meg róla, hogy a számítógép és a készülék azonos vezeték nélküli hálózathoz csatlakozik.
- OS X rendszernél győződjön meg róla, hogy a vezeték nélküli útválasztó támogatja-e a Bonjour-t.

### **Végezze el a vezeték nélküli hálózat diagnosztikai tesztjét**

A vezeték nélküli hálózat diagnosztikai tesztje elvégezhető a nyomtató kezelőpaneljén vagy a beágyazott webkiszolgálón (EWS). A vezeték nélküli hálózat diagnosztikai teszt tájékoztatást nyújt a vezeték nélküli hálózati beállításokról.

#### **Első módszer: Vezeték nélküli hálózati diagnosztikai teszt a nyomtató kezelőpanelről**

**▲** A nyomtató kezelőpaneljén tartsa lenyomva a Vezeték nélküli adatátvitel gombot ((†)) 10 másodpercig.

#### **Második módszer: Vezeték nélküli hálózati diagnosztikai teszt az EWS használatával**

- **1.** Nyissa meg a beágyazott webkiszolgálót (EWS).
	- Ha elérhető, használja a HP Smart alkalmazást az EWS eléréséhez.
	- Windows 7 rendszereknél használja a HP nyomtatósegédet.
	- Tartsa lenyomva a Folytatás gombot  $\ket*$  a bemutató oldal nyomtatásához, majd navigáljon a bemutató oldalon látható IP-címhez.
	- **MEGJEGYZÉS:** Ha olyan üzenet jelenik meg, hogy a honlap esetleg nem biztonságos, válassza a folytatás a weboldalra lehetőséget. Nem károsítja a számítógépet, ha belép a honlapra.
- **2.** Válassza az **Networking (Hálózat)** lapot.
- **3.** A Wireless Configuration (Vezeték nélküli konfiguráció) oldalon ellenőrizze, hogy az On (Be) lehetőség van kiválasztva.
- **4.** Kattintson a **Print Test Report (Nyomtató tesztjelentés)** gombra a teszteredményeket mutató tesztoldal kinyomtatásához.

### A nyomtató nem nyomtat, miután a vezeték nélküli konfiguráció befejeződött

- **1.** Győződjön meg róla, hogy a készülék be van-e kapcsolva és készenléti állapotban van.
- **2.** Ellenőrizze, hogy a vezeték nélküli hálózat megfelelően működik-e.
- <span id="page-100-0"></span>**3.** Ellenőrizze, hogy a számítógép vagy a mobilkészülék megfelelően működik-e. Szükség esetén indítsa újra a számítógépet vagy a mobilkészüléket.
- **4.** Győződjön meg róla, hogy a helyes illesztőprogram van-e telepítve (Windows)
- **5.** Ellenőrizze, hogy meg tudja-e nyitni a HP beágyazott webkiszolgálót a hálózatra csatlakoztatott számítógépről vagy mobilkészülékről.
- **6.** Nyomtasson bemutató oldalt annak ellenőrzésére, hogy a nyomtató sikeresen csatlakozott a hálózathoz és IP cím is lett hozzárendelve.

### **A nyomtató nem nyomtat, és a számítógép külső féltől kapott tűzfala telepítve van**

- **1.** Frissítse a tűzfalat a gyártónál elérhető legújabb frissítéssel.
- **2.** Ha a programok kérik a tűzfal elérését, amikor telepíti a nyomtatót vagy nyomtatni próbál, feltétlenül engedélyezze a programok futását.
- **3.** Ideiglenesen kapcsolja ki a tűzfalat, majd telepítse a vezeték nélküli nyomtatót a számítógépre. Engedélyezze a tűzfalat, miután befejezte a vezeték nélküli eszközök telepítését.

### **A vezeték nélküli kapcsolat nem működik a vezeték nélküli útválasztó vagy a nyomtató megmozdítása után**

**1.** Ellenőrizze a Wi-Fi-jelerősség jelzőt (<sup>(1</sup>1) | vagy <sup>1</sup>) a nyomtató kezelőpaneljén. Ha csak egy vagy két sáv

vagy pont látható, a vezeték nélküli jel gyenge. Ellenőrizze, hogy a nyomtató a vezeték nélküli hálózat hatókörén belül van-e. A legtöbb hálózat esetében a nyomtató nem lehet 30 méternél távolabb a vezeték nélküli hozzáférési ponttól (a vezeték nélküli útválasztótól). Győződjön meg arról is, hogy nincs nagyméretű akadály a nyomtató és a hálózati útválasztó között, amely elzárhatná a jelet, és távolítson el minden olyan elektronikus készüléket a nyomtató közeléből, amely zavarhatja a vezeték nélküli jelet.

- **2.** Nyomtasson ki egy konfigurációs oldalt.
- **3.** Hasonlítsa össze a hálózati nevet (SSID) a konfigurációs jelentésben annak a hálózatnak az SSID-jével, amelyre a számítógép kapcsolódik.

Ha a két SSID nem azonos, akkor a készülékek nem azonos hálózathoz csatlakoznak. Konfigurálja újra a nyomtató vezeték nélküli beállításait.

### **Nem csatlakoztathat több eszközt a vezeték nélküli nyomtatóhoz (Wi-Fi Direct)**

- **1.** Ellenőrizze, hogy minden eszköz a vezeték nélküli tartományon belül van-e és hogy nem blokkolják-e a jelet akadályok. (A Wi-Fi Direct segítségével való nyomtatáshoz a készüléknek a nyomtató vezeték nélküli tartományában kell lennie.)
- **2.** Győződjön meg róla, hogy a készülék be van-e kapcsolva és készenléti állapotban van.
- **3.** Győződjön meg arról, hogy a Wi-Fi Direct jelzőfény világít a nyomtató kezelőpaneljén. Ha nem

világít, nyomja meg a Wi-Fi Direct gombot  $\square$ 

- <span id="page-101-0"></span>**4.** Ellenőrizze, hogy bekapcsolta-e a Wi-Fi Direct funkciót, illetve a Wi-Fi-t a készülékén. Ha készüléke a két lehetőség közül egyiket sem támogatja, a készülékkel nem hozhat létre Wi-Fi Direct kapcsolatot.
- **5.** Győződjön meg róla, hogy nincs 5-nél több párhuzamosan futó Wi-Fi Direct felhasználó.

### **A vezeték nélküli nyomtató kommunikációja megszakad, ha VPN-hez csatlakoztatják**

Általában nem csatlakozhat egyszerre VPN-hez és más hálózatokhoz.

### **A hálózat nem jelenik meg a vezeték nélküli hálózatok felsorolásában**

- Ellenőrizze, hogy a vezeték nélküli útválasztó be van-e kapcsolva és feszültség alatt van-.
- Lehetséges, hogy a hálózat el van rejtve.
- Győződjön meg róla, hogy a nyomtató a vezeték nélküli útválasztó vezeték nélküli tartományában van, és hogy nem blokkolják-e a jelet akadályok.
- A nyomtató a 2,4 GHz-es vezeték nélküli sávban működik. Az 5 GHz-es hálózatok nem jelennek meg a listán.
- Frissítse a Vezeték nélküli hálózatok listát.
- Próbálja meg újraindítani a nyomtatót.

### **A vezeték nélküli hálózat nem működik**

- **1.** Annak ellenőrzésére, hogy a hálózat kommunikációja megszakadt-e, csatlakoztasson más készülékeket a hálózathoz.
- **2.** A hálózati kommunikáció teszteléséhez alkalmazza a "ping" parancsot a hálózaton.
	- **a.** Nyisson meg egy parancssori felszólítást a számítógépen.
		- Windows rendszernél kattintson a **Start**, majd a **Run (Futtatás)** pontra, írja be a cmd karaktereket, és nyomja meg az **Enter**-t.
		- OS X rendszernél lépjen az **Applications (Alkalmazások)**, majd a **Utilities (Segédprogramok)**  pontra, és nyissa meg a **Terminal (Terminál)** elemet.
	- **b.** Gépelje be a ping szót, utána pedig az útválasztó IP-címét.
	- **c.** Ha az ablakban körbejárási idők jelennek meg, a hálózat és az eszköz is működik.
- **3.** Ellenőrizze, hogy az útválasztó és a nyomtató ugyanahhoz a hálózathoz csatlakozik-e, mint a számítógép.
	- **a.** Nyomtasson ki egy konfigurációs oldalt.
- <span id="page-102-0"></span>**i.** Nyomja meg és tartsa nyomva a Folytatás  $\begin{bmatrix} \downarrow \end{bmatrix}$  gombot három másodpercig.
- **ii.** Engedje fel a Folytatás  $\begin{bmatrix} \downarrow \\ \downarrow \end{bmatrix}$  gombot.
- **b.** Hasonlítsa össze a hálózati nevet (SSID) a konfigurációs jelentésben annak a hálózatnak az SSIDjével, amelyre a számítógép kapcsolódik.

Ha a két SSID nem azonos, akkor a készülékek nem azonos hálózathoz csatlakoznak. Konfigurálja újra a nyomtató vezeték nélküli beállításait.

**4.** Végezze el a vezeték nélküli hálózat diagnosztikai tesztjét. További információkért lásd jelen Felhasználói kézikönyv "Végezze el a vezeték nélküli hálózat diagnosztikai tesztjét" című részét.

### **Interferencia csökkentése vezeték nélküli hálózatban**

A következő tippek csökkenthetik a vezeték nélküli hálózatoknál az interferenciát:

- Tartsa távol a vezeték nélküli eszközöket nagyméretű fémtárgyaktól, például iratszekrényektől és az egyéb elektromágneses eszközöktől, például mikrohullámú sütőktől és vezeték nélküli telefonoktól. Az ilyen tárgyak akadályozhatják a rádiójelek terjedését.
- Tartsa távol a vezeték nélküli eszközöket a nagyméretű falszerkezetektől és egyéb épületelemektől. Ezek a tárgyak elnyelhetik a rádióhullámokat, ezzel csökkentve a jelerősséget.
- A vezeték nélküli útválasztót központi helyre tegye, ahonnan látszanak a hálózatban lévő vezeték nélküli nyomtatók.

## **Ethernet-kapcsolat problémáinak megoldása**

Ellenőrizze a következőket:

- A hálózat működik, és a hálózati elosztóegység, a kapcsoló vagy az útválasztó be van kapcsolva.
- Az Ethernet-kábel megfelelően csatlakozik a nyomtatóhoz és az útválasztóhoz. Az Ethernet-kábel csatlakozik a nyomtatón lévő Ethernet-porthoz, és a csatlakozó jelzőfénye világít a csatlakoztatáskor.
- A víruskereső programok (beleértve a kémprogramokkal szembeni védelmet) nem befolyásolják a hálózati kapcsolatot a nyomtató és a számítógép között. Ha tudja, hogy víruskereső programok vagy tűzfalszoftver akadályozza számítógépe csatlakozását a nyomtatóhoz, akkor használja a [HP internetes](https://h20180.www2.hp.com/apps/Nav?h_pagetype=s-921&h_lang=hu&h_client=s-h-e005-01&h_keyword=bmGoWirelessFirewall) [tűzfalszoftver-hibaelhárító](https://h20180.www2.hp.com/apps/Nav?h_pagetype=s-921&h_lang=hu&h_client=s-h-e005-01&h_keyword=bmGoWirelessFirewall) eszközt a probléma megoldásához.
- Töltse le a [HP Print and Scan Doctort](https://www.hp.com/support/PSDr) a hiba automatikus elhárításához. A segédprogram megpróbálja diagnosztizálni és kijavítani a problémát. Előfordulhat, hogy a HP Print and Scan Doctor nem minden nyelven érhető el.

# **A A nyomtató műszaki adatai**

**FONTOS:** A következő műszaki adatok a kiadás időpontjában helyesek, de bármikor változhatnak. Az aktuális információkat lásd: [www.hp.com/support](https://support.hp.com/) .

- [Műszaki adatok](#page-105-0)
- [Támogatott operációs rendszerek](#page-106-0)
- [A nyomtató méretei](#page-108-0)
- [Áramfogyasztás, villamos műszaki adatok és akusztikus kibocsátás](#page-109-0)
- [Üzemi környezet tartománya](#page-110-0)
- [Figyelmeztető ikonok](#page-111-0)
- Lézersugár figyelmeztetés

# <span id="page-105-0"></span>**Műszaki adatok**

Az aktuális információkat lásd itt: [www.support.hp.com.](https://h20180.www2.hp.com/apps/Nav?h_pagetype=s-001&h_product=22955697&h_client&s-h-e002-1&h_lang=hu&h_cc=hu)

## <span id="page-106-0"></span>**Támogatott operációs rendszerek**

A következő információk a nyomtató-specifikus Windows PCLmS és OS X illesztőprogramokra vonatkoznak.

**Windows:** A HP szoftvertelepítő telepíti a Windows operációs rendszertől függően a PCLmS vagy PCLm-S illesztőprogramot az opciós szoftverrel a szoftvertelepítő használata során. További információkért látogasson el a készülék támogatási webhelyére a következő címen: [www.hp.com/support](https://support.hp.com/) .

**OS X:** Ez a nyomtató támogatja a Mac számítógépeket. Töltse le a HP Easy Start programot vagy az [123.hp.com](http://123.hp.com) lapról vagy a terméktámogatási webhelyről ( [www.hp.com/support](https://support.hp.com/) ), majd a HP Easy Start segítségével telepítse a HP illesztőprogramot. A HP Easy Start programot a HP szoftvertelepítő nem tartalmazza.

- **1.** Lépjen az [123.hp.com](http://123.hp.com) honlapra.
- **2.** Kövesse a megadott lépéseket a nyomtatószoftver letöltéséhez.

**Linux:** Információkért és a Linux-hoz megfelelő szoftverekért keresse fel a [www.hp.com/go/linuxprinting](http://www.hp.com/go/linuxprinting)  lapot.

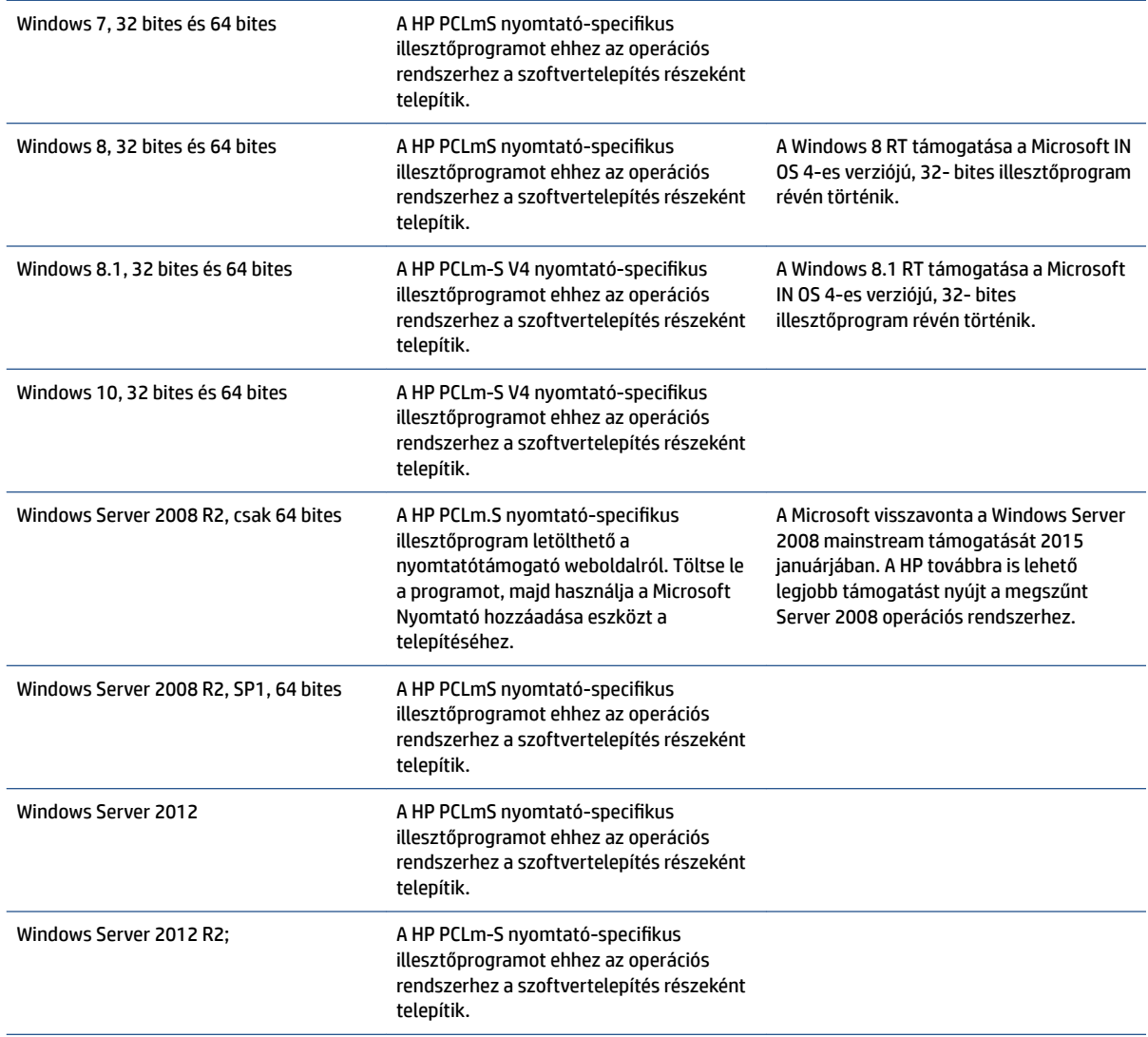

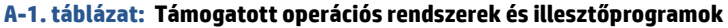

#### **A-1. táblázat: Támogatott operációs rendszerek és illesztőprogramok (folytatás)**

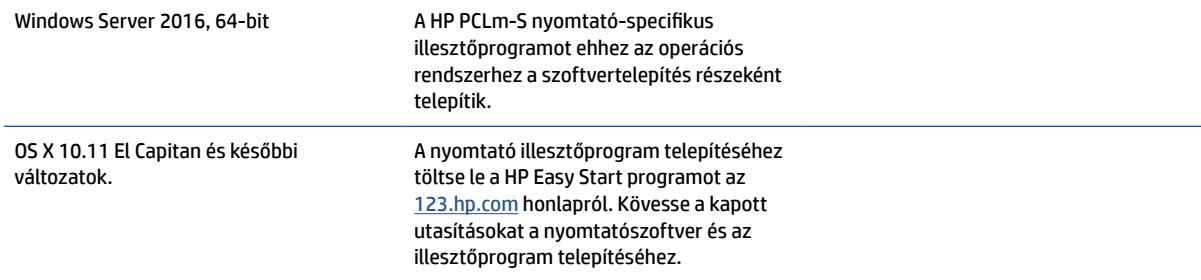

**MEGJEGYZÉS:** A támogatott operációs rendszerek aktuális listáját megtekintheti a [www.support.hp.com](https://h20180.www2.hp.com/apps/Nav?h_pagetype=s-001&h_product=22955697&h_client&s-h-e002-1&h_lang=hu&h_cc=hu)  honlapon, ahol elérhető a HP teljeskörű nyomtató támogatása.
# **A nyomtató méretei**

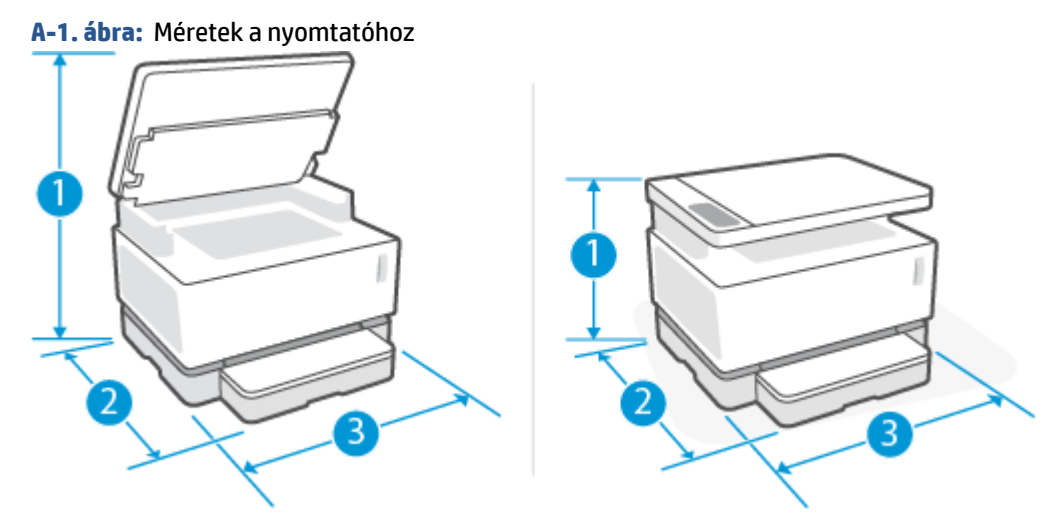

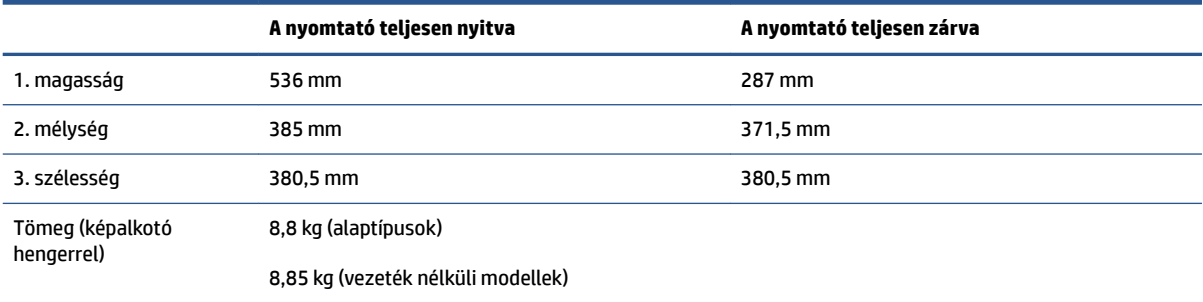

### **Áramfogyasztás, villamos műszaki adatok és akusztikus kibocsátás**

Az aktuális információkat lásd itt: [www.support.hp.com.](https://h20180.www2.hp.com/apps/Nav?h_pagetype=s-001&h_product=22955697&h_client&s-h-e002-1&h_lang=hu&h_cc=hu)

**A VIGYÁZAT!** A tápellátási igény a nyomtató értékesítési országától/térségétől függ. Ne változtassa meg az üzemi feszültséget. Ez, károsíthatja a nyomtató és érvényét veszti a termékgarancia.

# **Üzemi környezet tartománya**

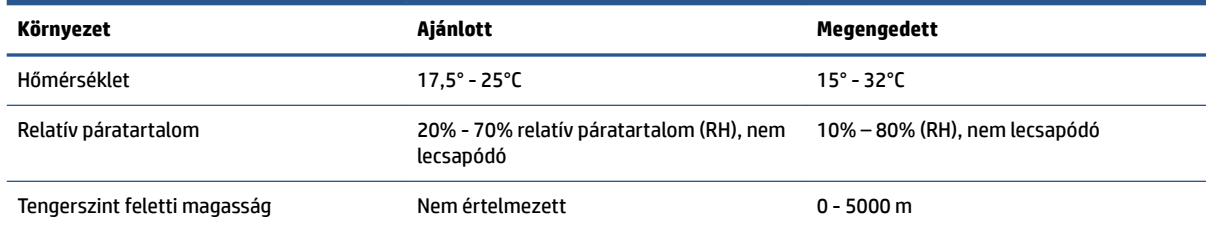

# **Figyelmeztető ikonok**

Figyelmeztető ikon meghatározások: A következő figyelmeztető ikonok jelenhetnek meg a HP készüléken. Ahol kell, megfelelő körültekintéssel járjon el.

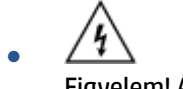

Figyelem! Áramütés

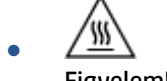

Figyelem! Forró felület

∕∞ ●

Figyelem! Ne érintse meg a mozgó alkatrészeket

●

Figyelem! Éles szél a közelben

● Figyelem

# **Lézersugár figyelmeztetés**

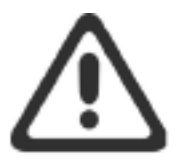

CAUTION - CLASS 3B INVISIBLE LASER RADIATION WHEN OPEN. AVOID EXPOSURE TO THE BEAM.

ATTENTION - RAYONNEMENT LASER INVISIBLE DE CLASSE 3B EN CAS D'OUVERTURE. ÉVITEZ L'EXPOSITION AU FAISCEAU.

**VORSICHT - UNSICHTBARE LASERSTRAHLUNG KLASSE 3B, WENN ABDECKUNG** GEÖFFNET. NICHT DEM STRAHL AUSSETZEN.

PRECAUCIÓN - RADIACIÓN LÁSER INVISIBLE DE CLASE 3B PRESENTE AL ABRIR. EVITE LA EXPOSICIÓN AL HAZ.

VARNING - OSYNLIG LASERSTRÅLNING KLASS 3B VID ÖPPEN LUCKA UNDVIK EXPONERING FÖR LASERSTRÅLNINGEN.

VAROITUS - LUOKAN 3B NÄKYMÄTTÖMÄLLE LASER-SÄTEILYÄ AVATTUNA. VÄLTÄ ALTISTUMISTA SÄTEELLE.

注意 - 打开时, 存在不可见的 3B 类激光辐射, 请避免接触该激光 束。

주 의-열리연 등급 3B 비가시레이저방사선이방출됩니다. 광선에 노출을 피하십시오.

注意 – ここを開くとクラス 38 不可視レーザ放射が出ます。ビームに身をさらさな いこと。

# **B Szervizelés és támogatás**

- [HP korlátozott jótállási nyilatkozat](#page-115-0)
- A HP "Prémium védelem" jótállása: Neverstop toner-újratöltőkészlet és HP lézer képalkotó henger [korlátozott jótállási nyilatkozat](#page-126-0)
- [A HP nem HP-gyártmányú tintapatronokra vonatkozó irányelvei](#page-127-0)
- [A HP hamisítás ellen webhelye](#page-128-0)
- [Az újratöltőkészlet vagy a képalkotó henger kellékeken tárolt adatok](#page-129-0)
- [Végfelhasználói megállapodás](#page-130-0)
- [A vásárló által végzett javításra vonatkozó garanciális szolgáltatás](#page-136-0)
- [Ügyféltámogatás](#page-137-0)

# <span id="page-115-0"></span>**HP korlátozott jótállási nyilatkozat**

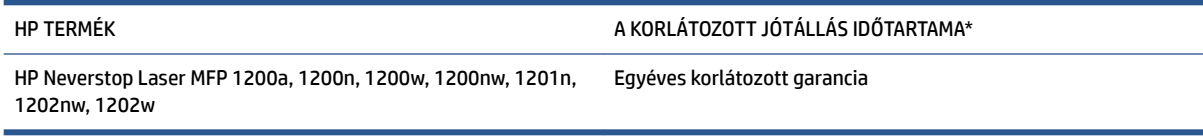

**MEGJEGYZÉS:** \*A garanciális és támogatási lehetőségek termékenként, országonként és a helyi törvényeknek megfelelően változhatnak. Látogasson el a [support.hp.com](http://support.hp.com) címre, és ismerje meg a HP díjnyertes szolgáltatási és támogatási lehetőségeit az Ön régiójában.

Ez a HP korlátozott jótállás kizárólag azokra a HP termékekre vonatkozik, amelyeket a) a HP Inc., annak leányvállalatai, társvállalatai, hivatalos viszonteladói, hivatalos forgalmazói vagy regionális forgalmazói értékesítenek vagy adnak bérbe; illetve amelyekhez b) a jelen HP korlátozott jótállás elérhető.

A HP garantálja Önnek, a végfelhasználó vásárlónak, hogy a HP hardver és a kiegészítők a vásárlástól számított és fent megadott időtartamon belül anyag- és kivitelezési hibáktól mentesek. Amennyiben a HP értesítést kap arról, hogy a jótállási időszakon belül a fent említett okokból származó hiba lépett fel, a HP ezzel ellentétes helyi törvényi rendelkezés hiányában saját belátása szerint megjavítja vagy kicseréli a hibás terméket. A helyi törvényi rendelkezések függvényében a cseretermékek újak vagy teljesítményükben az új termékkel megegyezők.

A HP garantálja, hogy a HP által biztosított szoftver nem fog anyagából vagy megmunkálásából eredően meghibásodni a vásárlás időpontjától a fent megadott időtartam erejéig, amennyiben helyesen telepíti és használja azt. Amennyiben a HP értesítést kap arról, hogy a jótállási időszakon belül a fent említett okokból származó hiba lépett fel, a HP kicseréli a szoftverterméket.

A HP nem garantálja a HP termékek megszakítás nélküli vagy hibamentes működését. Ha a HP nem képes kellően rövid idő alatt megjavítani vagy kicserélni a jótállás hatálya alá eső terméket, a HP a termék visszaszolgáltatásakor visszatéríti a vásárlónak a termék árát.

A HP termékek tartalmazhatnak újragyártott, az újéval azonos teljesítményű, esetlegesen korábban használt részegységeket.

A garancia nem vonatkozik olyan hibákra, amelyeket (a) a helytelen használat, a nem megfelelő karbantartás vagy kalibrálás, (b) a nem HP által szállított szoftver, csatolás, alkatrész vagy kellékanyag, (c) a jóváhagyás nélküli módosítás vagy rendeltetésellenes használat, (d) a nyomtatóra vonatkozóan ismertetett környezeti előírásoktól eltérő működtetés, (e) az üzemeltetési hely nem megfelelő előkészítése vagy karbantartása, illetve (f) a HP terméknek a károsodását nem HP toner-újratöltőkészlet , utántöltött HP tonerújratöltőkészlet, nem HP toner, nem HP lézer képalkotó henger, nem HP belső alkatrész, vagy magas talkumvagy kalcium- vagy más könnyen átvihető anyagtartalmú papír okozta.

A HELYI JOGSZABÁLYOK MÉRTÉKÉIG A FENTI GARANCIA KIZÁRÓLAGOS, ÉS SEMMILYEN MÁS ÍRÁSOS VAGY SZÓBELI GARANCIÁRA, ILLETVE FELTÉTELRE NEM LEHET HIVATKOZNI VAGY IGÉNYT FORMÁLNI, TOVÁBBÁ A HP KIFEJEZETTEN KIZÁR AZ ÉRTÉKESÍTETT TERMÉKKEL, A MEGFELELŐ MINŐSÉGGEL ÉS BÁRMILYEN CÉLÚ TERMÉKÁLLAPOTTAL KAPCSOLATOS MINDEN EGYÉB GARANCIÁT VAGY FELTÉTELT. Egyes országokban/ térségekben, államokban és tartományokban a törvény előírása szerint nincs korlátozva a vélelmezett jótállás időtartama, így a fenti korlátozás és kizárás nem vonatkozik mindenkire. Ez a jótállás meghatározott jogokat biztosít, de ezeken felül a vásárló az adott országtól/térségtől függően egyéb jogokkal is rendelkezhet.

A HP korlátozott jótállása minden olyan országban/térségben érvényes, ahol a HP terméktámogatási szolgáltatása igénybe vehető, és ahol az adott termék szerepel a megvásárolható HP termékek listáján. A jótállási szolgáltatás hatásköre az egyes országokban/térségekben érvényben lévő jogi szabályozásnak megfelelően változhat. A HP nem fogja megváltoztatni a termék alakját, felépítését vagy működési módját

annak érdekében, hogy olyan országokban/térségekben is működőképes legyen, amelyekben jogi vagy szabványügyi okokból a termék üzemeltetése nincs előirányozva.

A HELYI JOGI SZABÁLYOZÁS ÁLTAL MEGHATÁROZOTT MÉRTÉKBEN KIZÁRÓLAG E JÓTÁLLÁSI NYILATKOZATBAN LEÍRT JOGORVOSLATOKRA VAN LEHETŐSÉG. A FENTIEK KIVÉTELÉVEL A HP ÉS BESZÁLLÍTÓI SEMMINEMŰ FELELŐSSÉGET NEM VÁLLALNAK AZ ADATVESZTÉSÉRT, ÉS SEMMILYEN KÖZVETLEN, KÜLÖNLEGES, VÉLETLEN, KÖZVETETT VAGY EGYÉB KÁRÉRT (BELEÉRTVE AZ ELMARADT HASZNOT ÉS AZ ADATVESZTÉST IS), KELETKEZZEN AZ SZERZŐDÉSBŐL, CSELEKMÉNYBŐL VAGY EGYÉB ÚTON. Egyes országok/térségek, államok vagy tartományok jogszabályai nem teszik lehetővé a véletlen és közvetett károk kizárását vagy korlátozását, ezért a fenti kizárás vagy korlátozás nem minden felhasználóra vonatkozik.

AZ ITT KÖZÖLT GARANCIÁLIS FELTÉTELEK A JOGSZABÁLYOK ÁLTAL MEGENGEDETT MÉRTÉKIG NEM ZÁRJÁK KI, NEM KORLÁTOZZÁK, NEM MÓDOSÍTJÁK ÉS NEM JELENTENEK TÖBBLETKÖTELEZETTSÉGET AZ ÖN – A TERMÉK MEGVÁSÁRLÁSÁBÓL SZÁRMAZÓ – KÖTELEZŐ TÖRVÉNYES JOGAIRA.

### **Egyesült Királyság, Írország és Málta**

The HP Limited Warranty is a commercial guarantee voluntarily provided by HP. The name and address of the HP entity responsible for the performance of the HP Limited Warranty in your country/region is as follows:

**UK**: HP Inc UK Limited, Cain Road, Amen Corner, Bracknell, Berkshire, RG12 1HN

**Ireland**: Hewlett-Packard Ireland Limited, Liffey Park Technology Campus, Barnhall Road, Leixlip, Co.Kildare

**Malta**: Hewlett-Packard Europe B.V., Amsterdam, Meyrin Branch, Route du Nant-d'Avril 150, 1217 Meyrin, Switzerland

**United Kingdom**: The HP Limited Warranty benefits apply in addition to any legal rights to a guarantee from seller of nonconformity of goods with the contract of sale. These rights expire six years from delivery of goods for products purchased in England or Wales and five years from delivery of goods for products purchased in Scotland. However various factors may impact your eligibility to receive these rights. For further information, please consult the following link: Consumer Legal Guarantee ([www.hp.com/go/eu-legal\)](http://www.hp.com/go/eu-legal) or you may visit the European Consumer Centers website [\(http://ec.europa.eu/consumers/](http://ec.europa.eu/consumers/solving_consumer_disputes/non-judicial_redress/ecc-net/index_en.htm) [solving\\_consumer\\_disputes/non-judicial\\_redress/ecc-net/index\\_en.htm](http://ec.europa.eu/consumers/solving_consumer_disputes/non-judicial_redress/ecc-net/index_en.htm)). Consumers have the right to choose whether to claim service under the HP Limited Warranty or against the seller under the legal guarantee.

**Ireland**: The HP Limited Warranty benefits apply in addition to any statutory rights from seller in relation to nonconformity of goods with the contract of sale. However various factors may impact your eligibility to receive these rights. Consumer statutory rights are not limited or affected in any manner by HP Care Pack. For further information, please consult the following link: Consumer Legal Guarantee [\(www.hp.com/go/eu-legal](http://www.hp.com/go/eu-legal)) or you may visit the European Consumer Centers website ([http://ec.europa.eu/consumers/](http://ec.europa.eu/consumers/solving_consumer_disputes/non-judicial_redress/ecc-net/index_en.htm) [solving\\_consumer\\_disputes/non-judicial\\_redress/ecc-net/index\\_en.htm](http://ec.europa.eu/consumers/solving_consumer_disputes/non-judicial_redress/ecc-net/index_en.htm)). Consumers have the right to choose whether to claim service under the HP Limited Warranty or against the seller under the legal guarantee.

**Malta**: The HP Limited Warranty benefits apply in addition to any legal rights to a two-year guarantee from seller of nonconformity of goods with the contract of sale; however various factors may impact your eligibility to receive these rights. Consumer statutory rights are not limited or affected in any manner by the HP Limited Warranty. For further information, please consult the following link: Consumer Legal Guarantee ([www.hp.com/go/eu-legal](http://www.hp.com/go/eu-legal)) or you may visit the European Consumer Centers website ([http://ec.europa.eu/](http://ec.europa.eu/consumers/solving_consumer_disputes/non-judicial_redress/ecc-net/index_en.htm) [consumers/solving\\_consumer\\_disputes/non-judicial\\_redress/ecc-net/index\\_en.htm\)](http://ec.europa.eu/consumers/solving_consumer_disputes/non-judicial_redress/ecc-net/index_en.htm). Consumers have the right to choose whether to claim service under the HP Limited Warranty or against the seller under two-year legal guarantee.

#### **Ausztria, Belgium, Németország és Luxemburg**

Die beschränkte HP Herstellergarantie ist eine von HP auf freiwilliger Basis angebotene kommerzielle Garantie. Der Name und die Adresse der HP Gesellschaft, die in Ihrem Land für die Gewährung der beschränkten HP Herstellergarantie verantwortlich ist, sind wie folgt:

**Deutschland**: HP Deutschland GmbH, Schickardstr. 32, D-71034 Böblingen

**Österreich**: HP Austria GmbH., Technologiestrasse 5, A-1120 Wien

**Luxemburg**: Hewlett-Packard Luxembourg S.C.A., 75, Parc d'Activités Capellen, Rue Pafebruc, L-8308 Capellen

**Belgien**: HP Belgium BVBA, Hermeslaan 1A, B-1831 Diegem

Die Rechte aus der beschränkten HP Herstellergarantie gelten zusätzlich zu den gesetzlichen Ansprüchen wegen Sachmängeln auf eine zweijährige Gewährleistung ab dem Lieferdatum. Ob Sie Anspruch auf diese Rechte haben, hängt von zahlreichen Faktoren ab. Die Rechte des Kunden sind in keiner Weise durch die

beschränkte HP Herstellergarantie eingeschränkt bzw. betroffen. Weitere Hinweise finden Sie auf der folgenden Website: Gewährleistungsansprüche für Verbraucher ([www.hp.com/go/eu-legal\)](http://www.hp.com/go/eu-legal) oder Sie können die Website des Europäischen Verbraucherzentrums [\(http://ec.europa.eu/consumers/](http://ec.europa.eu/consumers/solving_consumer_disputes/non-judicial_redress/ecc-net/index_en.htm) [solving\\_consumer\\_disputes/non-judicial\\_redress/ecc-net/index\\_en.htm](http://ec.europa.eu/consumers/solving_consumer_disputes/non-judicial_redress/ecc-net/index_en.htm)) besuchen. Verbraucher haben das Recht zu wählen, ob sie eine Leistung von HP gemäß der beschränkten HP Herstellergarantie in Anspruch nehmen oder ob sie sich gemäß der gesetzlichen zweijährigen Haftung für Sachmängel (Gewährleistung) sich an den jeweiligen Verkäufer wenden.

#### **Belgium, Franciaország és Luxemburg**

La garantie limitée HP est une garantie commerciale fournie volontairement par HP. Voici les coordonnées de l'entité HP responsable de l'exécution de la garantie limitée HP dans votre pays:

France: HP France SAS, société par actions simplifiée identifiée sous le numéro 448 694 133 RCS Evry, 1 Avenue du Canada, 91947, Les Ulis

**G.D. Luxembourg**: Hewlett-Packard Luxembourg S.C.A., 75, Parc d'Activités Capellen, Rue Pafebruc, L-8308 Capellen

**Belgique**: HP Belgium BVBA, Hermeslaan 1A, B-1831 Diegem

**France**: Les avantages de la garantie limitée HP s'appliquent en complément des droits dont vous disposez au titre des garanties légales applicables dont le bénéfice est soumis à des conditions spécifiques. Vos droits en tant que consommateur au titre de la garantie légale de conformité mentionnée aux articles L. 211-4 à L. 211-13 du Code de la Consommation et de celle relatives aux défauts de la chose vendue, dans les conditions prévues aux articles 1641 à 1648 et 2232 du Code de Commerce ne sont en aucune façon limités ou affectés par la garantie limitée HP. Pour de plus amples informations, veuillez consulter le lien suivant : Garanties légales accordées au consommateur [\(www.hp.com/go/eu-legal](http://www.hp.com/go/eu-legal)). Vous pouvez également consulter le site Web des Centres européens des consommateurs ([http://ec.europa.eu/consumers/](http://ec.europa.eu/consumers/solving_consumer_disputes/non-judicial_redress/ecc-net/index_en.htm) [solving\\_consumer\\_disputes/non-judicial\\_redress/ecc-net/index\\_en.htm](http://ec.europa.eu/consumers/solving_consumer_disputes/non-judicial_redress/ecc-net/index_en.htm)). Les consommateurs ont le droit de choisir d'exercer leurs droits au titre de la garantie limitée HP, ou auprès du vendeur au titre des garanties légales applicables mentionnées ci-dessus.

#### **POUR RAPPEL:**

Garantie Légale de Conformité:

*« Le vendeur est tenu de livrer un bien conforme au contrat et répond des défauts de conformité existant lors de la délivrance.*

*Il répond également des défauts de conformité résultant de l'emballage, des instructions de montage ou de l'installation lorsque celle-ci a été mise à sa charge par le contrat ou a été réalisée sous sa responsabilité ».*

Article L211-5 du Code de la Consommation:

*« Pour être conforme au contrat, le bien doit:*

*1° Etre propre à l'usage habituellement attendu d'un bien semblable et, le cas échéant:*

*- correspondre à la description donnée par le vendeur et posséder les qualités que celui-ci a présentées à l'acheteur sous forme d'échantillon ou de modèle;*

*- présenter les qualités qu'un acheteur peut légitimement attendre eu égard aux déclarations publiques faites par le vendeur, par le producteur ou par son représentant, notamment dans la publicité ou l'étiquetage;*

*2° Ou présenter les caractéristiques dÄƬQLeV d'un commun accord par les parties ou être propre à tout usage spécial recherché par l'acheteur, porté à la connaissance du vendeur et que ce dernier a accepté ».*

Article L211-12 du Code de la Consommation:

*« L'action résultant du défaut de conformité se prescrit par deux ans à compter de la délivrance du bien ».*

Garantie des vices cachés

Article 1641 du Code Civil : *« Le vendeur est tenu de la garantie à raison des défauts cachés de la chose vendue qui la rendent impropre à l'usage auquel on la destine, ou qui diminuent tellement cet usage que l'acheteur ne l'aurait pas acquise, ou n'en aurait donné qu'un moindre prix, s'il les avait connus. »*

Article 1648 alinéa 1 du Code Civil:

*« L'action résultant des vices rédhibitoires doit être intentée par l'acquéreur dans un délai de deux ans à compter de la découverte du vice. »*

**G.D. Luxembourg et Belgique**: Les avantages de la garantie limitée HP s'appliquent en complément des droits dont vous disposez au titre de la garantie de non-conformité des biens avec le contrat de vente. Cependant, de nombreux facteurs peuvent avoir un impact sur le bénéfice de ces droits. Vos droits en tant que consommateur au titre de ces garanties ne sont en aucune façon limités ou affectés par la garantie limitée HP. Pour de plus amples informations, veuillez consulter le lien suivant : Garanties légales accordées au consommateur [\(www.hp.com/go/eu-legal](http://www.hp.com/go/eu-legal)) ou vous pouvez également consulter le site Web des Centres européens des consommateurs ([http://ec.europa.eu/consumers/solving\\_consumer\\_disputes/non](http://ec.europa.eu/consumers/solving_consumer_disputes/non-judicial_redress/ecc-net/index_en.htm)[judicial\\_redress/ecc-net/index\\_en.htm\)](http://ec.europa.eu/consumers/solving_consumer_disputes/non-judicial_redress/ecc-net/index_en.htm). Les consommateurs ont le droit de choisir de réclamer un service sous la garantie limitée HP ou auprès du vendeur au cours d'une garantie légale de deux ans.

#### **Olaszország**

La Garanzia limitata HP è una garanzia commerciale fornita volontariamente da HP. Di seguito sono indicati nome e indirizzo della società HP responsabile della fornitura dei servizi coperti dalla Garanzia limitata HP nel vostro Paese:

**Italia**: HP Italy S.r.l., Via G. Di Vittorio 9, 20063 Cernusco S/Naviglio

I vantaggi della Garanzia limitata HP vengono concessi ai consumatori in aggiunta ai diritti derivanti dalla garanzia di due anni fornita dal venditore in caso di non conformità dei beni rispetto al contratto di vendita. Tuttavia, diversi fattori possono avere un impatto sulla possibilita' di beneficiare di tali diritti. I diritti spettanti ai consumatori in forza della garanzia legale non sono in alcun modo limitati, né modificati dalla Garanzia limitata HP. Per ulteriori informazioni, si prega di consultare il seguente link: Garanzia legale per i clienti ([www.hp.com/go/eu-legal](http://www.hp.com/go/eu-legal)), oppure visitare il sito Web dei Centri europei per i consumatori ([http://ec.europa.eu/consumers/solving\\_consumer\\_disputes/non-judicial\\_redress/ecc-net/index\\_en.htm](http://ec.europa.eu/consumers/solving_consumer_disputes/non-judicial_redress/ecc-net/index_en.htm)). I consumatori hanno il diritto di scegliere se richiedere un servizio usufruendo della Garanzia limitata HP oppure rivolgendosi al venditore per far valere la garanzia legale di due anni.

#### **Spanyolország**

Su Garantía limitada de HP es una garantía comercial voluntariamente proporcionada por HP. El nombre y dirección de las entidades HP que proporcionan la Garantía limitada de HP (garantía comercial adicional del fabricante) en su país es:

**España**: Hewlett-Packard Española S.L. Calle Vicente Aleixandre, 1 Parque Empresarial Madrid - Las Rozas, E-28232 Madrid

Los beneficios de la Garantía limitada de HP son adicionales a la garantía legal de 2 años a la que los consumidores tienen derecho a recibir del vendedor en virtud del contrato de compraventa; sin embargo, varios factores pueden afectar su derecho a recibir los beneficios bajo dicha garantía legal. A este respecto, la Garantía limitada de HP no limita o afecta en modo alguno los derechos legales del consumidor ([www.hp.com/go/eu-legal](http://www.hp.com/go/eu-legal)). Para más información, consulte el siguiente enlace: Garantía legal del

consumidor o puede visitar el sitio web de los Centros europeos de los consumidores [\(http://ec.europa.eu/](http://ec.europa.eu/consumers/solving_consumer_disputes/non-judicial_redress/ecc-net/index_en.htm) [consumers/solving\\_consumer\\_disputes/non-judicial\\_redress/ecc-net/index\\_en.htm\)](http://ec.europa.eu/consumers/solving_consumer_disputes/non-judicial_redress/ecc-net/index_en.htm). Los clientes tienen derecho a elegir si reclaman un servicio acogiéndose a la Garantía limitada de HP o al vendedor de conformidad con la garantía legal de dos años.

#### **Dánia**

Den begrænsede HP-garanti er en garanti, der ydes frivilligt af HP. Navn og adresse på det HP-selskab, der er ansvarligt for HP's begrænsede garanti i dit land, er som følger:

**Danmark**: HP Inc Danmark ApS, Engholm Parkvej 8, 3450, Allerød

Den begrænsede HP-garanti gælder i tillæg til eventuelle juridiske rettigheder, for en toårig garanti fra sælgeren af varer, der ikke er i overensstemmelse med salgsaftalen, men forskellige faktorer kan dog påvirke din ret til at opnå disse rettigheder. Forbrugerens lovbestemte rettigheder begrænses eller påvirkes ikke på nogen måde af den begrænsede HP-garanti. Se nedenstående link for at få yderligere oplysninger: Forbrugerens juridiske garanti ([www.hp.com/go/eu-legal\)](http://www.hp.com/go/eu-legal) eller du kan besøge De Europæiske Forbrugercentres websted [\(http://ec.europa.eu/consumers/solving\\_consumer\\_disputes/non](http://ec.europa.eu/consumers/solving_consumer_disputes/non-judicial_redress/ecc-net/index_en.htm)[judicial\\_redress/ecc-net/index\\_en.htm\)](http://ec.europa.eu/consumers/solving_consumer_disputes/non-judicial_redress/ecc-net/index_en.htm). Forbrugere har ret til at vælge, om de vil gøre krav på service i henhold til HP's begrænsede garanti eller hos sælger i henhold til en toårig juridisk garanti.

#### **Norvégia**

HPs garanti er en begrenset og kommersiell garanti som HP selv har valgt å tilby. Følgende lokale selskap innestår for garantien:

**Norge**: HP Norge AS, Rolfbuktveien 4b, 1364 Fornebu

HPs garanti kommer i tillegg til det mangelsansvar HP har i henhold til norsk forbrukerkjøpslovgivning, hvor reklamasjonsperioden kan være to eller fem år, avhengig av hvor lenge salgsgjenstanden var ment å vare. Ulike faktorer kan imidlertid ha betydning for om du kvalifiserer til å kreve avhjelp iht slikt mangelsansvar. Forbrukerens lovmessige rettigheter begrenses ikke av HPs garanti. Hvis du vil ha mer informasjon, kan du klikke på følgende kobling: Juridisk garanti for forbruker ([www.hp.com/go/eu-legal\)](http://www.hp.com/go/eu-legal) eller du kan besøke nettstedet til de europeiske forbrukersentrene [\(http://ec.europa.eu/consumers/solving\\_consumer\\_disputes/](http://ec.europa.eu/consumers/solving_consumer_disputes/non-judicial_redress/ecc-net/index_en.htm) [non-judicial\\_redress/ecc-net/index\\_en.htm](http://ec.europa.eu/consumers/solving_consumer_disputes/non-judicial_redress/ecc-net/index_en.htm)). Forbrukere har retten til å velge å kreve service under HPs garanti eller iht selgerens lovpålagte mangelsansvar.

#### **Svédország**

HP:s begränsade garanti är en kommersiell garanti som tillhandahålls frivilligt av HP. Namn och adress till det HP-företag som ansvarar för HP:s begränsade garanti i ditt land är som följer:

**Sverige**: HP PPS Sverige AB, SE-169 73 Stockholm

Fördelarna som ingår i HP:s begränsade garanti gäller utöver de lagstadgade rättigheterna till tre års garanti från säljaren angående varans bristande överensstämmelse gentemot köpeavtalet, men olika faktorer kan påverka din rätt att utnyttja dessa rättigheter. Konsumentens lagstadgade rättigheter varken begränsas eller påverkas på något sätt av HP:s begränsade garanti. Mer information får du om du följer denna länk: Lagstadgad garanti för konsumenter ([www.hp.com/go/eu-legal\)](http://www.hp.com/go/eu-legal) eller så kan du gå till European Consumer Centers webbplats [\(http://ec.europa.eu/consumers/solving\\_consumer\\_disputes/non-judicial\\_redress/ecc](http://ec.europa.eu/consumers/solving_consumer_disputes/non-judicial_redress/ecc-net/index_en.htm)[net/index\\_en.htm](http://ec.europa.eu/consumers/solving_consumer_disputes/non-judicial_redress/ecc-net/index_en.htm)). Konsumenter har rätt att välja om de vill ställa krav enligt HP:s begränsade garanti eller på säljaren enligt den lagstadgade treåriga garantin.

#### **Portugália**

A Garantia Limitada HP é uma garantia comercial fornecida voluntariamente pela HP. O nome e a morada da entidade HP responsável pela prestação da Garantia Limitada HP no seu país são os seguintes:

Portugal: HPCP – Computing and Printing Portugal, Unipessoal, Lda., Edificio D. Sancho I, Quinta da Fonte, Porto Salvo, Lisboa, Oeiras, 2740 244

As vantagens da Garantia Limitada HP aplicam-se cumulativamente com quaisquer direitos decorrentes da legislação aplicável à garantia de dois anos do vendedor, relativa a defeitos do produto e constante do contrato de venda. Existem, contudo, vários fatores que poderão afetar a sua elegibilidade para beneficiar de tais direitos. Os direitos legalmente atribuídos aos consumidores não são limitados ou afetados de forma alguma pela Garantia Limitada HP. Para mais informações, consulte a ligação seguinte: Garantia legal do consumidor ([www.hp.com/go/eu-legal\)](http://www.hp.com/go/eu-legal) ou visite o Web site da Rede dos Centros Europeus do Consumidor [\(http://ec.europa.eu/consumers/solving\\_consumer\\_disputes/non-judicial\\_redress/ecc-net/index\\_en.htm](http://ec.europa.eu/consumers/solving_consumer_disputes/non-judicial_redress/ecc-net/index_en.htm)). Os consumidores têm o direito de escolher se pretendem reclamar assistência ao abrigo da Garantia Limitada HP ou contra o vendedor ao abrigo de uma garantia jurídica de dois anos.

#### **Görögország és Ciprus**

Η Περιορισμένη εγγύηση HP είναι μια εμπορική εγγύηση η οποία παρέχεται εθελοντικά από την HP. Η επωνυμία και η διεύθυνση του νομικού προσώπου ΗΡ που παρέχει την Περιορισμένη εγγύηση ΗΡ στη χώρα σας είναι η εξής:

**Ελλάδα /Κύπρoς**: HP Printing and Personal Systems Hellas EPE, Tzavella 1-3, 15232 Chalandri, Attiki

**Ελλάδα /Κύπρoς**: HP Συστήματα Εκτύπωσης και Προσωπικών Υπολογιστών Ελλάς Εταιρεία Περιορισμένης Ευθύνης, Tzavella 1-3, 15232 Chalandri, Attiki

Τα προνόμια της Περιορισμένης εγγύησης HP ισχύουν επιπλέον των νόμιμων δικαιωμάτων για διετή εγγύηση έναντι του Πωλητή για τη μη συμμόρφωση των προϊόντων με τις συνομολογημένες συμβατικά ιδιότητες, ωστόσο η άσκηση των δικαιωμάτων σας αυτών μπορεί να εξαρτάται από διάφορους παράγοντες. Τα νόμιμα δικαιώματα των καταναλωτών δεν περιορίζονται ούτε επηρεάζονται καθ' οιονδήποτε τρόπο από την Περιορισμένη εγγύηση HP. Για περισσότερες πληροφορίες, συμβουλευτείτε την ακόλουθη τοποθεσία web: Νόμιμη εγγύηση καταναλωτή [\(www.hp.com/go/eu-legal](http://www.hp.com/go/eu-legal)) ή μπορείτε να επισκεφτείτε την τοποθεσία web των Ευρωπαϊκών Κέντρων Καταναλωτή [\(http://ec.europa.eu/consumers/solving\\_consumer\\_disputes/non](http://ec.europa.eu/consumers/solving_consumer_disputes/non-judicial_redress/ecc-net/index_en.htm)[judicial\\_redress/ecc-net/index\\_en.htm\)](http://ec.europa.eu/consumers/solving_consumer_disputes/non-judicial_redress/ecc-net/index_en.htm). Οι καταναλωτές έχουν το δικαίωμα να επιλέξουν αν θα αξιώσουν την υπηρεσία στα πλαίσια της Περιορισμένης εγγύησης ΗΡ ή από τον πωλητή στα πλαίσια της νόμιμης εγγύησης δύο ετών.

#### **Magyarország**

A HP korlátozott jótállás egy olyan kereskedelmi jótállás, amelyet a HP a saját elhatározásából biztosít. Az egyes országokban a HP mint gyártó által vállalt korlátozott jótállást biztosító HP vállalatok neve és címe:

**Magyarország**: HP Inc Magyarország Kft., H-1117 Budapest, Alíz utca 1.

A HP korlátozott jótállásban biztosított jogok azokon a jogokon felül illetik meg Önt, amelyek a termékeknek az adásvételi szerződés szerinti minőségére vonatkozó kétéves, jogszabályban foglalt eladói szavatosságból, továbbá ha az Ön által vásárolt termékre alkalmazandó, a jogszabályban foglalt kötelező eladói jótállásból erednek, azonban számos körülmény hatással lehet arra, hogy ezek a jogok Önt megilletik-e. További információért kérjük, keresse fel a következő webhelyet: Jogi Tájékoztató Fogyasztóknak [\(www.hp.com/go/eu-legal](http://www.hp.com/go/eu-legal)) vagy látogassa meg az Európai Fogyasztói Központok webhelyét [\(http://ec.europa.eu/consumers/solving\\_consumer\\_disputes/non-judicial\\_redress/ecc-net/index\\_en.htm](http://ec.europa.eu/consumers/solving_consumer_disputes/non-judicial_redress/ecc-net/index_en.htm)). A fogyasztóknak jogában áll, hogy megválasszák, hogy a jótállással kapcsolatos igényüket a HP korlátozott

jótállás alapján vagy a kétéves, jogszabályban foglalt eladói szavatosság, illetve, ha alkalmazandó, a jogszabályban foglalt kötelező eladói jótállás alapján érvényesítik.

#### **Cseh Köztársaság**

Omezená záruka HP je obchodní zárukou dobrovolně poskytovanou společností HP. Názvy a adresy společností skupiny HP, které odpovídají za plnění omezené záruky HP ve vaší zemi, jsou následující:

**Česká republika**: HP Inc Czech Republic s. r. o., Za Brumlovkou 5/1559, 140 00 Praha 4

Výhody, poskytované omezenou zárukou HP, se uplatňuji jako doplňek k jakýmkoli právním nárokům na dvouletou záruku poskytnutou prodejcem v případě nesouladu zboží s kupní smlouvou. Váš nárok na uznání těchto práv však může záviset na mnohých faktorech. Omezená záruka HP žádným způsobem neomezuje ani neovlivňuje zákonná práva zákazníka. Další informace získáte kliknutím na následující odkaz: Zákonná záruka spotřebitele ([www.hp.com/go/eu-legal\)](http://www.hp.com/go/eu-legal) případně můžete navštívit webové stránky Evropského spotřebitelského centra ([http://ec.europa.eu/consumers/solving\\_consumer\\_disputes/non-judicial\\_redress/](http://ec.europa.eu/consumers/solving_consumer_disputes/non-judicial_redress/ecc-net/index_en.htm) [ecc-net/index\\_en.htm](http://ec.europa.eu/consumers/solving_consumer_disputes/non-judicial_redress/ecc-net/index_en.htm)). Spotřebitelé mají právo se rozhodnout, zda chtějí službu reklamovat v rámci omezené záruky HP nebo v rámci zákonem stanovené dvouleté záruky u prodejce.

#### **Szlovákia**

Obmedzená záruka HP je obchodná záruka, ktorú spoločnosť HP poskytuje dobrovoľne. Meno a adresa subjektu HP, ktorý zabezpečuje plnenie vyplývajúce z Obmedzenej záruky HP vo vašej krajine:

**Slovenská republika**: HP Inc Slovakia, s.r.o., Galvaniho 7, 821 04 Bratislava

Výhody Obmedzenej záruky HP sa uplatnia vedľa prípadných zákazníkových zákonných nárokov voči predávajúcemu z vád, ktoré spočívajú v nesúlade vlastností tovaru s jeho popisom podľa predmetnej zmluvy. Možnosť uplatnenia takých prípadných nárokov však môže závisieť od rôznych faktorov. Služby Obmedzenej záruky HP žiadnym spôsobom neobmedzujú ani neovplyvňujú zákonné práva zákazníka, ktorý je spotrebiteľom. Ďalšie informácie nájdete na nasledujúcom prepojení: Zákonná záruka spotrebiteľa ([www.hp.com/go/eu-legal](http://www.hp.com/go/eu-legal)), prípadne môžete navštíviť webovú lokalitu európskych zákazníckych stredísk ([http://ec.europa.eu/consumers/solving\\_consumer\\_disputes/non-judicial\\_redress/ecc-net/index\\_en.htm](http://ec.europa.eu/consumers/solving_consumer_disputes/non-judicial_redress/ecc-net/index_en.htm)). Spotrebitelia majú právo zvoliť si, či chcú uplatniť servis v rámci Obmedzenej záruky HP alebo počas zákonnej dvojročnej záručnej lehoty u predajcu.

#### **Lengyelország**

Ograniczona gwarancja HP to komercyjna gwarancja udzielona dobrowolnie przez HP. Nazwa i adres podmiotu HP odpowiedzialnego za realizację Ograniczonej gwarancji HP w Polsce:

**Polska**: HP Inc Polska sp. z o.o., Szturmowa 2a, 02-678 Warszawa, wpisana do rejestru przedsiębiorców prowadzonego przez Sąd Rejonowy dla m.st. Warszawy w Warszawie, XIII Wydział Gospodarczy Krajowego Rejestru Sądowego, pod numerem KRS 0000546115, NIP 5213690563, REGON 360916326, GIOŚ E0020757WZBW, kapitał zakładowy 480.000 PLN.

Świadczenia wynikające z Ograniczonej gwarancji HP stanowią dodatek do praw przysługujących nabywcy w związku z dwuletnią odpowiedzialnością sprzedawcy z tytułu niezgodności towaru z umową (rękojmia). Niemniej, na możliwość korzystania z tych praw mają wpływ różne czynniki. Ograniczona gwarancja HP w żaden sposób nie ogranicza praw konsumenta ani na nie nie wpływa. Więcej informacji można znaleźć pod następującym łączem: Gwarancja prawna konsumenta [\(www.hp.com/go/eu-legal](http://www.hp.com/go/eu-legal)), można także odwiedzić stronę internetową Europejskiego Centrum Konsumenckiego [\(http://ec.europa.eu/consumers/](http://ec.europa.eu/consumers/solving_consumer_disputes/non-judicial_redress/ecc-net/index_en.htm) [solving\\_consumer\\_disputes/non-judicial\\_redress/ecc-net/index\\_en.htm](http://ec.europa.eu/consumers/solving_consumer_disputes/non-judicial_redress/ecc-net/index_en.htm)). Konsumenci mają prawo wyboru co do możliwosci skorzystania albo z usług gwarancyjnych przysługujących w ramach Ograniczonej gwarancji HP albo z uprawnień wynikających z dwuletniej rękojmi w stosunku do sprzedawcy.

#### **Bulgária**

Ограничената гаранция на HP представлява търговска гаранция, доброволно предоставяна от HP. Името и адресът на дружеството на HP за вашата страна, отговорно за предоставянето на гаранционната поддръжка в рамките на Ограничената гаранция на HP, са както следва:

HP Inc Bulgaria EOOD (Ейч Пи Инк България ЕООД), гр. София 1766, район р-н Младост, бул. Околовръстен Път No 258, Бизнес Център Камбаните

Предимствата на Ограничената гаранция на HP се прилагат в допълнение към всички законови права за двугодишна гаранция от продавача при несъответствие на стоката с договора за продажба. Въпреки това, различни фактори могат да окажат влияние върху условията за получаване на тези права. Законовите права на потребителите не са ограничени или засегнати по никакъв начин от Ограничената гаранция на HP. За допълнителна информация, моля вижте Правната гаранция на потребителя ([www.hp.com/go/eu-legal](http://www.hp.com/go/eu-legal)) или посетете уебсайта на Европейския потребителски център ([http://ec.europa.eu/consumers/solving\\_consumer\\_disputes/non-judicial\\_redress/ecc-net/index\\_en.htm](http://ec.europa.eu/consumers/solving_consumer_disputes/non-judicial_redress/ecc-net/index_en.htm)). Потребителите имат правото да избират дали да претендират за извършване на услуга в рамките на Ограничената гаранция на HP или да потърсят такава от търговеца в рамките на двугодишната правна гаранция.

#### **Románia**

Garanția limitată HP este o garanție comercială furnizată în mod voluntar de către HP. Numele și adresa entității HP răspunzătoare de punerea în aplicare a Garanției limitate HP în țara dumneavoastră sunt următoarele:

**Romănia**: HP Inc Romania SRL, 5 Fabrica de Glucoza Str., Building F, Ground Floor and Floor 8, 2nd District, Bucureşti

Beneficiile Garanției limitate HP se aplică suplimentar față de orice drepturi privind garanția de doi ani oferită de vânzător pentru neconformitatea bunurilor cu contractul de vânzare; cu toate acestea, diverşi factori pot avea impact asupra eligibilităţii dvs. de a beneficia de aceste drepturi. Drepturile legale ale consumatorului nu sunt limitate sau afectate în vreun fel de Garanția limitată HP. Pentru informaţii suplimentare consultaţi următorul link: garanția acordată consumatorului prin lege ([www.hp.com/go/eu-legal\)](http://www.hp.com/go/eu-legal) sau puteți accesa siteul Centrul European al Consumatorilor [\(http://ec.europa.eu/consumers/solving\\_consumer\\_disputes/non](http://ec.europa.eu/consumers/solving_consumer_disputes/non-judicial_redress/ecc-net/index_en.htm)[judicial\\_redress/ecc-net/index\\_en.htm\)](http://ec.europa.eu/consumers/solving_consumer_disputes/non-judicial_redress/ecc-net/index_en.htm). Consumatorii au dreptul să aleagă dacă să pretindă despăgubiri în cadrul Garanței limitate HP sau de la vânzător, în cadrul garanției legale de doi ani.

#### **Belgium és Hollandia**

De Beperkte Garantie van HP is een commerciële garantie vrijwillig verstrekt door HP. De naam en het adres van de HP-entiteit die verantwoordelijk is voor het uitvoeren van de Beperkte Garantie van HP in uw land is als volgt:

**Nederland**: HP Nederland B.V., Startbaan 16, 1187 XR Amstelveen

**België**: HP Belgium BVBA, Hermeslaan 1A, B-1831 Diegem

De voordelen van de Beperkte Garantie van HP vormen een aanvulling op de wettelijke garantie voor consumenten gedurende twee jaren na de levering te verlenen door de verkoper bij een gebrek aan conformiteit van de goederen met de relevante verkoopsovereenkomst. Niettemin kunnen diverse factoren een impact hebben op uw eventuele aanspraak op deze wettelijke rechten. De wettelijke rechten van de consument worden op geen enkele wijze beperkt of beïnvloed door de Beperkte Garantie van HP. Raadpleeg voor meer informatie de volgende webpagina: Wettelijke garantie van de consument ([www.hp.com/go/eu](http://www.hp.com/go/eu-legal)[legal](http://www.hp.com/go/eu-legal)) of u kan de website van het Europees Consumenten Centrum bezoeken [\(http://ec.europa.eu/](http://ec.europa.eu/consumers/solving_consumer_disputes/non-judicial_redress/ecc-net/index_en.htm) [consumers/solving\\_consumer\\_disputes/non-judicial\\_redress/ecc-net/index\\_en.htm\)](http://ec.europa.eu/consumers/solving_consumer_disputes/non-judicial_redress/ecc-net/index_en.htm). Consumenten hebben het recht om te kiezen tussen enerzijds de Beperkte Garantie van HP of anderzijds het aanspreken van de verkoper in toepassing van de wettelijke garantie.

#### **Finnország**

HP:n rajoitettu takuu on HP:n vapaaehtoisesti antama kaupallinen takuu. HP:n myöntämästä takuusta maassanne vastaavan HP:n edustajan yhteystiedot ovat:

**Suomi**: HP Finland Oy, Piispankalliontie, FIN - 02200 Espoo

HP:n takuun edut ovat voimassa mahdollisten kuluttajansuojalakiin perustuvien oikeuksien lisäksi sen varalta, että tuote ei vastaa myyntisopimusta. Saat lisätietoja seuraavasta linkistä: Kuluttajansuoja ([www.hp.com/go/eu-legal](http://www.hp.com/go/eu-legal)) tai voit käydä Euroopan kuluttajakeskuksen sivustolla ([http://ec.europa.eu/](http://ec.europa.eu/consumers/solving_consumer_disputes/non-judicial_redress/ecc-net/index_en.htm) [consumers/solving\\_consumer\\_disputes/non-judicial\\_redress/ecc-net/index\\_en.htm\)](http://ec.europa.eu/consumers/solving_consumer_disputes/non-judicial_redress/ecc-net/index_en.htm). Kuluttajilla on oikeus vaatia virheen korjausta HP:n takuun ja kuluttajansuojan perusteella HP:lta tai myyjältä.

#### **Slovenia**

Omejena garancija HP je prostovoljna trgovska garancija, ki jo zagotavlja podjetje HP. Ime in naslov poslovne enote HP, ki je odgovorna za omejeno garancijo HP v vaši državi, sta naslednja:

**Slovenija**: Hewlett-Packard Europe B.V., Amsterdam, Meyrin Branch, Route du Nant-d'Avril 150, 1217 Meyrin, Switzerland

Ugodnosti omejene garancije HP veljajo poleg zakonskih pravic, ki ob sklenitvi kupoprodajne pogodbe izhajajo iz dveletne garancije prodajalca v primeru neskladnosti blaga, vendar lahko na izpolnjevanje pogojev za uveljavitev pravic vplivajo različni dejavniki. Omejena garancija HP nikakor ne omejuje strankinih z zakonom predpisanih pravic in ne vpliva nanje. Za dodatne informacije glejte naslednjo povezavo: Strankino pravno jamstvo [\(www.hp.com/go/eu-legal](http://www.hp.com/go/eu-legal)); ali pa obiščite spletno mesto evropskih središč za potrošnike [\(http://ec.europa.eu/consumers/solving\\_consumer\\_disputes/non-judicial\\_redress/ecc-net/index\\_en.htm](http://ec.europa.eu/consumers/solving_consumer_disputes/non-judicial_redress/ecc-net/index_en.htm)). Potrošniki imajo pravico izbrati, ali bodo uveljavljali pravice do storitev v skladu z omejeno garancijo HP ali proti prodajalcu v skladu z dvoletno zakonsko garancijo.

#### **Horvátország**

HP ograničeno jamstvo komercijalno je dobrovoljno jamstvo koje pruža HP. Ime i adresa HP subjekta odgovornog za HP ograničeno jamstvo u vašoj državi:

**Hrvatska**: HP Computing and Printing d.o.o. za računalne i srodne aktivnosti, Radnička cesta 41, 10000 Zagreb

Pogodnosti HP ograničenog jamstva vrijede zajedno uz sva zakonska prava na dvogodišnje jamstvo kod bilo kojeg prodavača s obzirom na nepodudaranje robe s ugovorom o kupnji. Međutim, razni faktori mogu utjecati na vašu mogućnost ostvarivanja tih prava. HP ograničeno jamstvo ni na koji način ne utječe niti ne ograničava zakonska prava potrošača. Dodatne informacije potražite na ovoj adresi: Zakonsko jamstvo za potrošače [\(www.hp.com/go/eu-legal](http://www.hp.com/go/eu-legal)) ili možete posjetiti web-mjesto Europskih potrošačkih centara [\(http://ec.europa.eu/consumers/solving\\_consumer\\_disputes/non-judicial\\_redress/ecc-net/index\\_en.htm](http://ec.europa.eu/consumers/solving_consumer_disputes/non-judicial_redress/ecc-net/index_en.htm)). Potrošači imaju pravo odabrati žele li ostvariti svoja potraživanja u sklopu HP ograničenog jamstva ili pravnog jamstva prodavača u trajanju ispod dvije godine.

#### **Latvia**

HP ierobežotā garantija ir komercgarantija, kuru brīvprātīgi nodrošina HP. HP uzņēmums, kas sniedz HP ierobežotās garantijas servisa nodrošinājumu jūsu valstī:

**Latvija**: HP Finland Oy, PO Box 515, 02201 Espoo, Finland

HP ierobežotās garantijas priekšrocības tiek piedāvātas papildus jebkurām likumīgajām tiesībām uz pārdevēja un/vai rażotāju nodrošinātu divu gadu garantiju gadījumā, ja preces neatbilst pirkuma līgumam, tomēr šo tiesību saņemšanu var ietekmēt vairāki faktori. HP ierobežotā garantija nekādā veidā neierobežo un neietekmē patērētāju likumīgās tiesības. Lai iegūtu plašāku informāciju, izmantojiet šo saiti: Patērētāju likumīgā garantija [\(www.hp.com/go/eu-legal](http://www.hp.com/go/eu-legal)) vai arī Eiropas Patērētāju tiesību aizsardzības centra tīmekļa vietni [\(http://ec.europa.eu/consumers/solving\\_consumer\\_disputes/non-judicial\\_redress/ecc-net/](http://ec.europa.eu/consumers/solving_consumer_disputes/non-judicial_redress/ecc-net/index_en.htm) [index\\_en.htm\)](http://ec.europa.eu/consumers/solving_consumer_disputes/non-judicial_redress/ecc-net/index_en.htm). Patērētājiem ir tiesības izvēlēties, vai pieprasīt servisa nodrošinājumu saskaņā ar HP ierobežoto garantiju, vai arī pārdevēja sniegto divu gadu garantiju.

#### **Litvánia**

HP ribotoji garantija yra HP savanoriškai teikiama komercinė garantija. Toliau pateikiami HP bendrovių, teikiančių HP garantiją (gamintojo garantiją) jūsų šalyje, pavadinimai ir adresai:

**Lietuva**: HP Finland Oy, PO Box 515, 02201 Espoo, Finland

HP ribotoji garantija papildomai taikoma kartu su bet kokiomis kitomis įstatymais nustatytomis teisėmis į pardavėjo suteikiamą dviejų metų laikotarpio garantiją dėl prekių atitikties pardavimo sutarčiai, tačiau tai, ar jums ši teisė bus suteikiama, gali priklausyti nuo įvairių aplinkybių. HP ribotoji garantija niekaip neapriboja ir neįtakoja įstatymais nustatytų vartotojo teisių. Daugiau informacijos rasite paspaudę šią nuorodą: Teisinė vartotojo garantija ([www.hp.com/go/eu-legal\)](http://www.hp.com/go/eu-legal) arba apsilankę Europos vartotojų centro internetinėje svetainėje [\(http://ec.europa.eu/consumers/solving\\_consumer\\_disputes/non-judicial\\_redress/ecc-net/](http://ec.europa.eu/consumers/solving_consumer_disputes/non-judicial_redress/ecc-net/index_en.htm) [index\\_en.htm\)](http://ec.europa.eu/consumers/solving_consumer_disputes/non-judicial_redress/ecc-net/index_en.htm). Vartotojai turi teisę prašyti atlikti techninį aptarnavimą pagal HP ribotąją garantiją arba pardavėjo teikiamą dviejų metų įstatymais nustatytą garantiją.

#### **Estonia**

HP piiratud garantii on HP poolt vabatahtlikult pakutav kaubanduslik garantii. HP piiratud garantii eest vastutab HP üksus aadressil:

**Eesti**: HP Finland Oy, PO Box 515, 02201 Espoo, Finland

HP piiratud garantii rakendub lisaks seaduses ettenähtud müüjapoolsele kaheaastasele garantiile, juhul kui toode ei vasta müügilepingu tingimustele. Siiski võib esineda asjaolusid, mille puhul teie jaoks need õigused ei pruugi kehtida. HP piiratud garantii ei piira ega mõjuta mingil moel tarbija seadusjärgseid õigusi. Lisateavet leiate järgmiselt lingilt: tarbija õiguslik garantii ([www.hp.com/go/eu-legal\)](http://www.hp.com/go/eu-legal) või võite külastada Euroopa tarbijakeskuste veebisaiti ([http://ec.europa.eu/consumers/solving\\_consumer\\_disputes/non-judicial\\_redress/](http://ec.europa.eu/consumers/solving_consumer_disputes/non-judicial_redress/ecc-net/index_en.htm) [ecc-net/index\\_en.htm](http://ec.europa.eu/consumers/solving_consumer_disputes/non-judicial_redress/ecc-net/index_en.htm)). Tarbijal on õigus valida, kas ta soovib kasutada HP piiratud garantiid või seadusega ette nähtud müüjapoolset kaheaastast garantiid.

#### **Oroszország**

#### **Срок службы принтера для России**

Срок службы данного принтера HP составляет пять лет в нормальных условиях эксплуатации. Срок службы отсчитывается с момента ввода принтера в эксплуатацию. В конце срока службы HP рекомендует посетить веб-сайт нашей службы поддержки по адресу http://www.hp.com/support и/или связаться с авторизованным поставщиком услуг HP для получения рекомендаций в отношении дальнейшего безопасного использования принтера.

### <span id="page-126-0"></span>A HP "Prémium védelem" jótállása: Neverstop toner**újratöltőkészlet és HP lézer képalkotó henger korlátozott jótállási nyilatkozat**

Ez a HP termék anyagában és kidolgozásában is garantáltan hibátlan.

A garancia nem vonatkozik olyan termékekre, (a) amelyeket újratöltöttek, felújítottak, utángyártottak, vagy bármilyen módon módosítottak, kivéve a nyomtató használati útmutatóban ismertetett használatát, (b) amelyeknél a helytelen használatból, a nem megfelelő tárolásból vagy a nyomtatóra vonatkozóan ismertetett környezeti előírásoktól eltérő működtetésből származó hibák tapasztalhatók, vagy (c) amelyek a rendes használat során elöregedtek.

A garanciaszolgáltatás igénybevételéhez kérjük, vigye vissza a terméket a vásárlás helyére (a probléma írásos jellemzésével és mintanyomatokkal együtt), vagy vegye fel a kapcsolatot a HP vevőszolgálatával. A HP, amennyiben a helyi törvény másképp nem rendelkezik, saját belátása szerint vagy kicseréli a hibásnak bizonyuló terméket, vagy visszatéríti a vételárat.

A HELYI JOGSZABÁLYOK MÉRTÉKÉN TÚL, A FENTI GARANCIA KIZÁRÓLAGOS, ÉS SEMMILYEN MÁS ÍRÁSOS VAGY SZÓBELI GARANCIÁRA, ILLETVE FELTÉTELRE NEM LEHET HIVATKOZNI VAGY IGÉNYT FORMÁLNI, TOVÁBBÁ A HP KIFEJEZETTEN KIZÁR AZ ÉRTÉKESÍTETT TERMÉKKEL, A MEGFELELŐ MINŐSÉGGEL ÉS BÁRMILYEN CÉLÚ TERMÉKÁLLAPOTTAL KAPCSOLATOS MINDEN EGYÉB GARANCIÁT VAGY FELTÉTELT.

A HELYI JOGSZABÁLYOK MÉRTÉKÉN TÚL, A HP VAGY SZÁLLÍTÓI SEMMILYEN ESETBEN SEM FELELŐSEK KÖZVETLEN, KÜLÖNLEGES, ESETI, KÖVETKEZMÉNYI (BELEÉRTVE A HASZON- VAGY ADATVESZTÉST) VAGY EGYÉB KÁROKÉRT, AKÁR SZERZŐDÉSEN, SÉRELMEN, AKÁR BÁRMILYEN MÁS TÉNYEZŐN ALAPULNAK.

AZ ITT KÖZÖLT GARANCIÁLIS FELTÉTELEK A JOGSZABÁLYOK ÁLTAL MEGENGEDETT MÉRTÉKIG NEM ZÁRJÁK KI, NEM KORLÁTOZZÁK, NEM MÓDOSÍTJÁK ÉS NEM JELENTENEK TÖBBLETKÖTELEZETTSÉGET AZ ÖN – A TERMÉK MEGVÁSÁRLÁSÁBÓL SZÁRMAZÓ – KÖTELEZŐ TÖRVÉNYES JOGAIRA.

## <span id="page-127-0"></span>**A HP nem HP-gyártmányú tintapatronokra vonatkozó irányelvei**

A HP nem ajánlja sem új, sem felújított nem HP toner-újratöltőkészletek, nem HP toner, nem HP lézer képalkotó hengerek és nem HP képalkotó rendszerösszetevők, alkalmazását.

**MEGJEGYZÉS:** A HP Neverstop Laser termékek esetében a jótállás nem vonatkozik a nyomtató vagy a képalkotó henger olyan hibáira, problémáira vagy általános nyomtatással összefüggő hiányosságaira, amelyeket a nem HP toner-újratöltőkészlet, nem-HP toner, nem HP képalkotó henger, vagy nem HP képalkotó henger alkatrészek felhasználása okoz. Ilyen esetben a HP szokásos munkadíjait és anyagköltségeit számítja fel a nyomtató adott meghibásodás vagy károsodás következtében szükséges szervizelése során.

### <span id="page-128-0"></span>**A HP hamisítás ellen webhelye**

Lépjen a [www.hp.com/go/anticounterfeit](http://www.hp.com/go/anticounterfeit) oldalra, ha toner-újratöltőkészletet, vagy képalkotó hengert szerel be, és szoftver- vagy firmware-üzenet jelzi, hogy korábban már használt toner-újratöltőkészlet vagy képalkotó henger telepítésére került sor. A HP segít eldönteni, hogy a toner-újratöltőkészlet vagy a HP lézer képalkotó henger eredeti-e, és lépéseket tesz a probléma megoldása érdekében.

Ha a következőket észleli, lehetséges, hogy a toner-újratöltőkészlet vagy a képalkotó henger nem eredeti HP toner-újratöltőkészlet vagy HP lézer képalkotó henger:

- A kellékanyag állapotlap azt jelzi, hogy nem a HP által gyártott kellékanyag, illetve használt vagy hamisított kellékanyagok telepítése vagy használata történt.
- Szoftver- vagy firmware-üzenet jelzi, hogy nem a HP által gyártott kellékanyag, illetve használt vagy hamisított kellékek telepítése vagy használata történt.
- Sok problémája adódik az újratöltőkészlet vagy a képalkotó henger használatával.
- Az újratöltőkészlet vagy a képalkotó henger megjelenése eltér a szokásostól (például a csomagolás eltér a HP csomagolásától).

### <span id="page-129-0"></span>**Az újratöltőkészlet vagy a képalkotó henger kellékeken tárolt adatok**

A jelen készülékhez használt HP toner-újratöltőkészlet és HP lézer képalkotó henger memóriachipet tartalmaz, amely a készülék működtetését segíti elő.

Emellett a memóriachip korlátozott mennyiségű információt is gyűjt a készülék használatáról, ami tartalmazhatja a következőket: az újratöltőkészlet és a képalkotó henger első beszerelésének dátuma, az újratöltőkészlet és a képalkotó henger utolsó használatának dátuma, az újratöltőkészlet és a képalkotó henger használatával kinyomtatott oldalak száma, a lapfedettség, az alkalmazott nyomtatási módok, az esetleges nyomtatási hibák, a készülék típusa, történt-e használt vagy hamisított újratöltőkészlet vagy képalkotó henger használat, előfordult-e, hogy egy felhasználó az újratöltési folyamat törlését okozta, illetve több törlés is történt-e ugyanazon újratöltőkészlet használatával. Ezek az információk segítséget nyújtanak a tervezésnél, hogy a HP új termékei még jobban megfeleljenek ügyfeleink nyomtatási igényeinek, és kizárólag a HP Adatkezelési Nyilatkozatában [\(www.hp.com/go/privacy\)](http://www.hp.com/go/privacy) foglaltak szerint használjuk fel őket.

A memóriachipek segítségével gyűjtött adatok nem tartalmaznak olyan adatokat, amelyek alapján azonosítani lehetne az újratöltőkészlet vagy a képalkotó henger tulajdonosát vagy használóját, és nem is próbáljuk azonosítani a vásárlónkat.

A HP az ingyenes termék-visszavételi és újrahasznosítási program keretében a hozzá eljuttatott újratöltőkészlet és képalkotó henger memóriachipjeiből vesz mintát (lásd HP Planet Partners: [www.hp.com/](http://www.hp.com/recycle) [recycle\)](http://www.hp.com/recycle). A memóriachipekből származó adatokat a HP a jövőben gyártott készülékek fejlesztése érdekében tekinti meg és tanulmányozza. Lehetséges, hogy az információhoz a HP-t az újratöltőkészlet és képalkotó henger újrahasznosításában támogató partnerei is hozzáférhetnek. A HP valamennyi partnere köteles tartani magát minden vonatkozó adatvédelmi törvényhez és rendelkezéshez.

A memóriachipen tárolt anonim információt a használt újratöltőkészlet vagy képalkotó henger birtokában bármely harmadik fél is megszerezheti.

# <span id="page-130-0"></span>**Végfelhasználói megállapodás**

A SZOFTVER KÉSZÜLÉK HASZNÁLATA ELŐTT FIGYELMEZTETÉS: Jelen végfelhasználói licencszerződés (a továbbiakban "licencszerződés") jogi megállapodást jelent egyfelől (a) Ön, mint magánszemély vagy mint jogi személy és (b) a HP Inc. (a továbbiakban "HP") között, amely megállapodás irányadó a HP márkájú számítógépre (a továbbiakban "HP termék") telepített vagy a HP által ahhoz az Ön rendelkezésére bocsátott bármely Szoftvertermék használatára vonatkozóan, amennyiben az nem esik az Ön és a HP vagy partnerei között létrejött más különálló licencszerződés hatálya alá. Más szoftverek tartalmazhatnak végfelhasználói licencszerződést az online dokumentációjában. A "Szoftvertermék" kifejezés számítástechnikai szoftvert jelent, amelynek körébe beletartozhatnak a vele összefüggésben álló adathordozók, nyomtatott kiadványok és "internetes" vagy elektronikus dokumentumok.

A HP termékkel forgalomba kerülhet a jelen licencszerződés módosítása vagy függeléke.

A SZOFTVERTERMÉKRE VONATKOZÓ JOGOK BIZTOSÍTÁSÁNAK AZ A FELTÉTELE, HOGY ÖN A JELEN LICENCSZERZŐDÉS MINDEN RENDELKEZÉSÉT ÉS KIKÖTÉSÉT ELFOGADJA. A SZOFTVERTERMÉK TELEPÍTÉSÉVEL, LEMÁSOLÁSÁVAL, LETÖLTÉSÉVEL VAGY MÁS ÚTON VALÓ HASZNÁLATÁVAL ÖN ELFOGADJA A VÉGFELHASZNÁLÓI LICENCSZERZŐDÉS FELTÉTELEINEK ÖNRE KÖTELEZŐ ÉRVÉNYÉT. HA NEM FOGADJA EL EZEKET A LICENCFELTÉTELEKET, AZ EGYETLEN JOGORVOSLAT AZ, HOGY A TELJES FELHASZNÁLATLAN TERMÉKET (HARDVERT ÉS SZOFTVERT) 14 NAPON BELÜL VISSZAKÜLDI A VÁSÁRLÁS HELYÉRE, A VONATKOZÓ VISSZATÉRÍTÉSI SZABÁLYOKNAK MEGFELELŐEN.

- **1. A LICENCENGEDÉLY**. A jelen végfelhasználói licencszerződés feltételeinek és kikötéseinek elfogadása esetén Önt a HP az alábbi jogokkal ruházza fel:
	- **a.** Használat. A Szoftvertermék egyetlen számítógépen (továbbiakban "Saját számítógépén") használható. Ha a Szoftverterméket az interneten keresztül biztosíta a HP az Ön rendelkezésére és eredetileg több számítógépen való használatra engedélyezett, akkor a Szoftverterméket csak ezeken a számítógépeken telepítheti és használhatja. A Szoftvertermék egyes összetevőit más számítógépen való használatra nem szabad különválasztani. A Szoftvertermék forgalmazási joga Önt nem illeti meg. A Szoftvertermék használata céljából betöltheti azt Saját számítógépe átmeneti memóriájába (RAM).
	- **b.** Tárolás. A Szoftverterméket a HP termék helyi memóriájába vagy tárolóeszközére másolhatja.
	- **c.** Másolás. A Szoftvertermékről archiválási vagy biztonsági mentési célból készíthet másolatot, feltéve ha a másolat tartalmazza az eredeti Szoftvertermékhez mellékelt tulajdonosi megjegyzéseket, és ha kizárólag biztonsági célokat szolgál.
	- **d.** Jogok fenntartása. A HP és beszállítói fenntartják az összes, a jelen licencszerződésben kifejezetten nem rögzített jogot.
	- **e.** Freeware. A jelen licencszerződésben foglalt feltételeken kívül a Szoftvertermék minden és bármely olyan részére, amely nem képezi a HP tulajdonát, vagy amelyhez harmadik fél biztosított nyilvános licencet ("Freeware termék"), az ilyen Freeware termékhez járó szoftverlicenc-szerződés feltételei és kikötései vonatkoznak függetlenül attól, hogy ahhoz a terméktől különválasztva, az eredeti csomagolás részeként vagy elektronikus úton, letöltéskor való elfogadása révén jutott. A Freeware termék bármilyen használatát teljes mértékben az ilyen licenc feltételei és kikötései szabályozzák.
	- **f.** Recovery Solution Bármilyen szoftver-helyreállítási megoldás, melyet a HP termékéhez mellékeltek, akár merevlemez-alapú megoldásként, akár külső adathordozó-alapú helyreállítási megoldásként (pl. hajlékonylemez, CD vagy DVD), vagy bármilyen más formában szállított megfelelő megoldás, csak annak a HP-termék merevlemezének visszaállítására használható, amelyre a helyreállítási megoldást eredetileg vásárolták. Az ilyen helyreállítási megoldást

tartalmazó bármely Microsoft operációs rendszer szoftver használatát a Microsoft licencszerződése szabályozza.

- **2. FRISSÍTÉSEK**. A frissítésként megnevezett Szoftvertermék használatának az a feltétele, hogy Ön már rendelkezzék a HP által frissítésre jogosultnak megítélt eredeti Szoftvertermék licencjogával. A frissítést követően a frissítési jogosultság alapjául szolgáló eredeti Szoftvertermék nem használható. A Szoftvertermék használatával Ön azt is elfogadja, hogy a HP automatikusan csatlakozhat a HP termékéhez, amikor az internethez csatlakozik, hogy ellenőrizze bizonyos szoftvertermékek verzióját vagy állapotát, és automatikusan letölthesse és telepíthesse az ilyen szoftvertermékek bővítéseit vagy frissítéseit a HP termékére, olyan új verziók vagy frissítések biztosítása érdekében, amelyek szükségesek a HP Szoftver és a HP termék működésének, teljesítményének vagy biztonságának fenntartásához, és elősegítik a támogatás vagy egyéb szolgáltatások nyújtását. Bizonyos esetekben a bővítés vagy frissítés típusától függően az értesítéseket (felugró vagy más módon) fog kapni melyek kérhetik a bővítés vagy frissítés megkezdését.
- **3. TOVÁBBI SZOFTVEREK**. Az eredeti Szoftvertermék minden, a HP által biztosított frissítésére és kiegészítésére a jelen végfelhasználói licencszerződés érvényes, kivéve ha a HP az adott frissítéshez vagy kiegészítéshez más feltételeket szab meg. Abban az esetben, ha a feltételek ellentétesek, az egyéb feltételek az irányadók.

#### **4. ÁTRUHÁZÁS**

- **a.** Harmadik fél. A Szoftverterméket első felhasználója egyetlen alkalommal másik végfelhasználóra ruházhatja át. Az átruházásnak ki kell terjednie minden összetevőre, adathordozóra, nyomtatott kiadványra, továbbá a jelen licencszerződésre, valamint – lehetőség szerint – az Eredetiséget igazoló tanúsítványra. Az átruházás nem valósulhat meg közvetett módon, például küldemény révén. Az átruházás előtt az átruházás kedvezményezett végfelhasználójának el kell fogadnia a végfelhasználói licencszerződés feltételeit. A Szoftvertermék átruházásának pillanatában az eredeti felhasználó licencjoga automatikusan megszűnik.
- **b.** Korlátozások. A Szoftvertermék nem bérelhető, nem adható bérbe, nem kölcsönözhető és nem használható kereskedelmi célú együttműködésre vagy irodai környezetben. A Szoftvertermék és licence nem adható tovább, nem ruházható át, kivéve a jelen licencszerződésben kifejezetten engedélyezett esetben.
- **5. TULAJDONOSI JOGOK**. A Szoftvertermék és a hozzá kapcsolódó felhasználói dokumentáció mindenféle szellemi tulajdonjoga a HP-t vagy partnereit illeti. Ezeket a jogokat törvény védi, mely törvény kiterjed, de nem korlátozódik az Amerikai Egyesült Államokban hatályos szerzői jogokra, üzleti titkokat és kereskedelmi védjegyeket szabályozó törvényekre, valamint más vonatkozó törvényekre és a nemzetközi szerződések kikötéseire. A Szoftvertermékről semmiféle termékazonosítót, szerzői jogi információt vagy tulajdonjogi korlátozásról tájékoztató címkét eltávolítani nem szabad.
- **6. KÓDVISSZAFEJTÉSRE VONATKOZÓ KORLÁTOZÁSOK**. Tilos a Szoftverterméket visszafordítani, alkotóelemekre bontani vagy kódját visszafejteni, kivéve abban az esetben, ha és olyan mértékig, amennyire ezt valamely vonatkozó törvényi előírás jelen korlátozás ellenére jogilag kötelezővé teszi, vagy a jelen végfelhasználói licencszerződés kifejezetten engedélyezi.
- **7. ÉRVÉNYESSÉG IDŐTARTAMA**. Jelen végfelhasználói licencszerződés felmondásáig vagy visszautasításáig érvényes. A licencszerződés hatálya a benne más helyütt foglalt egyéb feltételek fennállása esetén is megszűnik, és érvényét veszti akkor, ha Ön e szerződés feltételeit és kikötéseit nem teljesíti.

#### **8. ADATFELHASZNÁLÁSHOZ VALÓ HOZZÁJÁRULÁS**.

**a.** A HP cookie-kat és más webes technológiai eszközöket használ a HP szoftverrel és a HP termékkel kapcsolatos anonim technikai információk gyűjtésére. Ezeket az adatokat a HP a 2. szakaszban leírt frissítések és kapcsolódó támogatások vagy egyéb szolgáltatások nyújtására használja fel. A

HP személyes adatokat is gyűjt, beleértve az internetprotokoll címét vagy más, a HP termékhez kapcsolódó egyedi azonosító adatait, valamint az Ön által a HP termék regisztrálásakor megadott adatokat. A frissítések és a kapcsolódó támogatások vagy egyéb szolgáltatások nyújtása mellett ezeket az adatokat a marketingkommunikáció elküldésére fogják felhasználni (minden esetben az Ön kifejezett hozzájárulásával, ha az alkalmazandó jog azt előírja).

Az alkalmazandó jogszabályok által megengedett mértékben, ha elfogadja ezeket a feltételeket, Ön beleegyezik abba, hogy a HP, leányvállalatai és társvállalatai anonim és személyes adatokat gyűjtenek és használnak azvégfelhasználói licencszerződésben leírtak szerint, és a HP adatvédelmi irányelveiben leírtak szerint: [www.hp.com/go/privacy](http://www.hp.com/go/privacy)

- **b.** Adatgyűjtés/harmadik felek általi felhasználás. A HP termékében található egyes szoftverek harmadik féltől származnak ("Harmadik féltől származó szoftver"), akik külön licencet adnak Önnek. A harmadik féltől származó szoftver telepítődhet és működhet az Ön HP termékén, még akkor is, ha nem kívánja aktiválni/megvásárolni ezt a szoftvert. A harmadik féltől származó szoftver műszaki adatokat gyűjthet és továbbíthat a rendszeréről (pl. IP-cím, egyedi eszközazonosító, telepített szoftververzió stb.), továbbá egyéb rendszeradatokra vonatkozó műszaki információkat. Ezt az információt a harmadik fél technikai rendszer attribútumok azonosítására használhatja és annak biztosítására, hogy a szoftver legújabb verziója legyen telepítve van a rendszerére. Ha nem szeretné, hogy a harmadik féltől származó szoftver gyűjtse ezt a műszaki információt, vagy automatikusan elküldje a verziófrissítéseket, akkor az Internethez való csatlakozás előtt távolítsa el a szoftvert.
- **9. A GARANCIA KORLÁTOZÁSA**. A VONATKOZÓ TÖRVÉNYEK ÁLTAL ENGEDÉLYEZETT MAXIMÁLIS MÉRTÉKIG A HP ÉS PARTNEREI A SZOFTVERTERMÉKET JELENLEGI FORMÁJÁBAN MINDEN HIBÁJÁVAL EGYÜTT BIZTOSÍTJÁK, ÉS EZÚTON ELHÁRÍTANAK MINDENFÉLE EGYÉB GARANCIA- ÉS JÓTÁLLÁSVÁLLALÁST ÉS FELTÉTELT, LEGYEN AZ AKÁR EXPLICIT, AKÁR IMPLICIT VAGY TÖRVÉNYEN ALAPULÓ. A SZOFTVERTERMÉKRE VONATKOZÓ GARANCIA- ÉS JÓTÁLLÁSVÁLLALÁS ELUTASÍTÁSA KITERJED, DE NEM KORLÁTOZÓDIK A JOGOSULTSÁGOT, A JOGSÉRTÉS ELKERÜLÉSÉNEK KÍVÁNALMAIT, A BELEÉRTETT GARANCIÁT, AZ ELADHATÓSÁGRA VONATKOZÓ KÖTELMEKET ÉS FELTÉTELEKET, AZ ADOTT CÉLRA VALÓ ALKALMASSÁGOT, VALAMINT A VÍRUSMENTESSÉGET ÉRINTŐ ESETEKRE. Egyes államok, illetve jogi környezetek nem teszik lehetővé a beleértett (implicit) garancia kizárását vagy az ilyen garancia időtartamának korlátozását, ezért előfordulhat, hogy a fenti kikötések Önre nem teljes mértékben vonatkoznak.

AUSZTRÁLIÁBAN ÉS ÚJ-ZÉLANDON A SZOFTVER OLYAN GARANCIÁKKAL RENDELKEZIK, AMELYEKET AZ AUSZTRÁL ÉS AZ ÚJ-ZÉLANDI FOGYASZTÓI TÖRVÉNYEK NEM ZÁRHATNAK KI. AZ AUSZTRÁLIAI VÁSÁRLÓK CSERÉRE VAGY PÉNZVISSZAFIZETÉSRE JOGOSULTAK JELENTŐS MEGHIBÁSODÁS ESETÉN, VALAMINT KÁRPÓTLÁSRA BÁRMELY MÁS ÉSSZERŰEN BELÁTHATÓ VESZTESÉG VAGY KÁR ESETÉN. AZ AUSZTRÁLIAI VÁSÁRLÓK SZINTÉN JOGOSULTAK A SZOFTVER MEGJAVÍTTATÁSÁRA VAGY CSERÉJÉRE, HA AZ NEM ELFOGADHATÓ MINŐSÉGŰ, ÉS A HIBA NEM MINŐSÜL JELENTŐS MEGHIBÁSODÁSNAK . AZOK AZ ÚJ-ZÉLANDI FOGYASZTÓK, AKIK AZ ÁRUT SZEMÉLYES, OTTHONI VAGY HÁZTARTÁSI HASZNÁLATRA, ILLETVE FOGYASZTÁSRA ÉS NEM ÜZLETI CÉLBÓL VÁSÁROLJÁK (A TOVÁBBIAKBAN "ÚJ-ZÉLANDI FOGYASZTÓK") MEGHIBÁSODÁS ESETÉN JOGOSULTAK A JAVÍTÁSRA, CSERÉRE VAGY PÉNZVISSZAFIZETÉSRE , ILLETVE KÁRPÓTLÁSRA EGYÉB ÉSSZERŰEN ELŐRE LÁTHATÓ VESZTESÉGÉRT ÉS KÁRÉRT.

**10. A FELELŐSSÉG KORLÁTOZÁSA**. A helyi törvényeknek megfelelően, a felhasználó által esetleg okozott károk ellenére a jelen licencszerződés bármely kikötését figyelembe véve a HP és partnerei anyagi felelőssége, valamint a felhasználó rendkívüli kártérítése az előzőekben felsoroltakért maximum a Szoftvertermék külön vételáraként ténylegesen kifizetett összegre korlátozódik, de minimálisan 5 amerikai dollárnak megfelelő összeg. A VONATKOZÓ TÖRVÉNYEK ÁLTAL ENGEDÉLYEZETT MAXIMÁLIS MÉRTÉKIG A COMPAQ ÉS PARTNEREI SEMMILYEN KÖRÜLMÉNYEK KÖZÖTT NEM FELELŐSEK A KÜLÖNLEGES, KÖZVETLEN, KÖZVETETT VAGY VÉLETLEN KÁROKÉRT (PÉLDÁUL PROFITVESZTESÉGÉRT, BIZALMAS VAGY EGYÉB ADATOK ELVESZTÉSÉÉRT, AZ ÜZLETI TEVÉKENYSÉG MEGSZAKÍTÁSÁT OKOZÓ KÁROKÉRT, SZEMÉLYES SÉRÜLÉSÉRT, A SZEMÉLYES ADATOKNAK A SZOFTVERTERMÉK HASZNÁLATÁBÓL VAGY NEM HASZNÁLHATÓSÁGÁBÓL FAKADÓ VAGY MINDEZEKKEL, ILLETVE A JELEN LICENCSZERZŐDÉS

BÁRMELY KIKÖTÉSÉVEL BÁRMILYEN MÓDON ÖSSZEFÜGGÉSBE HOZHATÓ KÁROKÉRT) ABBAN AZ ESETBEN SEM, HA A COMPAQOT VAGY PARTNEREIT FIGYELMEZTETTÉK AZ ILYEN KÁROK LEHETŐSÉGÉRE, ÉS AKKOR SEM, HA A KÁRTÉRÍTÉS NEM ÉRI EL LÉNYEGI CÉLJÁT. Egyes államok, illetve jogi környezetek nem teszik lehetővé a véletlen vagy járulékos károk kizárását vagy korlátozását, ezért előfordulhat, hogy a fenti kikötések Önre nem teljes mértékben vonatkoznak.

- **11. AMERIKAI KORMÁNYZATI MEGRENDELŐK**. Az amerikai szövetségi közbeszerzési törvény (FAR) 12.211. és 12.212. cikkelyének megfelelően a kereskedelmi célú szoftverek, a szoftverek dokumentációi, valamint a kereskedelmi célú árucikkekkel kapcsolatos műszaki adatok vonatkozásában az Egyesült Államok kormányára a HP szokásos kereskedelmi licence érvényes.
- **12. A TÖRVÉNYI RENDELETEK BETARTÁSA**. Ön mint végfelhasználó köteles betartani az Egyesült Államok és más országok vonatkozó törvényeit és rendelkezéseit (továbbiakban "Árukiviteli jogszabályok"), amelyek értelmében a Szoftverterméket az Árukiviteli jogszabályok megsértésével tilos (1) közvetlen vagy közvetett módon exportálni és (2) az Árukiviteli jogszabályok által tiltott bármilyen módon felhasználni, korlátozás nélkül beleértve ebbe a nukleáris, kémiai és biológiai fegyverek terjedését elősegítő felhasználási kört.
- **13. SZERZŐDÉSKÉPESSÉG ÉS JOGKÉPESSÉG**. Ön kijelenti, hogy országa törvényeinek értelmében jogilag nagykorú, és – amennyiben ez vonatkozik Önre – munkáltatójától teljes körű meghatalmazással rendelkezik a jelen szerződés aláírására.
- **14. VONATKOZÓ JOGSZABÁLYOK**. Ezt a végfelhasználói licencszerződést azon ország törvényei szabályozzák, ahol a berendezést vásárolták.
- **15. TELJES KÖRŰ MEGÁLLAPODÁS**. A Szoftvertermékkel kapcsolatban a jelen végfelhasználói licencszerződés (a HP termékhez mellékelt összes módosításával és függelékével együtt) teljes körű megállapodás Ön és a HP között, amely a Szoftvertermékre vagy e licencszerződésbe foglalt egyéb tárgyakra vonatkozóan tett minden korábbi vagy jelenlegi szóbeli vagy írásbeli közleményt, indítványt vagy kijelentést hatályon kívül helyez. Amennyiben a HP irányelveiben vagy vevőszolgálati programjaiban megfogalmazott egyes feltételek ütköznek a jelen végfelhasználói licencszerződés feltételeivel, úgy a licencszerződés feltételei az irányadóak.
- **16. VÁSÁRLÓI JOGOK** Egyes országok, államok vagy területek vásárlói élvezhetnek olyan törvénybe foglalt jogokat vagy élhetnek olyan jogorvoslati lehetőségekkel, amelyek tekintetében a HP felelősségét jogszerűen nem lehet kizárni vagy korlátozni. Ha Ön a szoftvert mint az országának, államának vagy területének releváns fogyasztói törvénye alá tartozó vásárlója szerezte meg, jelen végfelhasználói licencszerződés kitételei (köztük a jótállási felelősség elhárítása, a felelősség korlátozása és kizárása) a vonatkozó törvények függvényében olvasandók, és csak a vonatkozó törvények által megengedett mértékben érvényesek.

**Ausztráliai vásárlók:** Ha Ön a szoftvert az ausztráliai fogyasztói jog és a 2010-es Ausztrál fogyasztói és versenytörvény (Cth) szerint szerezte be, jelen végfelhasználói licencszerződés minden egyéb kitétele ellenére:

**a.** A szoftver olyan garanciákkal rendelkezik, amelyek az ausztrál fogyasztói jog hatálya alatt nem zárhatók ki, beleértve, hogy az áruk elfogadható minőségűek kell legyenek, és a szolgáltatások nyújtásánál kellő gondossággal és hozzáértéssel kell eljárni. Ön cserére vagy pénzvisszafizetésre jogosult jelentős meghibásodás esetén, valamint kárpótlásra bármely más ésszerűen belátható

veszteség vagy kár esetén. Ön szintén jogosult a szoftver megjavíttatására vagy cseréjére, ha az nem elfogadható minőségű, és a hiba nem minősül jelentős meghibásodásnak.

- **b.** Jelen végfelhasználói licencszerződésben semmi nem korlátoz vagy módosít semmilyen jogot vagy jogorvoslati lehetőséget, vagy semmilyen garanciát, jótállást vagy más feltételt, amelyet az ausztrál fogyasztói jog magában foglal vagy kiszab, amelyet törvényes keretek között nem lehet kizárni vagy korlátozni; és
- **c.** a jelen végfelhasználói licencszerződés által biztosított kifejezett jótállás és egyéb előnyök azokon a jogokon és jogorvoslatokon felül illetik meg Önt, amelyeket az ausztrál fogyasztói jog biztosít. Az ausztrál fogyasztói jog által biztosított jogai olyan mértékben érvényesülnek, amennyiben ellentmondanak a kifejezett jótállásban foglalt korlátozásoknak.

A szoftver képes lehet a felhasználó által generált adatok megőrzésére. A HP ezennel tájékoztatja Önt, hogy ha a HP megjavítja az Ön szoftverét, a javítás ezen adatok elvesztésével járhat. Minden ilyen adatvesztésre a törvény által megengedett teljes mértékben vonatkoznak a felhasználói licencszerződésnek a HP felelősségét korlátozó és kizáró kitételei.

Ha úgy véli, hogy jelen szerződés vagy a fenti jogorvoslati lehetőségek alapján bármilyen jótállásra jogosult, kérjük, forduljon a HP-hez:

HP PPS Australia Pty Ltd

Building F, 1 Homebush Bay Drive

Rhodes, NSW 2138 Ausztrália

Támogatási kérelem vagy jótállási igény kezdeményezéséhez kérjük, hívja a 13 10 47 számot (Ausztrálián belül) vagy a +61 2 8278 1039-et (nemzetközi hívás esetén) vagy látogasson el a [www8.hp.com/au/en/contact-hp/phone-assist.html](http://www8.hp.com/au/en/contact-hp/phone-assist.html) honlapra a támogatási telefonszámok legfrissebb listájának megtekintéséhez.

Ha Ön az ausztrál fogyasztói jog hatálya alá tartozó vásárló, és a szoftvert vagy a szoftver jótállási és támogatási szolgáltatásokat nem személyes, otthoni vagy háztartási használatra vagy fogyasztásra vásárolja, jelen felhasználói licencszerződés minden más kitétele ellenére a HP a következőképp korlátozza a meghibásodással kapcsolatos felelősségét:

- **a.** a szoftver jótállás vagy támogatási szolgáltatás nyújtása: a következő elemek közül egy vagy több: a szolgáltatás újbóli nyújtása vagy a szolgáltatás újbóli nyújtási költségének megfizetése;
- **b.** a szoftver biztosítása: a következő elemek közül egy vagy több: a szoftver cseréje vagy egyenértékű szoftver biztosítása; a szoftver javítása; a szoftvercsere vagy egyenértékű szoftver biztosítás költségének megfizetése; vagy a szoftver javítási költségének megfizetése; és
- **c.** ellenkező esetben a törvény által megengedett legnagyobb mértékben.

**Új-zélandi vásárlók:** Új-Zélandon a szoftver olyan garanciákkal rendelkezik, amelyeket nem lehet kizárni az 1993-as Fogyasztói garancia törvény értelmében. Új-Zélandon a fogyasztói tranzakció egy olyan ügylet, amelyben egy olyan személy vesz részt, aki az árut személyes, otthoni vagy háztartási használatra, illetve fogyasztásra és nem üzleti célból vásárolja. Azok az új-zélandi fogyasztók, akik az árut személyes, otthoni vagy háztartási használatra, illetve fogyasztásra és nem üzleti célból vásárolják (a továbbiakban "új-zélandi fogyasztók") meghibásodás esetén jogosultak a javításra, cserére vagy pénzvisszafizetésre, illetve kárpótlásra egyéb ésszerűen előre látható veszteségért és kárért. Az újzélandi fogyasztó (a fenti meghatározás szerint) visszakaphatja a terméknek a vásárlás helyére történő visszajuttatásának költségét, ha az új-zélandi fogyasztói jog megsértése történt; továbbá, ha jelentős költséget jelentene az új-zélandi fogyasztónak az áru visszajuttatása a HP részére, a HP saját költségén gyűjti be azt. Amennyiben bármilyen árukészletet Ön üzleti célra vásárol, elismeri, hogy az 1993-as

Fogyasztói garancia törvény nem vonatkozik a tranzakcióra, és a tranzakció természetét és értékét tekintve ez méltányos.

© Copyright 2020 HP Development Company, L.P

Az itt szereplő információ előzetes értesítés nélkül változhat. Az itt említett egyéb terméknevek a vonatkozó vállalatok kereskedelmi védjegyei lehetnek. Az alkalmazandó jog által megengedett mértékben a HP termékeire és szolgáltatásaira kizárólag a termékekhez és szolgáltatásokhoz mellékelt kifejezett garanciális nyilatkozatokban foglalt garancia vonatkozik. Az itt található információk nem értelmezhetők további garanciális kötelezettségként. Az alkalmazandó jog által megengedett mértékben a HP nem vállal felelősséget a jelen dokumentumban előforduló technikai és szerkesztői hibákért vagy hiányosságokért.

Verziószám: 2020. március

### <span id="page-136-0"></span>**A vásárló által végzett javításra vonatkozó garanciális szolgáltatás**

A HP termékek számos vásárló által javítható alkatrészt tartalmaznak, így minimalizálható a javítási idő, és több lehetőség áll rendelkezésre a hibás alkatrészek cseréjének megvalósítására. Ha a diagnosztika során a HP megállapítja, hogy a javítás egy CSR alkatrész használatával elvégezhető, akkor a HP azt az alkatrészt közvetlenül Önnek fogja eljuttatni a csere érdekében. A CSR-alkatrészeknek két kategóriája van: 1) Olyan alkatrészek, amelyek esetén a vásárló általi javítás feltétlenül szükséges. Ha azt kéri, hogy ezeket az alkatrászeket a HP cserélje ki, akkor a szolgáltatáshoz kapcsolódó utazásiköltséget és munkadíjat ki kell fizetnie. 2) Olyan alkatrészek, amelyek esetén a vásárló általi javítás opcionális. Ezeket az alkatrészeket is vásárló által javításra tervezték. Ha azonban kéri, hogy a HP cserélje ki ezeket, akkor ez a termékre vonatkozó garanciaszolgáltatás keretében további díj nélkül történhet.

A rendelkezésre állás és a földrajzi lehetőségek alapján a CSR-alkatrészek kiszállítása a következő munkanapon történik. A földrajzi körülményektől függően aznapi vagy négyórás kiszállítás is igénybevehető, felár ellenében. Ha segítségre van szüksége, hívja a HP műszaki támogatási központot, és egy technikus telefonon keresztül segíteni fog. A HP a csere CSR alkatrésszel együtt szállított dokumentumokban meghatározza, hogy a hibás alkatrészt vissza kell-e küldeni a HP-nak. Abban az esetben, ha a hibás alkatrészt a vissza kell küldeni a HP-nek, akkor azt meghatározott időn belül, általában öt (5) munkanapon belül kell visszaküldeni. A hibás alkatrészt a kiszállított anyaghoz mellékelt dokumentációval együtt kell visszaküldeni. A hibás alkatrész visszaszállításának elmulasztása azt eredményezheti, hogy a HP kiszámlázza a cserét. Ügyfél általi javítás esetén a HP fizeti az összes szállítási és visszaküldési költséget, és meghatározza a futár/szállítási szolgáltatót.

# <span id="page-137-0"></span>**Ügyféltámogatás**

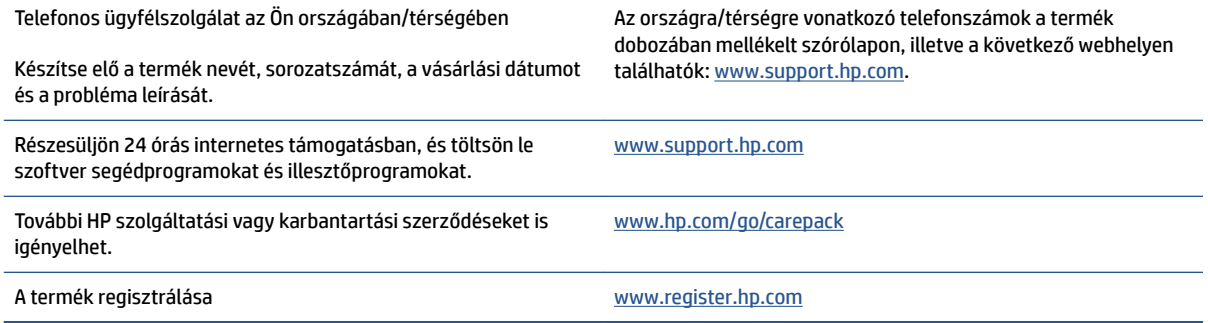

# **C Környezeti termékkezelési program**

- [A környezet védelme](#page-139-0)
- [Ózontermelés](#page-139-0)
- [Teljesítményfelvétel](#page-139-0)
- [Papírfelhasználás](#page-140-0)
- [Műanyagok](#page-140-0)
- [HP Neverstop nyomtatási kellékanyagok](#page-140-0)
- [Papír](#page-140-0)
- [Anyagkorlátozások](#page-140-0)
- [Akkumulátorinformáció](#page-141-0)
- [Leselejtezett berendezések ártalmatlanítása \(EU és India\)](#page-142-0)
- [Elektronikus hardverek újrahasznosítása](#page-142-0)
- [Hardver újrahasznosítási információk \(Brazília\)](#page-143-0)
- [Vegyi anyagok](#page-143-0)
- [A termék teljesítményadatai az Európai Unió 1275/2008 bizottsági rendelete értelmében](#page-143-0)
- [SEPA Ecolabel felhasználói információk \(Kína \)](#page-144-0)
- [A nyomtatók, faxok és másológépek kínai energiacímke végrehajtásának szabályozása](#page-144-0)
- [Nyilatkozat a veszélyes anyagokra vonatkozó korlátozásról \(India\)](#page-144-0)
- [WEEE \(Törökország\)](#page-144-0)
- [A veszélyes anyagok/elemek táblázata, valamint azok tartalmának ismertetése \(Kína\)](#page-145-0)
- [Anyagbiztonsági adatlapok \(MSDS\)](#page-145-0)
- **[EPEAT](#page-146-0)**
- [Korlátozás alá eső anyagok jelenlétét jelző jelölésekre vonatkozó nyilatkozat \(Tajvan\)](#page-147-0)
- [További információ:](#page-149-0)

### <span id="page-139-0"></span>**A környezet védelme**

A HP elkötelezett az iránt, hogy termékei ne csak kiváló minőségűek, de környezetbarátak is legyenek. Ezt a terméket a tervezés során számos olyan tulajdonsággal látták el, amelyeknek köszönhetően a környezetre gyakorolt hatása a lehető legkisebb.

# **Ózontermelés**

A termékből a levegőbe kerülő ózon mennyiségét szabványosított protokoll alapján mérték meg, és amikor a HP ezeket a kibocsátási adatokat feltételezett nagyfokú, irodai környezetben történő használatra alkalmazta, megállapítást nyert, hogy nyomtatás közben nem keletkezik értékelhető mennyiségű ózon, és a kibocsátási szintek jócskán a jelenlegi beltéri levegőminőségre vonatkozó határértékeken belül van.

Hivatkozások -

A nyomtatási funkciókkal rendelkező irodai eszközök környezetvédelmi címke odaítélése tekintetében a nyomtatott eszközökből származó kibocsátások meghatározására szolgáló vizsgálati módszer; DE-UZ 205 – BAM; 2018. január

Az ózon koncentráció mérése alapján napi két óra nyomtatás mellett egy 30,6 légköbméteres helyiségben, amelynek átszellőzési mértéke 0,68 légcsere óránként HP nyomtatási kellékanyagok használatával.

### **Teljesítményfelvétel**

A készülék energiafogyasztása jelentősen csökken, ha az készenléti, alvó vagy kikapcsolt üzemmódban. Ezzel nemcsak a természeti erőforrásokat kímélheti, hanem pénzt is megtakaríthat a készülék kiváló teljesítményének megőrzése mellett. Az ENERGY STAR® emblémával megjelölt HP nyomtató és képmegjelenítő eszközök megfelelnek az Amerikai Környezetvédelmi Ügynökség (EPA) képmegjelenítő eszközökre vonatkozó hatályos ENERGY STAR előírásainak. Az ENERGY STAR minősítésű képkezelési termékeken az alábbi jelzés látható:

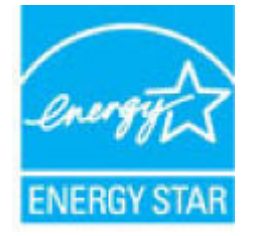

További ENERGY STAR előírásnak megfelelő termékinformációk az alábbi oldalon olvashatók:

[www.hp.com/go/energystar](http://www.hp.com/go/energystar)

### <span id="page-140-0"></span>**Papírfelhasználás**

A termék kétoldalas funkciója (kézi és automatikus) és N-Up nyomtatási funkciója (több oldal nyomtatása egy oldalra) csökkentheti a felhasznált papírmennyiséget, és elősegítheti a természeti erőforrások megőrzését.

### **Műanyagok**

A 25 grammnál nehezebb műanyag alkatrészeket a nemzetközi szabványok szerint jelöltük meg, így a termék életének végén könnyen azonosíthatók az újrafelhasználható műanyag alkatrészek.

### **HP Neverstop nyomtatási kellékanyagok**

Az eredeti HP Neverstop kellékanyagok a környezetvédelmi szempontok figyelembevételével készülnek. A HP megkönnyíti az erőforrásokkal és a papírral való takarékoskodást nyomtatáskor. És ha készen van, megkönnyítjük és ingyenessé tesszük az újrahasznosítást.<sup>1</sup>

Minden, a HP Planet Partners részére visszaküldött toner-újratöltőkészlet és képalkotó henger több fázisból álló újrahasznosítási folyamaton megy keresztül, amelyben az anyagokat szétválogatják és tisztítják, majd nyersanyagként új eredeti toner-újratöltőkészlet és képalkotó henger, valamint más mindennapi termékek gyártásához használják fel. A HP Planet Partners révén visszaküldött egyetlen eredeti toner-újratöltőkészlet és képalkotó henger sem kerül a szeméttelepre, és a HP soha nem tölti újra, vagy adja tovább az eredeti toner-újratöltőkészleteket vagy képalkozó hengereket.

**A HP Planet Partners begyűjtési és újrahasznosítási programjában való részvételhez keresse fel a következő webhelyet**: [www.hp.com/recycle](http://www.hp.com/recycle). **Válassza ki saját országát/térségét a HP nyomtatási kellékanyagok visszaküldési módjainak megismeréséhez. A többnyelvű programtájékoztató és útmutató megtalálható minden új toner-újratöltőkészlet és képalkotó henger csomagolásában is.**

<sup>1</sup> A program nem mindenhol érhető el. További információ: [www.hp.com/recycle](http://www.hp.com/recycle).

# **Papír**

A készülék alkalmas újrahasznosított papír és könnyű papír (EcoFFICIENT™) használatára, ha a papír megfelel az itt szereplő szempontoknak: *HP Laser Printer Family Print Media Guide*. Ez a nyomtató alkalmas az EN12281:2002 szabványnak megfelelő újrahasznosított és könnyű (EcoFFICIENT™) papír használatára.

### **Anyagkorlátozások**

Ez a HP termék nem tartalmaz higanyt.

# <span id="page-141-0"></span>**Akkumulátorinformáció**

A készülék tartalmazhat:

- lítium-polikarbon-monofluorid (BR-típusú) vagy
- lítium-mangán-dioxid (CR-típusú)

akkumulátort, amely élettartama végén különleges kezelést igényelhet.

**MEGJEGYZÉS:** (Csak a CR-típus esetében) perklórsav-tartalmú anyag - különleges kezelés vonatkozhat rá. Lásd [dtsc.ca.gov/hazardouswaste/perchlorate.](http://dtsc.ca.gov/hazardouswaste/perchlorate)

**Tömeg:** ~3 g

**Hely:** az alaplapon

**Felhasználó által eltávolítható:** Nem

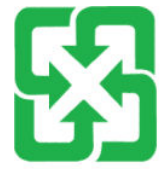

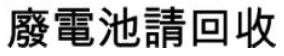

Az újrahasznosítással kapcsolatos információkat beszerezheti a [www.hp.com/recycle](http://www.hp.com/recycle) (angol nyelvű) webhelyről a helyi hatóságoktól és az Electronics Industries Alliance [vww.eiae.org](http://www.eiae.org) (angol nyelvű) webhelyéről.

## <span id="page-142-0"></span>**Leselejtezett berendezések ártalmatlanítása (EU és India)**

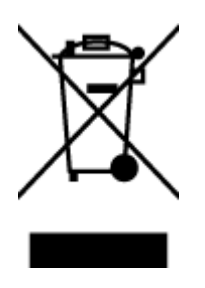

Ez a szimbólum azt jelenti, hogy a terméket nem szabad háztartási hulladékként kezelni. Az egészség és a környezet megóvása érdekében a leselejtezett berendezést adja le olyan gyűjtőhelyen, ahol az elektromos és elektronikus hulladékokat gyűjtik. További információért forduljon a helyi háztartási hulladékkezelő vállalathoz, vagy tájékozódjon itt: [www.hp.com/recycle](http://www.hp.com/recycle).

# **Elektronikus hardverek újrahasznosítása**

A HP javasolja vásárlóinak, hogy hasznosítsák újra elhasznált hardvereszközeiket. További információ az újrahasznosítási programokról: [www.hp.com/recycle.](http://www.hp.com/recycle)

# <span id="page-143-0"></span>**Hardver újrahasznosítási információk (Brazília)**

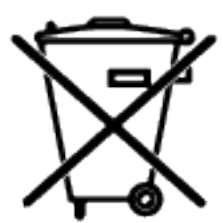

Este produto eletrônico e seus componentes não devem ser descartados no lixo comum, pois embora estejam em conformidade com padrões mundiais de restrição a substâncias nocivas, podem conter, ainda que em quantidades mínimas, substâncias impactantes ao meio ambiente. Ao final da vida útil deste produto, o usuário deverá entregá-lo à HP. A não observância dessa orientação sujeitará o infrator às sanções previstas em lei.

Após o uso, as pilhas e/ou baterias dos produtos HP deverão ser entregues ao estabelecimento comercial ou rede de assistência técnica autorizada pela HP.

Não descarte o produto eletrônico em lixo comum

Para maiores informações, inclusive sobre os pontos de recebimento, acesse:

[www.hp.com.br/reciclar](http://www.hp.com.br/reciclar)

# **Vegyi anyagok**

A HP fontosnak tartja, hogy a termékeiben jelen lévő vegyi anyagokról tájékoztassa ügyfeleit, az olyan előírásoknak megfelelően, mint például az európai REACH (EK 1907/2006 rendelet, Európai Parlament és Tanács). A termékben található vegyi anyagokról a következő helyen olvashat: [www.hp.com/go/reach](http://www.hp.com/go/reach).

### **A termék teljesítményadatai az Európai Unió 1275/2008 bizottsági rendelete értelmében**

A termék teljesítményadataiért, beleértve a termék energiafogyasztását hálózatba kapcsolt készenléti állapotban, amikor minden vezetékes hálózati port csatlakozik, és minden vezeték nélküli hálózati port aktiválva van, tekintse meg a termék IT ECO nyilatkozatának P14 szakaszát ("Kiegészítő információk") a [www.hp.com/hpinfo/globalcitizenship/environment/productdata/itecodesktop-pc.html](http://www.hp.com/hpinfo/globalcitizenship/environment/productdata/itecodesktop-pc.html) webhelyen.
## **SEPA Ecolabel felhasználói információk (Kína )**

中国环境标识认证产品用户说明

噪声大于 63.0 dB(A)的办公设备不宜放置于办公室内, 请在独立的隔离区域使用。

如需长时间使用本产品或打印大量文件,请确保在通风良好的房间内使用。

如您需要确认本产品处于零能耗状态,请按下电源关闭按钮,并将插头从电源插座断开。

您可以使用再生纸,以减少资源耗费。

## **A nyomtatók, faxok és másológépek kínai energiacímke végrehajtásának szabályozása**

依据"复印机、打印机和传真机能源效率标识实施规则",本打印机具有中国能效标签。根据"复印机、 打印机和传真机能效限定值及能效等级" ("GB21521") 决定并计算得出该标签上所示的能效等级和 TEC (典型能耗) 值。

1. 能效等级

能效等级分为三个等级,等级 1 级能效最高。根据产品类型和打印速度标准决定能效限定值。

2. 能效信息

2.1 激光打印机及一体机和高性能喷墨打印机及一体机

● 典型能耗

典型能耗是正常运行 GB21521 测试方法中指定的时间后的耗电量。此数据表示为每周千瓦时 (kWh) 。

标签上所示的能效数字按涵盖根据"复印机、打印机和传真机能源效率标识实施规则"选择的登记装置中 所有配置的代表性配置测定而得。因此,本特定产品型号的实际能耗可能与标签上所示的数据不同。

有关规范的详情信息,请参阅 GB21521 标准的当前版本。

## **Nyilatkozat a veszélyes anyagokra vonatkozó korlátozásról (India)**

This product, as well as its related consumables and spares, complies with the reduction in hazardous substances provisions of the "India E-waste Rule 2016." It does not contain lead, mercury, hexavalent chromium, polybrominated biphenyls or polybrominated diphenyl ethers in concentrations exceeding 0.1 weight % and 0.01 weight % for cadmium, except where allowed pursuant to the exemptions set in Schedule 2 of the Rule.

## **WEEE (Törökország)**

Türkiye Cumhuriyeti: AEEE Yönetmeliğine Uygundur

## <span id="page-145-0"></span>**A veszélyes anyagok/elemek táblázata, valamint azok tartalmának ismertetése (Kína)**

## 产品中有害物质或元素的名称及含量

根据中国《电器电子产品有害物质限制使用管理办法》

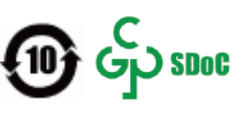

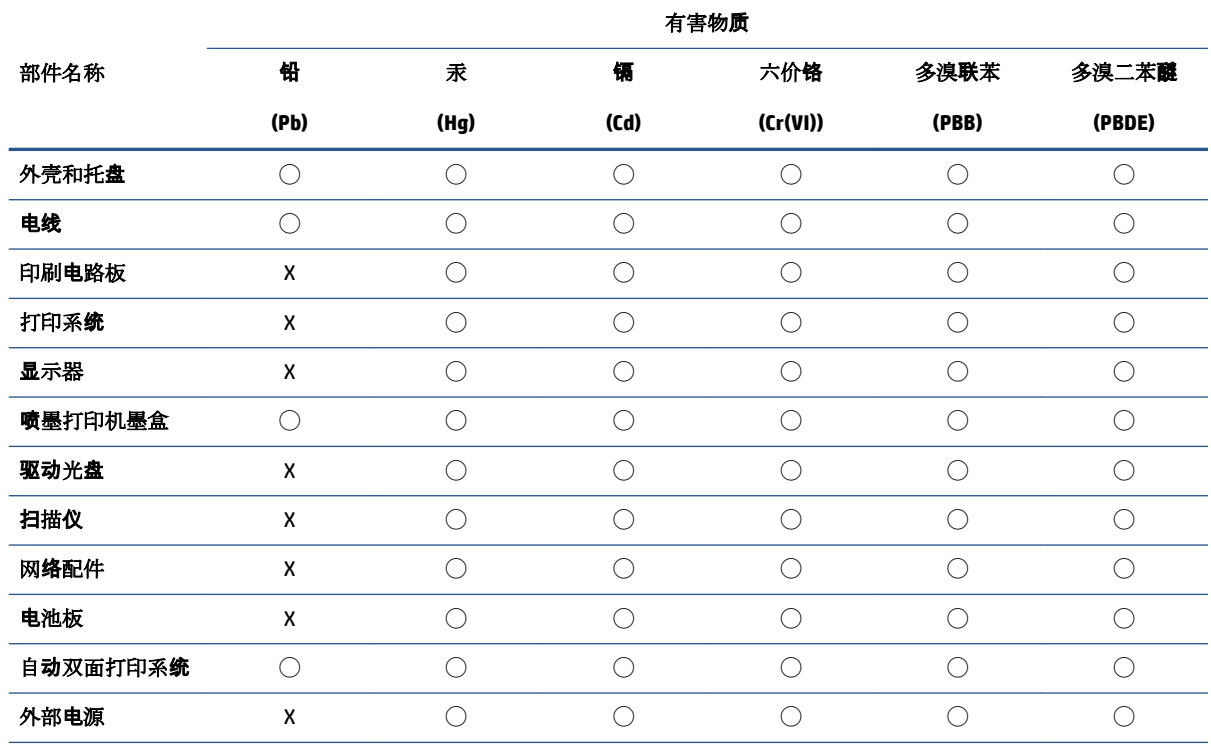

本表格依据 SJ/T 11364 的规定编制。

◯:表示该有害物质在该部件所有均质材料中的含量均在 GB/T 26572 规定的限量要求以下。

X:表示该有害物质至少在该部件的某一均质材料中的含量超出 GB/T 26572 规定的限量要求。

此表中所有名称中含 "X" 的部件均符合中国 RoHS 达标管理目录限用物质应用例外清单的豁免。

此表中所有名称中含 "X" 的部件均符合欧盟 RoHS 立法。

注:环保使用期限的参考标识取决于产品正常工作的温度和湿度等条件。

## **Anyagbiztonsági adatlapok (MSDS)**

A vegyi anyagokat tartalmazó kellékanyagok (például toner) Anyagbiztonsági adatlapjai (MSDS) a HP webhelyén, a [www.hp.com/go/msds](http://www.hp.com/go/msds) címen érhetők el.

## **EPEAT**

Számos HP-terméket úgy terveztek, hogy az megfeleljen az EPEAT-nek. Az EPEAT egy átfogó környezetvédelmi minősítés, amely segít azonosítani a zöldebb elektronikai berendezéseket. További EPEATtal kapcsolatos információkért látogasson el az [www.epeat.net](http://www.epeat.net) weboldalra. A HP EPEAT regisztrált termékeiről a [www.hp.com/hpinfo/globalcitizenship/environment/pdf/epeat\\_printers.pdf](http://www.hp.com/hpinfo/globalcitizenship/environment/pdf/epeat_printers.pdf) oldalon olvashat.

## **Korlátozás alá eső anyagok jelenlétét jelző jelölésekre vonatkozó nyilatkozat (Tajvan)**

### 台灣 限用物質含有情況標示聲明書

Taiwan Declaration of the Presence Condition of the Restricted Substances Marking

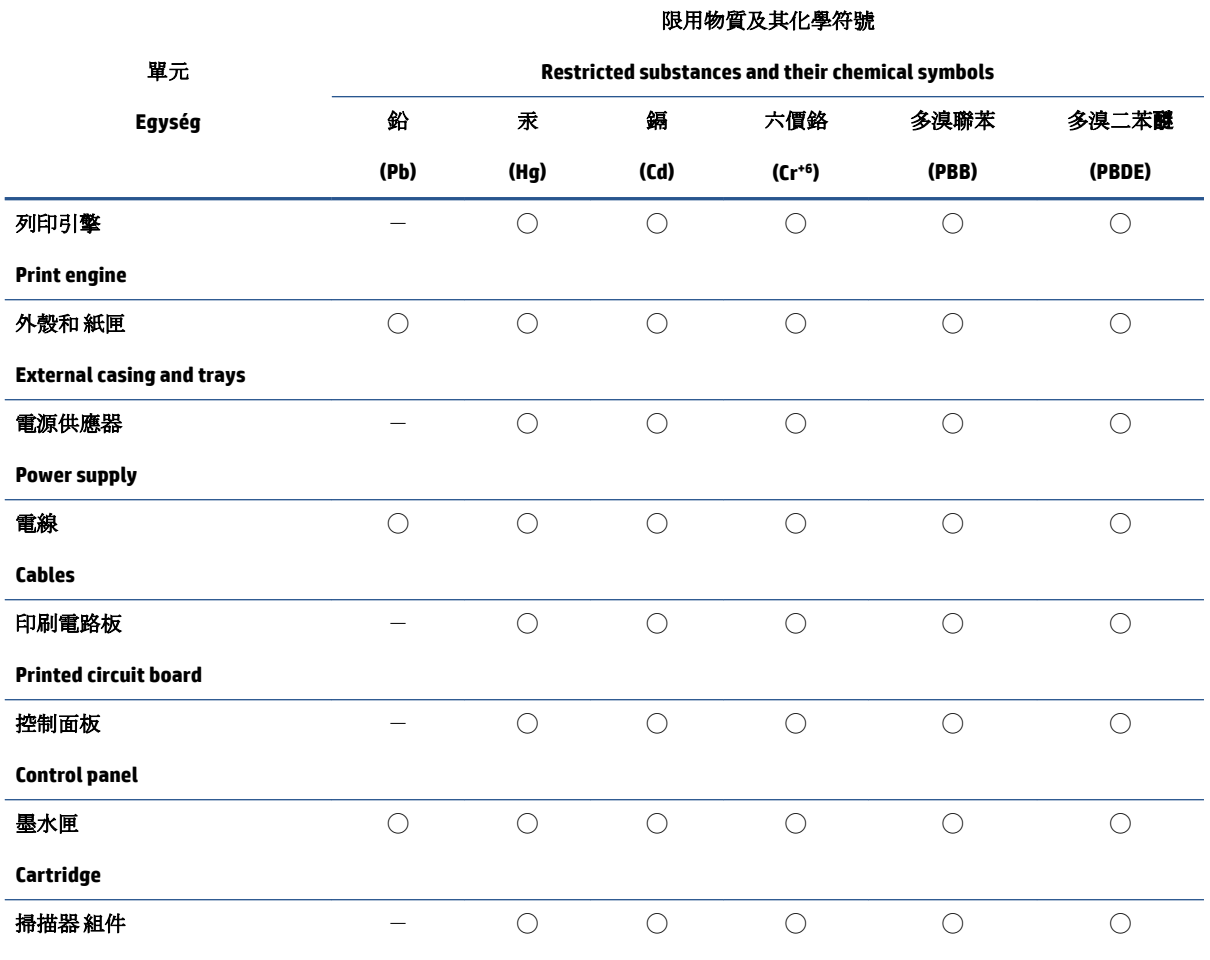

**Scanner assembly**

備考 1. 〝超出 0.1 wt %"及 〝超出 0.01 wt %"係指限用物質之百分比含量超出百分比含量基準值。

Note 1: "Exceeding 0.1 wt %" and "exceeding 0.01 wt %" indicate that the percentage content of the restricted substance exceeds the reference percentage value of presence condition.

備考 2. ℃/ 係指該項限用物質之百分比含量未超出百分比含量基準值。

Note 2: "○" indicates that the percentage content of the restricted substance does not exceed the percentage of reference value of presence.

備考 3.〝-〞係指該項限用物質為排除項目。

Note 3:  $\varepsilon^*$  indicates that the restricted substance corresponds to the exemption.

若要存取產品的最新使用指南或手冊,請前往 [www.support.hp.com](http://www.support.hp.com)。選取搜尋您的產品,然後依照 畫 面上的指示繼續執行。

To access the latest user guides or manuals for your product, go to [www.support.hp.com.](http://www.support.hp.com) Select **Find your product**, and then follow the onscreen instructions.

## **További információ:**

Ezen környezetvédelmi témákkal kapcsolatos információk beszerzése:

- Ennek és számos kapcsolódó HP terméknek környezetvédelmi profillapja
- A HP elkötelezettsége a környezetvédelem iránt
- HP környezetvédelmi irányítási rendszer
- A HP elhasználódott termék visszavételi és újrahasznosítási programja
- Anyagbiztonsági adatlapok

Látogasson el a [www.hp.com/go/environment](http://www.hp.com/go/environment) oldalra.

Továbbá látogasson el a [www.hp.com/recycle webhelyre](http://www.hp.com/recycle).

# **D Az előírásokkal kapcsolatos tudnivalók**

- [Szabályozási nyilatkozatok](#page-151-0)
- [Vezeték nélküli készülékekre vonatkozó](#page-155-0)

## <span id="page-151-0"></span>**Szabályozási nyilatkozatok**

## **Európai Unióra vonatkozó hatósági nyilatkozat**

A CE emblémát viselő termékek megfelelnek a következő rájuk vonatkozó egy vagy több európai uniós irányelvnek: Kisfeszültségű berendezésekre vonatkozó 2014/35/EK irányelv, 2014/30/EK EMC irányelv, Környezetbarát tervezésre vonatkozó 2009/125/EK irányelv, A rádióberendezések forgalmazására vonatkozó tagállami jogszabályok harmonizációjáról szóló 2014/53/EK irányelv, 2011/65/EU RoHS irányelv.

## C٤

A fenti irányelveknek való megfelelőség megállapítása a vonatkozó harmonizált európai szabványok segítségével történik. A teljes Megfelelőségi nyilatkozat a következő webhelyen található: www.hp.com/go/ certificates (keresés a termék típusneve vagy hatósági típusazonosító száma (Regulatory Model Number, RMN) alapján, amely a hatósági címkén szerepel.)

Hatósági ügyek kapcsolattartója: HP Deutschland GmbH, HQ-TRE, 71025 Böblingen, Németország

## **Hatósági típusazonosító számok**

Az egyéb jogi tudnivalók közötti eligazodás céljából a számítógépet szabályozásazonosító számmal látták el. A hatósági típusszámok nem tévesztendők össze sem a kereskedelmi nevekkel, sem a termékszámokkal.

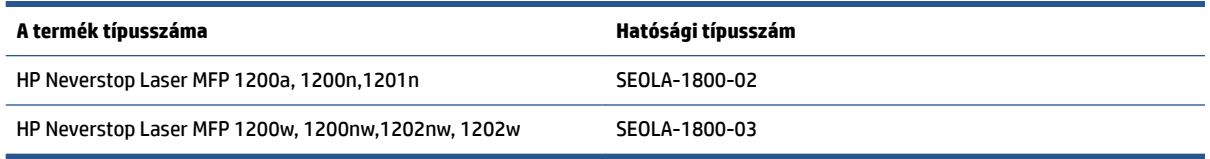

## **FCC rendelkezések**

Az Amerikai Egyesült Államok Szövetségi Távközlési Hivatala (FCC) által lefektetett szabályozás 15. fejezetének értelmében a berendezés az elvégzett ellenőrzések alapján megfelel a B osztályú digitális eszköz (Class B digital device) kategória előírásainak. Ezeket a határértékeket úgy állapították meg, hogy ésszerű védelmet nyújtsanak a káros interferenciákkal szemben a lakóépületekben. Ez a készülék rádiófrekvenciás energiát hoz létre, használ, illetve sugároz ki. Ha telepítése és használata nem az utasításoknak megfelelően történik, az a rádiós kommunikációt károsan befolyásoló interferenciát eredményezhet. Azt azonban nem lehet garantálni, hogy nem lép fel interferencia valamely adott helyen. Ha a készülék káros interferenciát okoz a rádió- vagy televízióműsorok vételében, és ez megállapítható a készülék ki- és bekapcsolásával, javasoljuk, hogy a felhasználó próbálja meg megszüntetni az interferenciát az alábbi intézkedések közül egy vagy több alkalmazásával:

- Változtassa meg a vevőantenna irányát vagy helyét.
- Növelje meg a távolságot a berendezés és a vevőkészülék között.
- Csatlakoztassa a berendezést egy másik áramköri aljathoz, mint amelyhez a vevőkészülék csatlakozik.
- Vegye fel a kapcsolatot a márkakereskedővel vagy egy tapasztalt rádió- és TV-szerelővel és kérjen tőle segítséget.

**MEGJEGYZÉS:** A nyomtató olyan módosítása vagy megváltoztatása, amelyet a HP kifejezetten nem engedélyezett, érvénytelenítheti a felhasználó jogosultságát a készülék üzemeltetésére.

Árnyékolt kábelt kell használni az FCC-szabályok 15. fejezetében meghatározott B osztályú eszközökre vonatkozó követelmények teljesítéséhez.

## <span id="page-152-0"></span>**Kanada - Industry Canada ICES-003 Compliance Statement**

CAN ICES-3(B)/NMB-3(B)

## **A tápkábelre vonatkozó utasítások**

Ellenőrizze, hogy a készülék tápellátása megfelel-e a készülék feszültségbesorolásának. A feszültségbesorolás a készülék termékcímkéjén található. A készülék működéséhez 110–127 vagy 220– 240 V~ feszültség és 50/60 Hz hálózati frekvencia szükséges.

Csatlakoztassa a tápkábelt a készülékhez és egy földelt fali aljzathoz.

**VIGYÁZAT!** A készülék károsodásának elkerülése érdekében csak a készülékhez mellékelt tápkábelt használja.

## **A lézereszközökkel kapcsolatos biztonsági tudnivalók**

A U.S. Food and Drug Administration (FDA – az Amerikai Egyesült Államok élelmiszer- és gyógyszerminőségellenőrző hivatala) Center for Devices and Radiological Health (CDRH – a rádiófrekvenciás sugárzást kibocsátó eszközök egészségkárosító hatását vizsgáló központ) nevű ügynöksége 1976. augusztus 1. óta gyártott lézert használó termékekre vonatkozó előírást vezetett be. Az Egyesült Államokban forgalmazott termékek esetében ennek betartása kötelező. A készülék az 1. osztályú lézerterméknek minősül az Egyesült Államok Egészségügyi és Humán Szolgáltatási Minisztériuma (DHHS) sugárzási teljesítmény szabvány szerint, az 1968-as Egészségügyi és Biztonsági törvény alapján. Mivel a készülék belsejében kibocsátott sugárzás teljes védőházzal és külső burkolatokkal védve van, a lézersugár nem léphet ki a normál felhasználói művelet egyetlen szakaszában sem.

**FIGYELEM!** Az olyan vezérlések, beállítások, vagy más munkafolyamatok, amelyek nem szerepelnek ebben a felhasználói kézikönyvben veszélyes sugárzáshoz vezethetnek.

## **Finnországra vonatkozó lézereszközökkel kapcsolatos nyilatkozat**

#### **Luokan 1 laserlaite**

HP Neverstop Laser MFP 1200a, 1200n, 1200w, 1200nw, 1201n, 1202nw, 1202w, laserkirjoitin on käyttäjän kannalta turvallinen luokan 1 laserlaite. Normaalissa käytössä kirjoittimen suojakotelointi estää lasersäteen pääsyn laitteen ulkopuolelle. Laitteen turvallisuusluokka on määritetty standardin EN 60825-1 (2014) mukaisesti.

#### **VAROITUS !**

Laitteen käyttäminen muulla kuin käyttöohjeessa mainitulla tavalla saattaa altistaa käyttäjän turvallisuusluokan 1 ylittävälle näkymättömälle lasersäteilylle.

#### **VARNING !**

Om apparaten används på annat sätt än i bruksanvisning specificerats, kan användaren utsättas för osynlig laserstrålning, som överskrider gränsen för laserklass 1.

#### **HUOLTO**

HP Neverstop Laser MFP 1200a, 1200n, 1200w, 1200nw, 1201n, 1202nw, 1202w - kirjoittimen sisällä ei ole käyttäjän huollettavissa olevia kohteita. Laitteen saa avata ja huoltaa ainoastaan sen huoltamiseen koulutettu henkilö. Tällaiseksi huoltotoimenpiteeksi ei katsota väriainekasetin vaihtamista, paperiradan puhdistusta tai muita käyttäjän käsikirjassa lueteltuja, käyttäjän tehtäväksi tarkoitettuja ylläpitotoimia, jotka voidaan suorittaa ilman erikoistyökaluja.

#### <span id="page-153-0"></span>**VARO !**

Mikäli kirjoittimen suojakotelo avataan, olet alttiina näkymättömällelasersäteilylle laitteen ollessa toiminnassa. Älä katso säteeseen.

#### **VARNING !**

Om laserprinterns skyddshölje öppnas då apparaten är i funktion, utsättas användaren för osynlig laserstrålning. Betrakta ej strålen.

Tiedot laitteessa käytettävän laserdiodin säteilyominaisuuksista: Aallonpituus 775-795 nm Teho 5 m W Luokan 3B laser.

## **Skandináv nyilatkozatok (Dánia, Finnország, Norvégia, Svédország)**

#### **Dánia:**

Apparatets stikprop skal tilsuttes en stikkontakt med jord, som giver forbindelse til stikproppens jord.

#### **Finnország:**

Laite on liitettävä suojakoskettimilla varustettuun pistorasiaan.

#### **Norvégia:**

Apparatet må tilkoples jordet stikkontakt.

#### **Svédország:**

Apparaten skall anslutas till jordat uttag.

## **Eurázsiai megfelelőség (Örményország, Fehéroroszország, Kazahsztán, Kirgizisztán, Oroszország)**

#### **Производитель и дата производства**

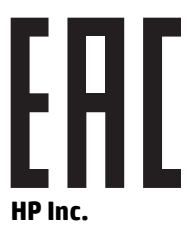

Адрес: 1501 Page Mill Road, Palo Alto, California 94304, U.S.

Дата производства зашифрована в 10-значном серийном номере, расположенном на наклейке со служебной информацией изделия. 4-я, 5-я и 6-я цифры обозначают год и неделю производства. 4-я цифра обозначает год, например, «3» обозначает, что изделие произведено в «2013» году. 5-я и 6-я цифры обозначают номер недели в году производства, например, «12» обозначает «12-ю» неделю.

#### **Өндіруші жəне өндіру мерзімі**

#### **HP Inc.**

Мекенжайы: 1501 Page Mill Road, Palo Alto, California 94304, U.S.

Өнімнің жасалу мерзімін табу үшін өнімнің қызмет көрсету жапсырмасындағы 10 таңбадан тұратын сериялық нөмірін қараңыз. 4-ші, 5-ші жəне 6-шы сандар өнімнің жасалған жылы мен аптасын көрсетеді. 4-ші сан жылын көрсетеді, мысалы «3» саны «2013» дегенді білдіреді. 5-ші жəне 6-шы сандары берілген жылдың қай аптасында жасалғанын көрсетеді, мысалы, «12» саны «12-ші» апта дегенді білдіреді.

#### **Местные представители**

**Россия:** ООО "Эйч Пи Инк",

Российская Федерация, 125171, г . Москва, Ленингра дское шоссе, 1 6А, стр.3,

Телефон/факс: +7 495 797 35 00 / +7 499 92132 50

**Казахстан:** Филиал компании "ЭйчПи Глобал Трэйдинг Би.Ви.", Республика Казахстан, 050040, г. Алматы, Бостандыкский район, проспект Аль-Фараби, 77/7,

Телефон/факс: + 7 7 27 355 35 52

### **Жергілікті өкілдіктері**

**Ресей:** ООО "Эйч Пи Инк",

Ресей Федерациясы, 125171, Мәскеу, Ленинград шоссесі, 16A блок 3,

Телефон/факс: +7 495 797 35 00 / +7 499 92132 50

**Қазақстан:** "ЭйчПи Глобал Трэйдинг Би.Ви." компаниясынын Қазақстандағы филиалы, Қазақстан Республикасы, 050040, Алматы к., Бостандык ауданы, Əл- Фараби даңғылы, 77/7,

Телефон/факс: +7 727 355 35 52

## <span id="page-155-0"></span>**Vezeték nélküli készülékekre vonatkozó**

A jelen szakaszban található nyilatkozatok csak a vezeték nélküli működésre képes nyomtatómodellekre vonatkoznak.

## **FCC szabványossági nyilatkozat—Egyesült Államok**

#### **Exposure to radio frequency radiation**

**IS VIGYÁZAT!** The radiated output power of this device is far below the FCC radio frequency exposure limits. Nevertheless, the device shall be used in such a manner that the potential for human contact during normal operation is minimized.

In order to avoid the possibility of exceeding the FCC radio frequency exposure limits, human proximity to the antenna shall not be less than 20 cm during normal operation.

This device complies with Part 15 of FCC Rules. Operation is subject to the following two conditions: (1) this device may not cause interference, and (2) this device must accept any interference, including interference that may cause undesired operation of the device.

**IVIGYÁZAT!** Based on Section 15.21 of the FCC rules, changes of modifications to the operation of this product without the express approval by HP may invalidate its authorized use.

## **ANATEL nyilatkozat, Brazília**

Este equipamento opera em caráter secundário, isto é, não tem direito à proteção contra interferência prejudicial, mesmo de estações do mesmo tipo, e não pode causar interferência a sistemas operando em caráter primário.

## **Kanadai nyilatkozat**

**For Indoor Use**. This digital apparatus does not exceed the Class B limits for radio noise emissions from digital apparatus as set out in the radio interference regulations of the Canadian Department of Communications. The internal wireless radio complies with RSS 210 of Industry Canada.

**Pour ĺusage d´intérieur**. Le présent appareil numérique ńémet pas de bruits radioélectriques dépassant les limites applicables aux appareils numériques de Classe B prescribes dans le règlement sur le brouillage radioélectrique édicté par le Ministère des Communications du Canada. Le composant RF interne est conforme à la norme CNR-210 d´Industrie Canada.

## **Az 5 GHz-es sávban működő készülékek, Industry of Canada**

**VIGYÁZAT!** Az IEEE 802.11a vezeték nélküli LAN használata beltérre korlátozott az 5,15 – 5,25 GHz frekvenciatartományban való működése miatt. A Kanadai Ipari Minisztérium előírásai szerint ezt a terméket beltérben kell használni az 5,15–5,25 GHz-es frekvenciatartománya miatt, annak érdekében, hogy az azonos csatornán működő műholdas rendszerekkel való káros interferencia elkerülhető legyen. Az 5,25 – 5,35 GHz és 5,65 – 5,85 GHz frekvenciatartományok elsődlegesen a nagy teljesítményű radarok számára vannak fenntartva. Ezek a radarállomások interferenciát okozhatnak és/vagy károsíthatják az eszközt.

## **Rádiófrekvenciás sugárzásnak való kitettség (Kanada)**

**FIGYELEM!** A rádiófrekvenciás sugárzás mértéke. Az eszköz által kisugárzott energia szintje nem éri el a Kanadai Ipari Minisztérium által meghatározott határértéket. Ennek ellenére célszerű a készüléket úgy használni, hogy a normális működés során az emberi érintkezés valószínűsége minimális legyen.

A Kanadai Ipari Minisztérium rádiófrekvenciás kitettségre vonatkozó határértékeinek átlépését elkerülendő senki nem tartózkodhat az antenna 20 cm-es körzetén belül.

## <span id="page-156-0"></span>**Európai Unióra vonatkozó hatósági nyilatkozat**

A termék telekommunikációs szolgáltatásai az Európai Unió és az Európai Szabadkereskedelmi Társulás alábbi országaiban/régiókban használhatók:

Ausztria, Belgium, Bulgária, Cseh Köztársaság, Ciprus, Dánia, Egyesült Királyság, Észtország, Finnország, Franciaország, Görögország, Hollandia, Írország, Izland, Lengyelország, Lettország, Liechtenstein, Litvánia, Luxemburg, Magyarország, Málta, Németország, Norvégia, Olaszország, Portugália, Románia, Spanyolország, Svájc, Svédország, Szlovákia és Szlovénia.

## **Az oroszországi használatra vonatkozó megjegyzés**

Существуют определенные ограничения по использованию беспроводных сетей (стандарта 802.11 b/g) с рабочей частотой 2,4 ГГц: Данное оборудование может использоваться внутри помещений с использованием диапазона частот 2400-2483,5 МГц (каналы 1-13). При использовании внутри помещений максимальная эффективная изотропно–излучаемая мощность (ЭИИМ) должна составлять не более 100мВт.

## **Mexikói nyilatkozat**

Aviso para los usuarios de México

"La operación de este equipo está sujeta a las siguientes dos condiciones: (1) es posible que este equipo o dispositivo no cause interferencia perjudicial y (2) este equipo o dispositivo debe aceptar cualquier interferencia, incluyendo la que pueda causar su operación no deseada."

Para saber el modelo de la tarjeta inalámbrica utilizada, revise la etiqueta regulatoria de la impresora.

## **Vietnam Telecom vezetékes/vezeték nélküli jelzés az ICTQC típusnak jóváhagyott termékekhez**

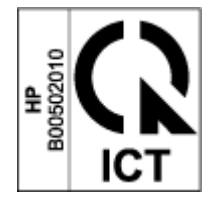

# **Tárgymutató**

### **A**

adagolótálca elakadások, megszüntetés [74](#page-81-0) helye [2](#page-9-0) akusztikai műszaki adatok [102](#page-109-0) alapértelmezések, visszaállítás [70](#page-77-0) A lézereszközökkel kapcsolatos biztonsági nyilatkozatok Finnország [145](#page-152-0) A lézereszközökkel kapcsolatos finn biztonsági nyilatkozat [145](#page-152-0) állapot kezelőpanel jelzőfények [66](#page-73-0) alvó mód késleltetés engedélyezés [23](#page-30-0) letiltás [23](#page-30-0) ANATEL nyilatkozat [148](#page-155-0) Anyagbiztonsági adatlapok (MSDS) [138](#page-145-0) ártalmatlanítás [135](#page-142-0)

#### **B**

Be-/kikapcsoló gomb, helye [2](#page-9-0) Beágyazott webkiszolgáló (EWS) funkciók [20](#page-27-0) Jelszó hozzárendelése [23](#page-30-0) beállítások gyári alapértelmezések, visszaállítás [70](#page-77-0) biztonsági nyilatkozatok [145](#page-152-0) boríték, betöltés [35](#page-42-0) boríték, tájolás [35](#page-42-0) böngészőre vonatkozó követelmények [20](#page-27-0)

## **C**

címke tájolás [37](#page-44-0) címkék Nyomtatás [37](#page-44-0) címkék, betöltés [37](#page-44-0)

#### **D**

duplex nyomtatás [41](#page-48-0)

#### **E**

Egylapos elsőbbségi adagolótálca Címkék betöltése [37](#page-44-0) elakadás elhelyezkedés [72](#page-79-0) kimeneti tálca, kitisztítás [78](#page-85-0) tálca, kitisztítás [74](#page-81-0) elakadások megszüntetése elhelyezkedés [72](#page-79-0) elektromos műszaki adatok [102](#page-109-0) elektronikus hardverek újrahasznosítása [135](#page-142-0) ellenőrzőlista vezeték nélküli csatlakoztathatóság [91](#page-98-0) Eurázsiai megfelelőség [146](#page-153-0)

#### **F**

FCC szabványossági nyilatkozat [148](#page-155-0) fedelek, helye [2](#page-9-0)

#### **G**

gombok, kezelőpanel [3](#page-10-0)

### **GY**

gyári alapértelmezések, visszaállítás [70](#page-77-0) gyári alapértelmezések visszaállítása [70](#page-77-0)

#### **H**

hálózati kapcsolat vezeték nélküli kapcsolat [12](#page-19-0) hálózati port helye [2](#page-9-0) hálózatok támogatott [98](#page-105-0) hamisított kellékanyagok [121](#page-128-0) Hardver újrahasznosítás, Brazília [136](#page-143-0) használt kellékanyagok [121](#page-128-0) hibaelhárítás LED, fény mintázatok [66](#page-73-0) LED, hibák [66](#page-73-0) papíradagolási problémák [71](#page-78-0) vezeték nélküli hálózat [91](#page-98-0) HP beágyazott webkiszolgáló (EWS) funkciók [20](#page-27-0) HP Device Toolbox, használata [20](#page-27-0) HP EWS, használata [20](#page-27-0) HP Scan szoftver (Windows) [51](#page-58-0) HP Vevőszolgálat [130](#page-137-0)

### **I**

ICES-003 közlemény [145](#page-152-0) Igazolványmásolás gomb [4](#page-11-0), [6](#page-13-0), [47](#page-54-0) illesztőportok helye [2](#page-9-0) illesztőprogramok, támogatott [99](#page-106-0)

## **J**

jótállás [65](#page-72-0) Licenc [123](#page-130-0) termék [108](#page-115-0) Toner-újratöltőkészlet [119](#page-126-0) Vásárló általi javítás (Customer Self Repair, CSR) [129](#page-136-0)

## **K**

Kanadára vonatkozó megjegyzések ICES-003 minősítés [145](#page-152-0) kellékanyag nem HP [120](#page-127-0) kellékanyagok hamisított [121](#page-128-0) használt [121](#page-128-0) megrendelése [61](#page-68-0) újrahasznosítás [133](#page-140-0) képminőség problémák példák és megoldások [83](#page-90-0) kétoldalas nyomtatás [41](#page-48-0) kezelőpanel funkciók [3](#page-10-0) gombok [3](#page-10-0) helye [2](#page-9-0) LED jelzőfény mintázatok [66](#page-73-0) kézi kétoldalas nyomtatás Windows [41](#page-48-0) kikapcsolás késleltetés beállítása [24](#page-31-0) kikapcsolás késleltetés után beállítása [24](#page-31-0) kimeneti tálca helye [2](#page-9-0) környezetvédelmi program [131](#page-138-0)

## **L**

lapolvasás HP Scan szoftverrel (Windows) [51](#page-58-0) lapolvasó üveg tisztítása [89](#page-96-0) lézer biztonságosság [145](#page-152-0) licenc, szoftver [123](#page-130-0)

### **M**

másolás azonosítókártya [47](#page-54-0) egyetlen példány [46](#page-53-0) optimalizálás szövegre vagy képre [90](#page-97-0) papírméretet és -típus beállítása [89](#page-96-0) széltől-szélig [90](#page-97-0) több példány [46](#page-53-0) megjegyzések Amerikai Egyesült Államok [148](#page-155-0) Brazília [148](#page-155-0)

CE jelölés [144](#page-151-0) Európai Unió [144](#page-151-0), [149](#page-156-0) FCC [144,](#page-151-0) [148](#page-155-0) Kanada [148](#page-155-0) Mexikó [149](#page-156-0) Oroszország [149](#page-156-0) Skandináv [146](#page-153-0) Vietnám [149](#page-156-0) megrendelése kellékanyagok és kiegészítők [61](#page-68-0) memóriachip, újratöltőkészlet leírás [122](#page-129-0) méretek, nyomtató [101](#page-108-0) Műszaki adatok elektromos és akusztikai [102](#page-109-0) műszaki támogatás online [130](#page-137-0)

### **N**

nem hamisított kellékanyagok [121](#page-128-0) nem HP által gyártott kellékanyagok [120](#page-127-0)

### **NY**

nyomathordozó megrendelése [61](#page-68-0) nyomtatás mindkét oldalra manuálisan, Windows [41](#page-48-0) nyomtató-illesztőprogramok, támogatott [99](#page-106-0)

## **O**

oldalak laponként választás (Windows) [42](#page-49-0) online támogatás [130](#page-137-0) operációs rendszer (OS) támogatott [98](#page-105-0) operációs rendszerek, támogatott [99](#page-106-0) OS (operációs rendszer) támogatott [98](#page-105-0)

## **P**

papír betöltés [29,](#page-36-0) [32](#page-39-0) kiválasztás [81](#page-88-0) papír, rendelés [61](#page-68-0) papírbehúzási problémák megoldása [71](#page-78-0) papírelakadás. *Lásd:* jams papírtípus választás (Windows) [40](#page-47-0) példányszám, módosítás [46](#page-53-0)

## **R**

rendszerkövetelmények [20](#page-27-0)

## **S**

SEOLA hatósági azonosító számok [144](#page-151-0) sorozatszám címke helye [2](#page-9-0)

## **SZ**

személyazonosító kártya másolása [47](#page-54-0) szoftver HP szoftverlicenc-szerződés [123](#page-130-0)

## **T**

takarékos beállítások [23](#page-30-0) tálca, kimeneti elakadások, megszüntetés [78](#page-85-0) tálcák, kimeneti helye [2](#page-9-0) támogatás online [130](#page-137-0) tápcsatlakozó helye [2](#page-9-0) tápellátás fogyasztás [102](#page-109-0) tápkábel utasítás [145](#page-152-0) tápkapcsoló, helye [2](#page-9-0) Termék- és sorozatszám címke helye [2](#page-9-0) tisztítás üveg [89](#page-96-0) Toner-újratöltőkészlet jótállás [119](#page-126-0) memóriachipek [122](#page-129-0) nem HP [120](#page-127-0) újrahasznosítás [133](#page-140-0) több oldal egy lapra nyomtatás (Windows) [42](#page-49-0) tömeg, nyomtató [101](#page-108-0)

## **U**

újrahasznosítás [133](#page-140-0) elektronikus hardver [135](#page-142-0) újratöltőkészlet jótállás [119](#page-126-0) nem HP [120](#page-127-0) újrahasznosítás [133](#page-140-0) USB-port helye [2](#page-9-0)

## **Ü**

ügyféltámogatás jótállás [65](#page-72-0) online [130](#page-137-0) üveglap, tisztítás [89](#page-96-0)

## **V**

vezeték nélküli hálózat hibaelhárítás [91](#page-98-0) vezeték nélküli hálózati interferencia [95](#page-102-0)

### **W**

webböngészőre vonatkozó követelmények HP Embedded Web Server [20](#page-27-0) Webhelyek Anyagbiztonsági adatlapok (MSDS) [138](#page-145-0) hamisított kellékanyagok [121](#page-128-0) ügyféltámogatás [130](#page-137-0)